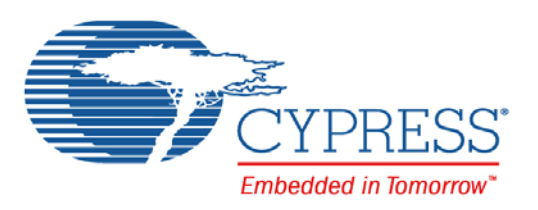

# CY3280-20x66

# Universal CapSense® Controller Kit Guide

Doc. No. 001-67447 Rev. \*G

Cypress Semiconductor 198 Champion Court San Jose, CA 95134-1709 Phone (USA): 800.858.1810 Phone (Intnl): 408.943.2600 [www.cypress.com](http://www.cypress.com)

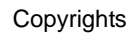

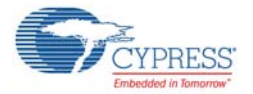

#### **Copyrights**

© Cypress Semiconductor Corporation, 2011-2016. This document is the property of Cypress Semiconductor Corporation and its subsidiaries, including Spansion LLC ("Cypress"). This document, including any software or firmware included or referenced in this document ("Software"), is owned by Cypress under the intellectual property laws and treaties of the United States and other countries worldwide. Cypress reserves all rights under such laws and treaties and does not, except as specifically stated in this paragraph, grant any license under its patents, copyrights, trademarks, or other intellectual property rights. If the Software is not accompanied by a license agreement and you do not otherwise have a written agreement with Cypress governing the use of the Software, then Cypress hereby grants you a personal, non-exclusive, nontransferable license (without the right to sublicense) (1) under its copyright rights in the Software (a) for Software provided in source code form, to modify and reproduce the Software solely for use with Cypress hardware products, only internally within your organization, and (b) to distribute the Software in binary code form externally to end users (either directly or indirectly through resellers and distributors), solely for use on Cypress hardware product units, and (2) under those claims of Cypress's patents that are infringed by the Software (as provided by Cypress, unmodified) to make, use, distribute, and import the Software solely for use with Cypress hardware products. Any other use, reproduction, modification, translation, or compilation of the Software is prohibited.

TO THE EXTENT PERMITTED BY APPLICABLE LAW, CYPRESS MAKES NO WARRANTY OF ANY KIND, EXPRESS OR IMPLIED, WITH REGARD TO THIS DOCUMENT OR ANY SOFTWARE OR ACCOMPANYING HARDWARE, INCLUDING, BUT NOT LIMITED TO, THE IMPLIED WARRANTIES OF MERCHANTABILITY AND FITNESS FOR A PARTICULAR PURPOSE. To the extent permitted by applicable law, Cypress reserves the right to make changes to this document without further notice. Cypress does not assume any liability arising out of the application or use of any product or circuit described in this document. Any information provided in this document, including any sample design information or programming code, is provided only for reference purposes. It is the responsibility of the user of this document to properly design, program, and test the functionality and safety of any application made of this information and any resulting product. Cypress products are not designed, intended, or authorized for use as critical components in systems designed or intended for the operation of weapons, weapons systems, nuclear installations, life-support devices or systems, other medical devices or systems (including resuscitation equipment and surgical implants), pollution control or hazardous substances management, or other uses where the failure of the device or system could cause personal injury, death, or property damage ("Unintended Uses"). A critical component is any component of a device or system whose failure to perform can be reasonably expected to cause the failure of the device or system, or to affect its safety or effectiveness. Cypress is not liable, in whole or in part, and you shall and hereby do release Cypress from any claim, damage, or other liability arising from or related to all Unintended Uses of Cypress products. You shall indemnify and hold Cypress harmless from and against all claims, costs, damages, and other liabilities, including claims for personal injury or death, arising from or related to any Unintended Uses of Cypress products.

Cypress, the Cypress logo, Spansion, the Spansion logo, and combinations thereof, PSoC, CapSense, EZ-USB, F-RAM, and Traveo are trademarks or registered trademarks of Cypress in the United States and other countries. For a more complete list of Cypress trademarks, visit cypress.com. Other names and brands may be claimed as property of their respective owners.

# Contents

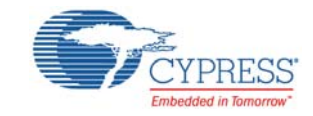

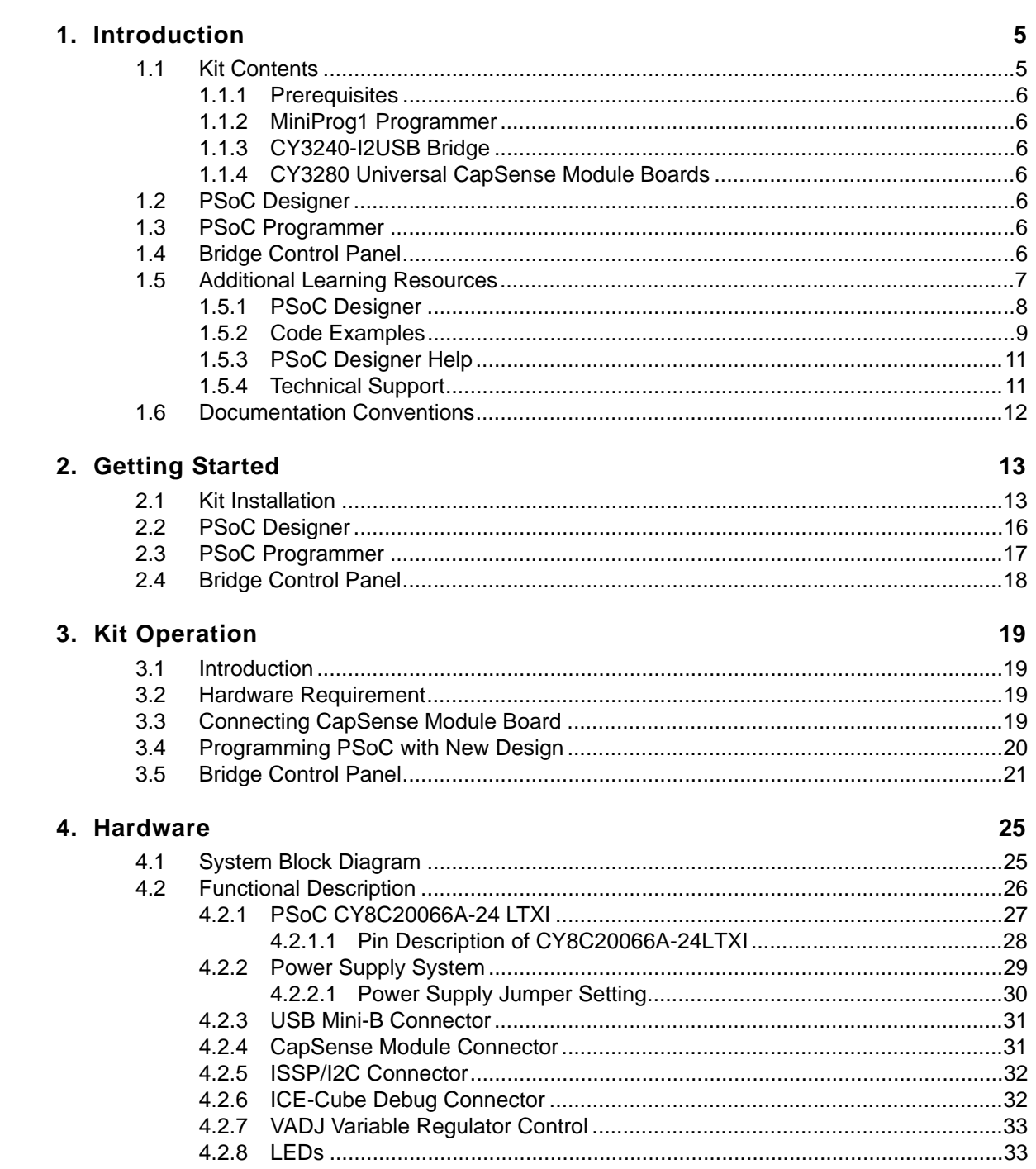

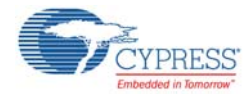

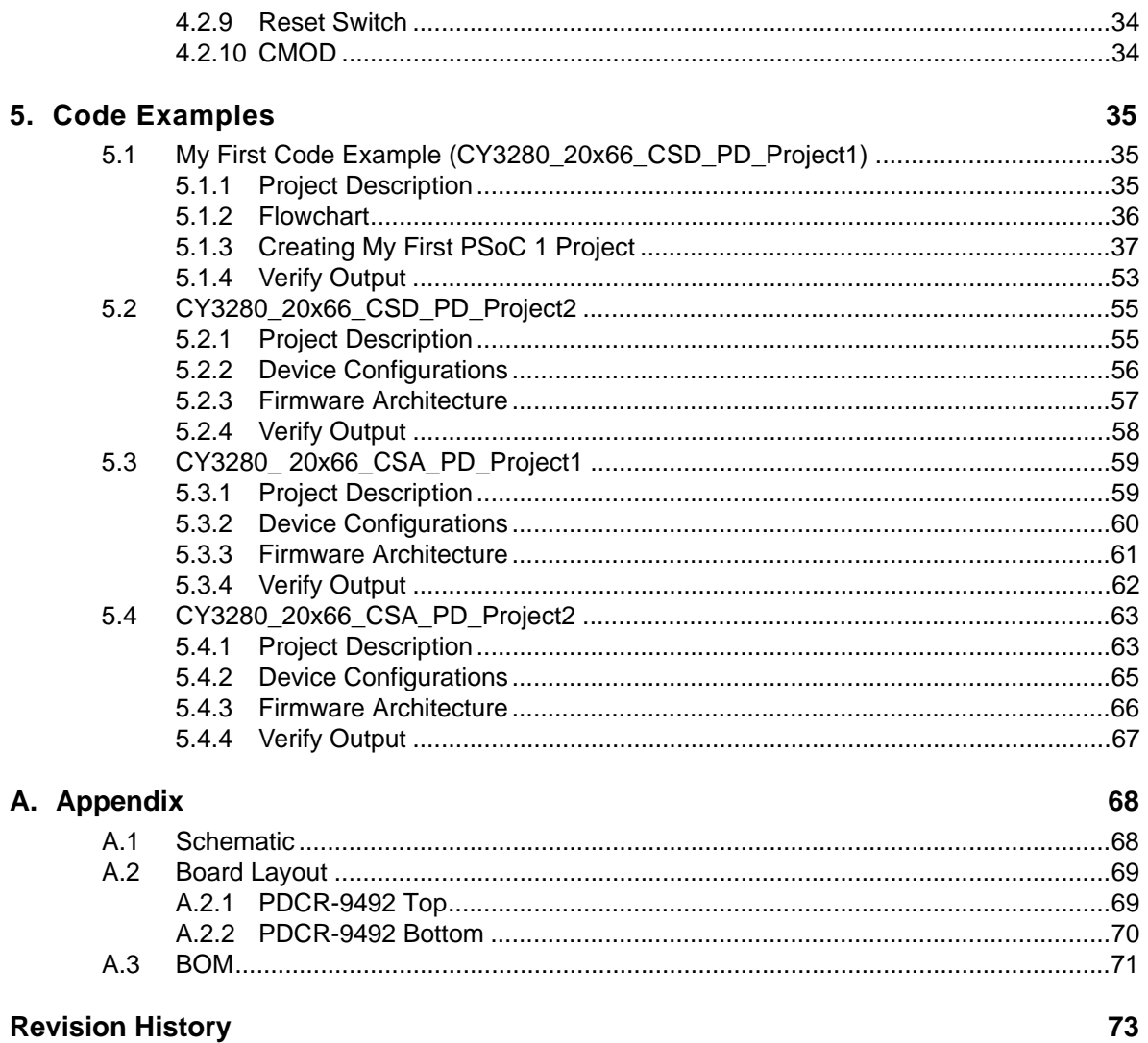

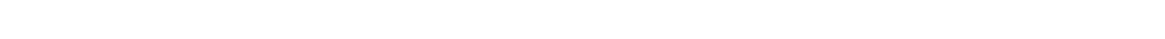

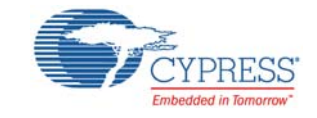

<span id="page-4-0"></span>Thank you for your interest in the CY3280-20x66 Universal CapSense® Controller Kit. This kit is designed for easy prototyping and debug of the 20xx6A/S CapSense family designs using predefined control circuitry and plug-in hardware. The kit includes programming hardware and a CY3240-I2USB bridge for tuning and data acquisition. This module connects to any CY3280 Universal CapSense Module board.

This document describes the CY3280-20x66 Universal CapSense Controller Kit and describes the code examples provided with the kit. 'CY3280\_20x66 CSD PD Project1' is the default project programmed on the CY3280-20x66 Universal CapSense Controller board. For more information on this project, see the [Code Examples chapter on page 35](#page-34-3).

# <span id="page-4-1"></span>**1.1 Kit Contents**

The CY3280-20x66 Universal CapSense Controller Kit contains:

- CY3280-20x66 Universal CapSense Controller board
- CY3240-I2USB bridge board
- MiniProg1 programmer
- USB A to Mini-B cable
- CY3280-20x66 Universal CapSense Controller Kit CD
	- ❐ PSoC Designer installation file
	- ❐ PSoC Programmer installation file
	- ❐ Bridge Control Panel installation file (packaged along with PSoC Programmer)
	- ❐ Code examples
	- ❐ Hardware files
	- ❐ Kit guide
	- ❐ Quick start guide
	- ❐ Release notes

Inspect the contents of the kit. If any parts are missing, contact your nearest Cypress sales office for further assistance.

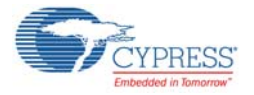

## <span id="page-5-0"></span>1.1.1 Prerequisites

The following are required for the functioning of this kit:

- CY3280 Universal CapSense Module board or custom board similar to CY3280 module boards (see [CY3280 Universal CapSense Module Boards on page 6\)](#page-5-3)
- 12-V DC adapter (optional)
- CY3215-DK (optional, required to debug programs in PSoC Designer)

Universal CapSense Module boards are available for purchase separately or as part of the combination kits. Visit [www.cypress.com/shop](http://www.cypress.com/go/shop) for more information.

#### <span id="page-5-1"></span>1.1.2 MiniProg1 Programmer

The PSoC MiniProg gives you the ability to program PSoC parts quickly and easily. It is small, compact, and connects to your PC using the provided USB 2.0 cable. During prototyping, the MiniProg can be used as an in-system serial programmer (ISSP) to program PSoC devices on your PCB.

When the MiniProg is connected, you can use PSoC Programmer to program. PSoC Programmer is a free software, which can either be launched from within PSoC Designer or run as a standalone program.

#### <span id="page-5-2"></span>1.1.3 CY3240-I2USB Bridge

The I2USB bridge allows you to test, tune, and debug hardware and software of a PSoC application by bridging the USB port to I2C. Populated with the CY8C24894 PSoC device, the I2USB bridge can be connected through the ISSP pins on the controller board.

#### <span id="page-5-3"></span>1.1.4 CY3280 Universal CapSense Module Boards

CY3280 Universal CapSense Module boards are available for purchase separately or as part of the combination kits. The CY3280-20x66 Universal CapSense Controller can be connected to CY3280- SLM, CY3280-SRM, CY3280-BMM, and CY3280-BSM CapSense boards.

## <span id="page-5-4"></span>**1.2 PSoC Designer**

PSoC Designer is the integrated development environment (IDE) used to customize your PSoC application. More information about PSoC Designer is available in the PSoC Designer IDE Guide; go to: <Install\_directory>\PSoC Designer\<version>\Documentation.

Default <Install\_directory> on Windows 32-bit OS is  $C:\Perogram$  Files\Cypress and on 64-bit OS it is C:\Program Files (x86)\Cypress.

## <span id="page-5-5"></span>**1.3 PSoC Programmer**

PSoC Programmer offers a simple GUI to configure and program PSoC devices.

# <span id="page-5-6"></span>**1.4 Bridge Control Panel**

The Bridge Control Panel GUI is used with the CY3240-I2USB bridge to enable communication with I2C slave devices; here, it is used with the CY3280-20x66 Universal CapSense Controller. This software is used to configure I2C devices as well as acquire and process data received from I2C slave devices. The Bridge Control Panel helps in optimizing, debugging, and tuning the target devices.

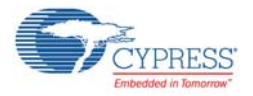

# <span id="page-6-0"></span>**1.5 Additional Learning Resources**

<span id="page-6-1"></span>Cypress provides a wealth of data at [www.cypress.com](http://www.cypress.com/) to help you to select the right PSoC device for your design, and to help you to quickly and effectively integrate the device into your design. For a comprehensive list of resources, see the knowledge base article "How to Design with  $PSoC^{\circledast}$  1, [PowerPSoC](http://www.cypress.com/?id=4&rID=82816)<sup>®</sup>, and PLC – KBA88292". Following is an abbreviated list for PSoC 1:

- Overview: PSoC Portfolio, PSoC Roadmap
- Product Selectors: [PSoC 1](http://www.cypress.com/?id=1573), [PSoC 3](http://www.cypress.com/?id=5041&source=PSoC3_Datasheet), [PSoC 4](http://www.cypress.com/?id=4976&source=PSoC3_Datasheet), PSoC 5LP
- PSoC Designer includes a device selection tool
- Application notes: Cypress offers a large number of PSoC application notes covering a broad range of topics, from basic to advanced level. Recommended application notes for getting started with PSoC 1 are:
	- ❐ [Getting Started with PSoC® 1 AN75320.](http://www.cypress.com/?rID=58639)
	- □ [PSoC](http://www.cypress.com/?rID=2900)<sup>®</sup> 1 Getting Started with GPIO AN2094
	- □ [PSoC](http://www.cypress.com/?rID=59181)<sup>®</sup> 1 Analog Structure and Configuration AN74170
	- □ [PSoC](http://www.cypress.com/?rID=2899)<sup>®</sup> 1 Switched Capacitor Analog Blocks AN2041
	- ❐ [Selecting Analog Ground and Reference AN2219](http://www.cypress.com/?rID=2779).

**Note:** For application notes related to CY8C29X66 devices, click [here](http://www.cypress.com/?id=1368&rtID=76).

- Development Kits:
	- ❐ [CY3210-PSoCEval1](http://www.cypress.com/?rID=2541) supports all PSoC 1 Mixed-Signal Array families, including automotive, except CY8C25/26xxx devices. The kit includes an LCD module, potentiometer, LEDs, and breadboarding space.
	- ❐ [CY3214-PSoCEvalUSB](http://www.cypress.com/?rID=37815) features a development board for the CY8C24x94 PSoC device. Special features of the board include USB and CapSense development and debugging support.

**Note:** For development kits related to CY8C29X66 devices, click [here](http://www.cypress.com/?rID=63754).

The [MiniProg1](http://www.cypress.com/?rID=37459) and [MiniProg3](http://www.cypress.com/?rID=38154) devices provide interfaces for flash programming and debug.

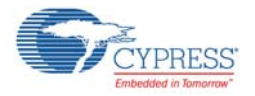

### <span id="page-7-0"></span>1.5.1 PSoC Designer

[PSoC Designer](http://www.cypress.com/?id=2522) is a free Windows-based Integrated Design Environment (IDE). Develop your applications using a library of pre-characterized analog and digital peripherals in a drag-and-drop design environment. Then, customize your design leveraging the dynamically generated API libraries of code. [Figure 1-1](#page-7-1) shows PSoC Designer windows. **Note:** This is not the default view.

- 1. **Global Resources –** all device hardware settings.
- 2. **Parameters –** the parameters of the currently selected User Modules.
- 3. **Pinout –** information related to device pins.
- 4. **Chip-Level Editor –** a diagram of the resources available on the selected chip.
- 5. **Datasheet –** the datasheet for the currently selected UM
- 6. **User Modules –** all available User Modules for the selected device.
- 7. **Device Resource Meter –** device resource usage for the current project configuration.
- 8. **Workspace –** a tree level diagram of files associated with the project.
- 9. **Output –** output from project build and debug operations.

**Note:** For detailed information on PSoC Designer, go to **PSoC Designer > Help > Documentation > Designer Specific Documents > IDE User Guide**.

#### Figure 1-1. PSoC Designer Layout

<span id="page-7-1"></span>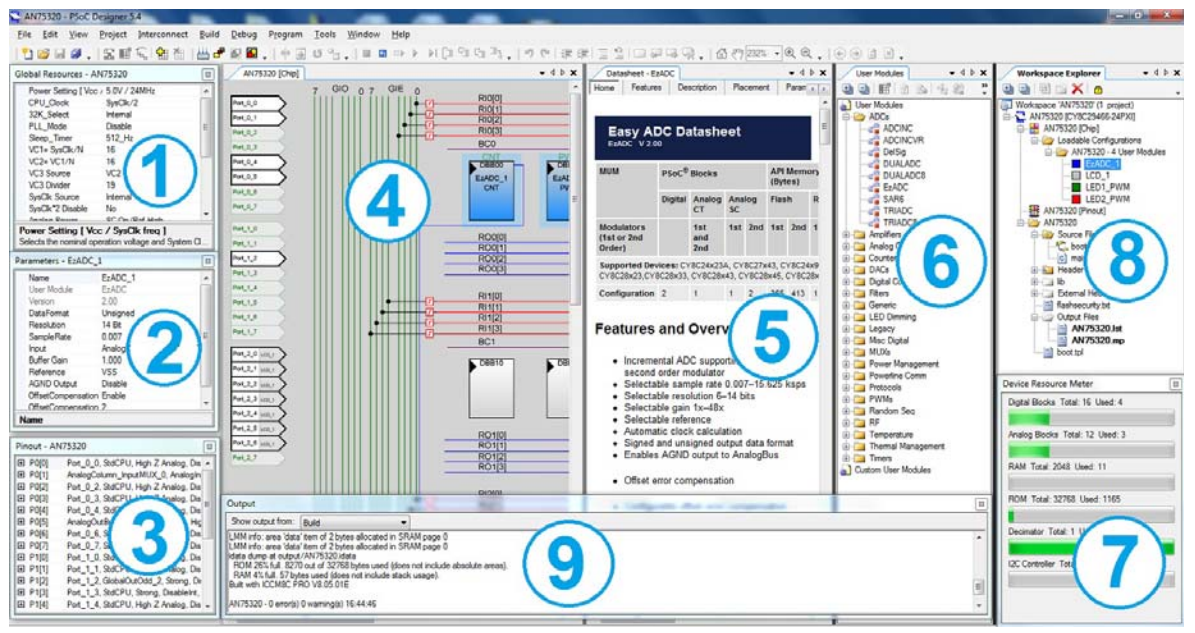

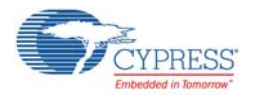

## <span id="page-8-0"></span>1.5.2 Code Examples

The following webpage lists the PSoC Designer based Code Examples. These Code Examples can speed up your design process by starting you off with a complete design, instead of a blank page and also show how PSoC Designer User modules can be used for various applications.

[www.cypress.com/go/CapSenseCodeExamples](http://www.cypress.com/?rID=101779).

To access the Code Examples integrated with PSoC Designer, follow the path **Start Page** > **Design Catalog** > **Launch Example Browser** as shown in [Figure 1-2.](#page-8-1)

<span id="page-8-1"></span>Figure 1-2. Code Examples in PSoC Designer

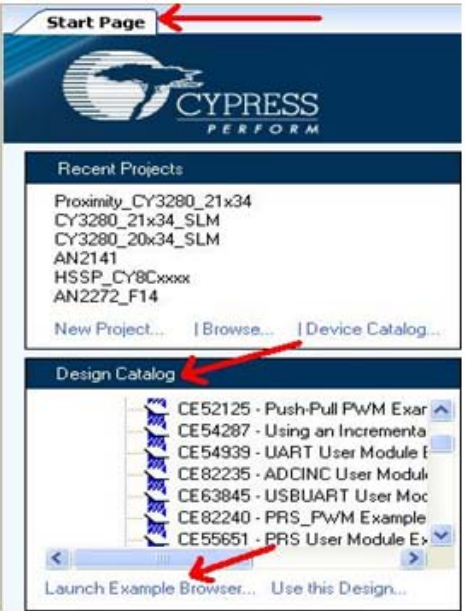

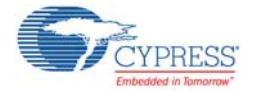

In the Example Projects Browser shown in [Figure 1-3](#page-9-0), you have the following options.

- Keyword search to filter the projects.
- Listing the projects based on Category.
- Review the datasheet for the selection (on the Description tab).
- Review the code example for the selection. You can copy and paste code from this window to your project, which can help speed up code development, or
- Create a new project (and a new workspace if needed) based on the selection. This can speed up your design process by starting you off with a complete, basic design. You can then adapt that design to your application.

<span id="page-9-0"></span>Figure 1-3. Code Example Projects, with Sample Codes

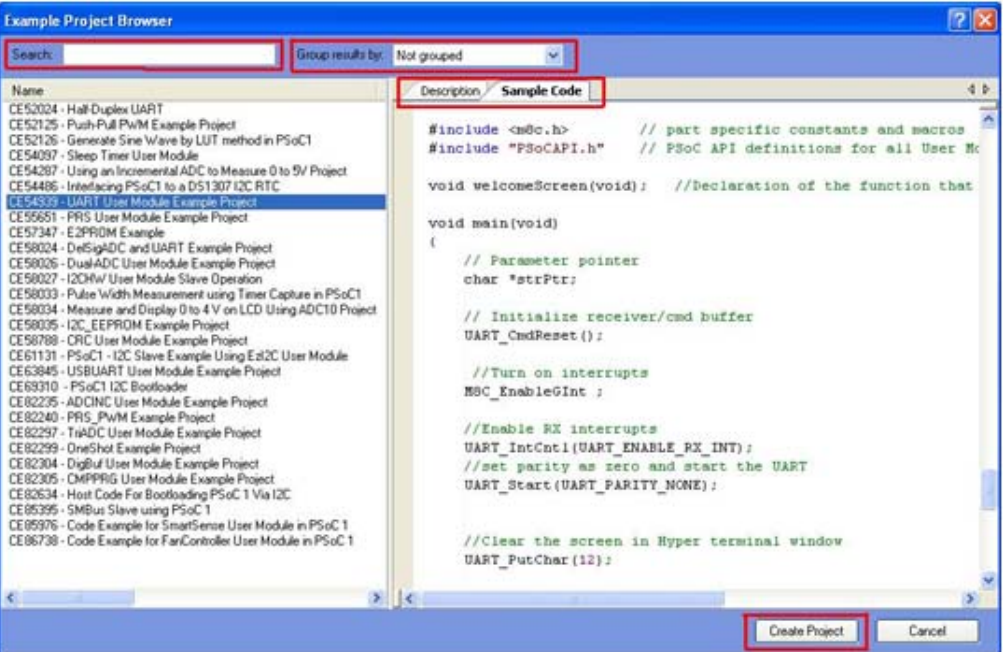

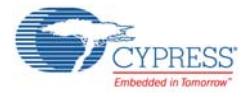

## <span id="page-10-0"></span>1.5.3 PSoC Designer Help

Visit the PSoC Designer home page to download the latest version of PSoC Designer. Then, launch PSoC Designer and navigate to the following items:

- **IDE User Guide:** Choose **Help** > **Documentation** > **Designer Specific Documents** > **IDE User Guide.pdf**. This guide gives you the basics for developing PSoC Creator projects.
- **Simple User module Code Examples:** Choose **Start Page** > **Design Catalog** > **Launch Example Browser**. These code examples demonstrate how to configure and use PSoC Designer User modules.
- **Technical Reference Manual: Choose Help** > Documentation > **Technical Reference Manuals**. This guide lists and describes the system functions of PSoC devices.
- User module datasheets: Right-click a User module and select "Datasheet." This datasheet explains the parameters and APIs of the selected user module.
- **Device Datasheet:** Choose Help > Documentation > Device Datasheets to pick the datasheet of a particular PSoC device.
- **Imagecraft Compiler Guide:** Choose Help > Documentation > **Compiler and Programming Documents** > **C Language Compiler User Guide.pdf**. This guide provides the details about the Imagecraft compiler specific directives and Functions.

#### <span id="page-10-1"></span>1.5.4 Technical Support

If you have any questions, our technical support team is happy to assist you. You can create a support request on the [Cypress Technical Support page.](https://secure.cypress.com/myaccount/?id=25&techSupport=1&source=an79953)

If you are in the United States, you can talk to our technical support team by calling our toll-free number: +1-800-541-4736. Select option 8 at the prompt.

You can also use the following support resources if you need quick assistance.

- [Self-help.](http://www.cypress.com/?id=4)
- [Local Sales Office Locations](http://www.cypress.com/?id=1062)

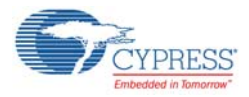

# <span id="page-11-0"></span>**1.6 Documentation Conventions**

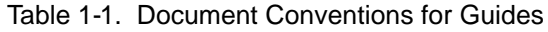

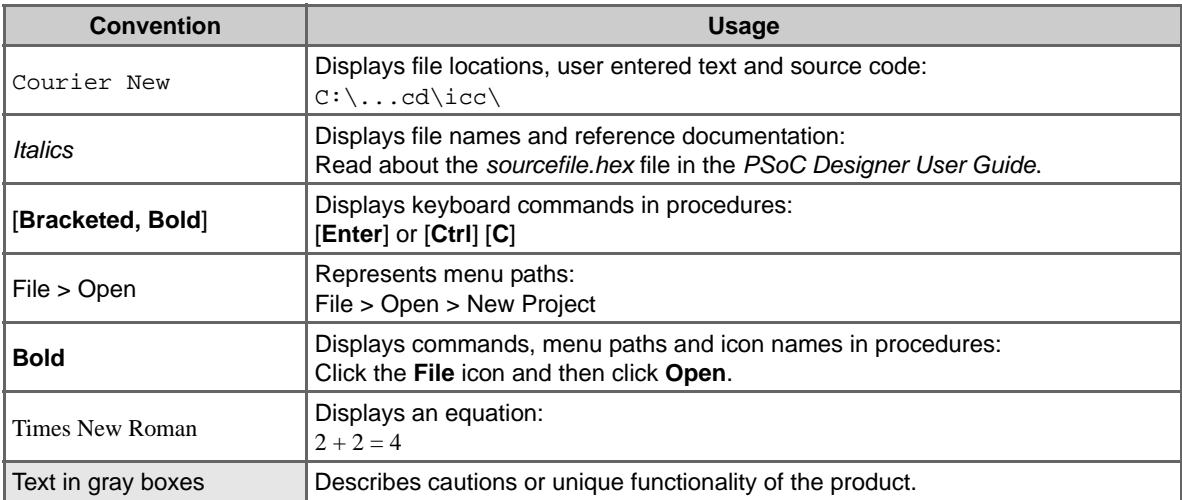

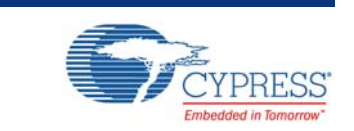

This chapter describes the installation and configuration of the CY3280-20x66 Universal CapSense Controller Kit.

## <span id="page-12-1"></span>**2.1 Kit Installation**

<span id="page-12-0"></span>2. Getting Started

To install the kit software, follow these steps:

1. Insert the kit CD into the CD drive of your PC. The CD is designed to auto-run and the kit installer startup screen appears.

**Note** You can also download the latest kit installer from www.cypress.com/go/CY3280-20x66. Three different types of installers are available for download.

- a. CY3280-20X66 Universal CapSense Controller Kit (Rev \*B): This executable file installs only the kit contents, which includes kit code examples, hardware files, and user documents.
- b. CY3280-20X66 KIt Installer (Single Package): This executable file installs PSoC Programmer, PSoC Designer, kit code examples, kit hardware files, and user documents.
- c. CY3280-20X66 Universal CapSense Controller Kit (Rev \*B): This file (ISO image) is an archive file of the optical disc provided with the kit. You can use this to create an installer CD or extract information using WinRar or similar tools. This includes the kit installer along with PSoC Programmer, PSoC Designer, and other mandatory non-cypress prerequisites.
- <span id="page-12-2"></span>2. Click **Install the CY3280-20x66** to start the installation, as shown in [Figure 2-1.](#page-12-2)

Figure 2-1. Kit Installer Startup Screen

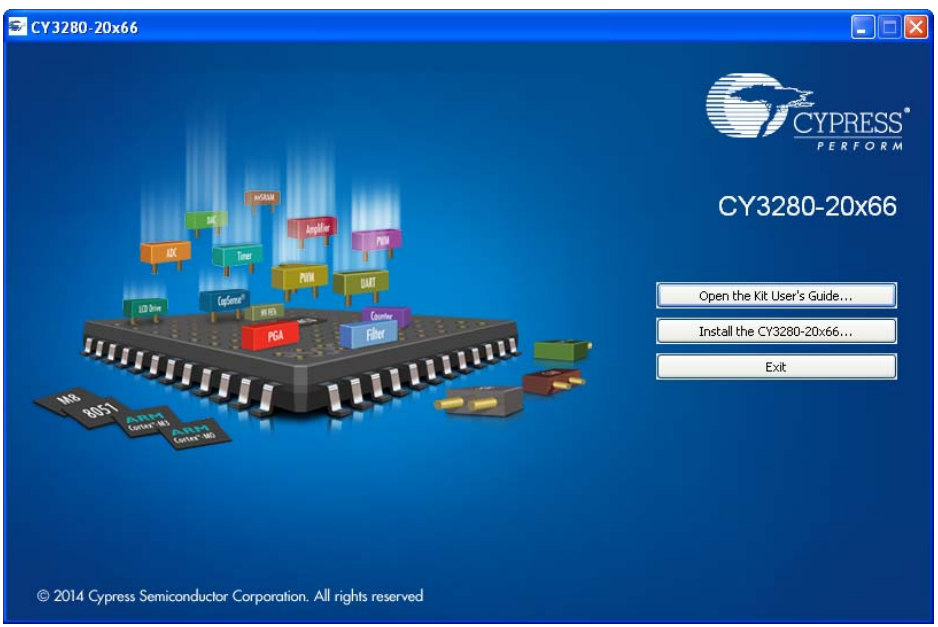

**Note** If auto-run does not execute, double-click *cyautorun.exe* in the root directory of the CD.

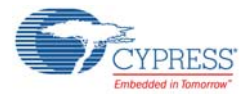

- 3. The **Install Shield Wizard** screen appears. The default setup location is shown on the Install Shield Wizard screen. You can change the location using **Change**.
- 4. Click **Next** to launch the kit installer.
- 5. In the **Product Installation Overview** screen, select the installation type that best suits your requirement. The drop-down menu has three options – **Typical, Complete,** and **Custom,** as shown in [Figure 2-2](#page-13-0).
- <span id="page-13-0"></span>6. Click **Next** to start the installation.

Figure 2-2. Installation Type Options

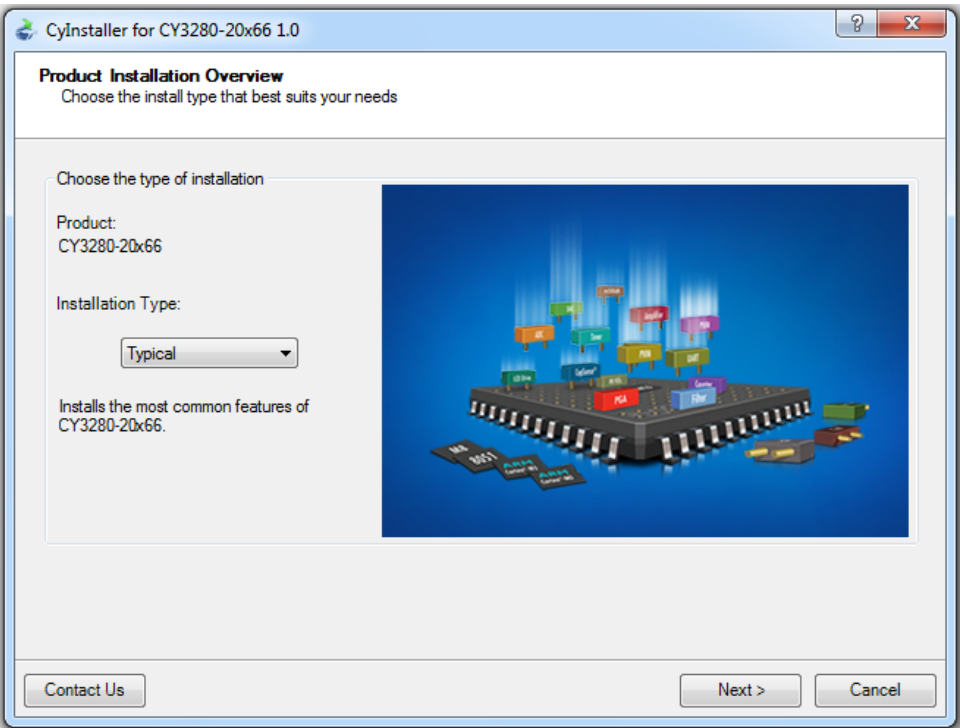

- 7. When the installation begins, a list of packages appear on the **Installation Page**. A green check mark appears adjacent to every package that is downloaded and installed.
- 8. Wait until all the packages are downloaded and installed successfully.

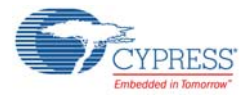

9. Click **Finish** to complete the installation.

Figure 2-3. Installation Completion Page

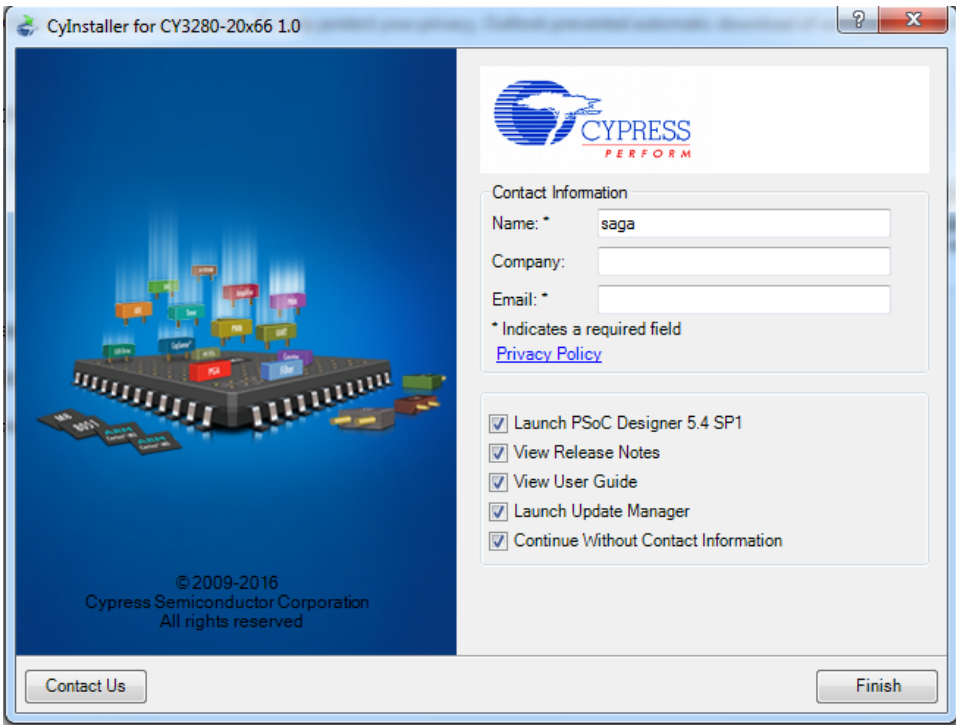

After software installation, verify your setup by opening PSoC Programmer with the MiniProg attached to the PC. Open Bridge Control Panel with the I2USB bridge attached to the PC to verify driver installation.

**Note** Advanced users can go to the [Code Examples chapter on page 35](#page-34-3).

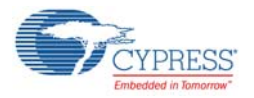

# <span id="page-15-0"></span>**2.2 PSoC Designer**

- 1. Click **Start** > **All Programs** > **Cypress** > **PSoC Designer <version>** > **PSoC Designer <version>**.
- 2. Click **File** > **New Project** to create new project; click **File** > **Open Project** to work with an existing project.

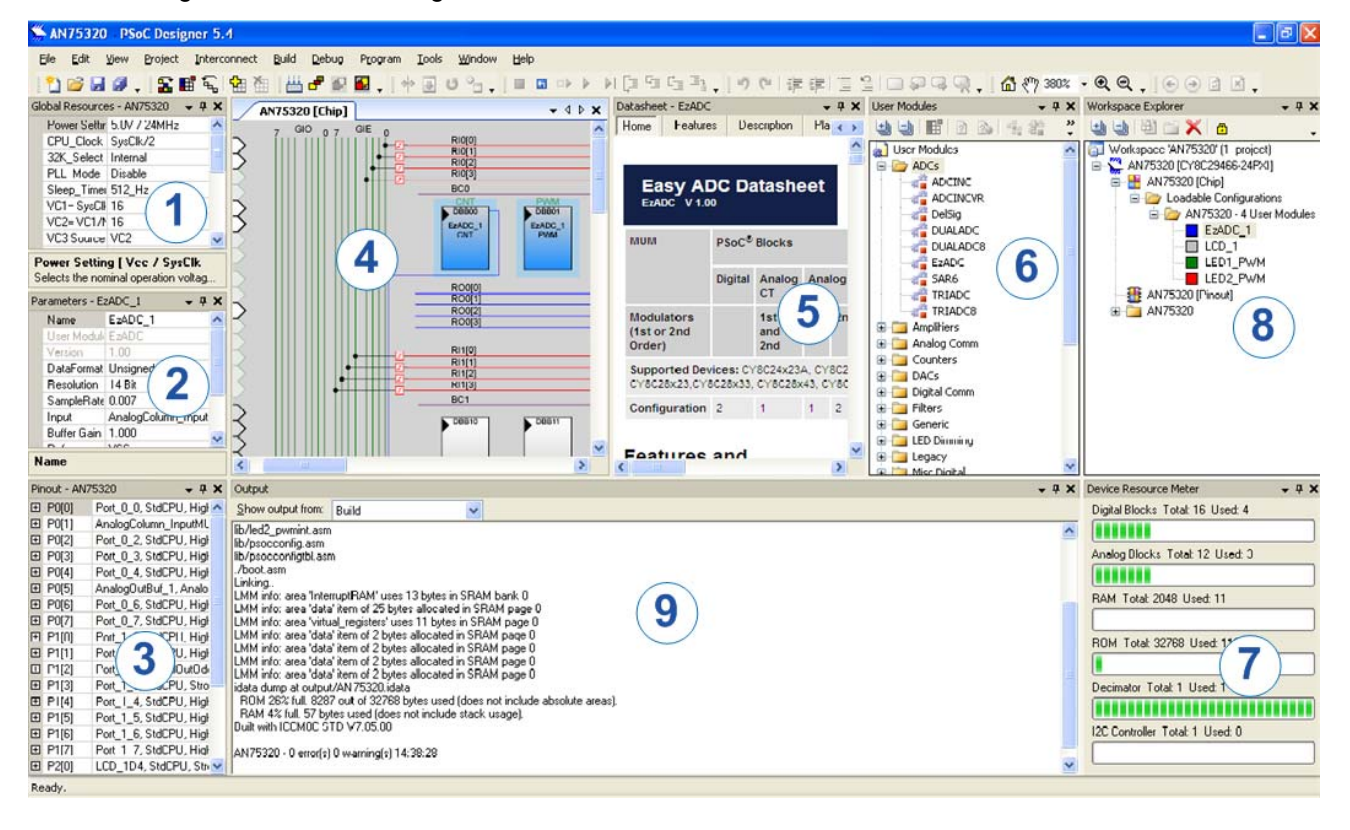

Figure 2-4. PSoC Designer Interconnect View

3. To experiment with the code examples, go to the [Code Examples chapter on page 35.](#page-34-3)

**Note** For more details on PSoC Designer, see the PSoC Designer IDE Guide at: <Install\_directory>\Cypress\PSoC Designer\<version>\Documentation.

See [Additional Learning Resources on page 7](#page-6-1) for links to PSoC Designer training.

The PSoC Designer quick start guide is available at: [www.cypress.com/?rID=47954](http://www.cypress.com/?rID=47954).

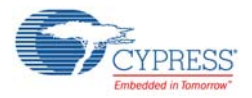

# <span id="page-16-0"></span>**2.3 PSoC Programmer**

- 1. Click **Start** > **All Programs** > **Cypress** > **PSoC Programmer <version>** > **PSoC Programmer <version>**.
- 2. Select the MiniProg from the port selection, as shown in [Figure 2-5](#page-16-1).

<span id="page-16-1"></span>Figure 2-5. PSoC Programmer Window

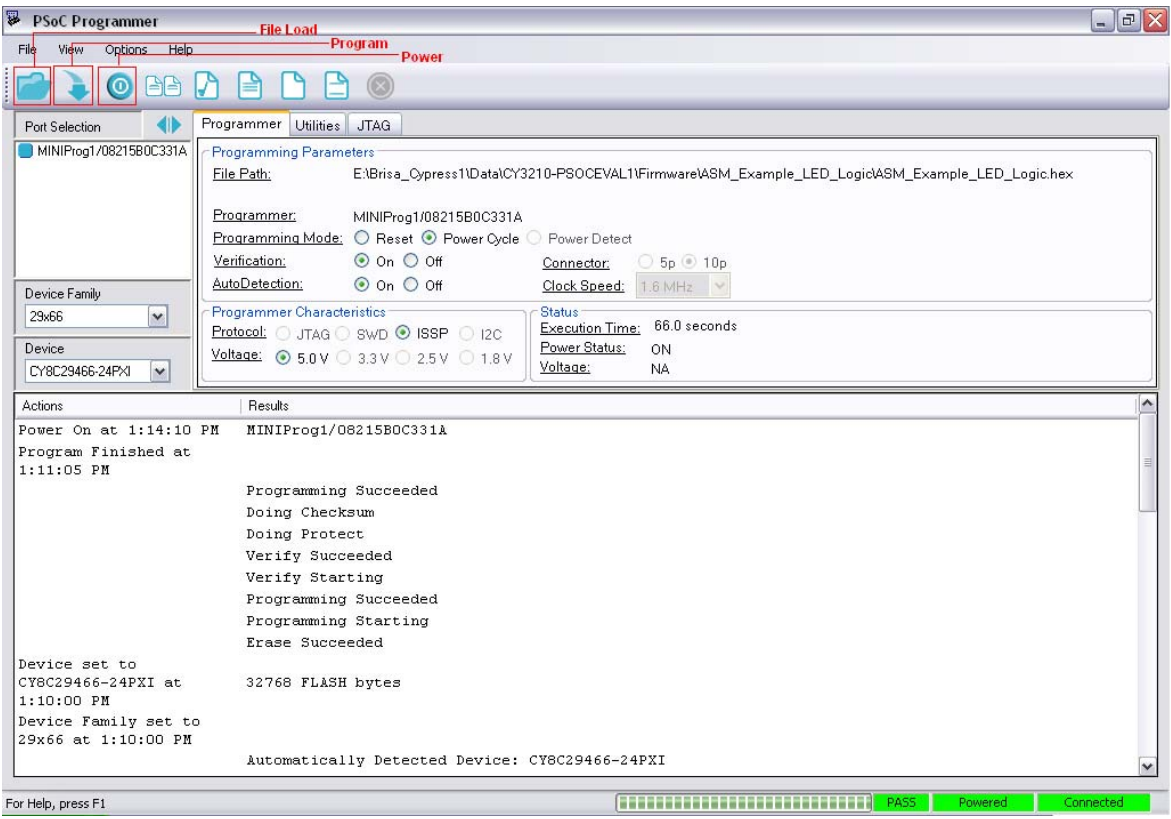

- 3. Click the **File Load** button from the Programmer menu bar, navigate and select the hex file.
- 4. Use **Program** button to program the hex file on to the chip.
- 5. When programming is successful, **Programming Succeeded** appears in the Actions pane.
- 6. Close PSoC Programmer.

**Note** For more details on PSoC Programmer, go to the Programmer user guide at: <Install\_directory>\Cypress\Programmer\<version>\Documents.

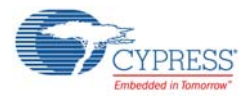

# <span id="page-17-0"></span>**2.4 Bridge Control Panel**

- 1. Click **Start** > **All Programs** > **Cypress** > **Bridge Control Panel <version>** > **Bridge Control Panel <version>**.
- 2. Select **5.0V** from **Power Setting** box, as highlighted in [Figure 2-6.](#page-17-1)
- 3. Select the device to be connected from the port window.
- 4. Click the **Variable Settings** option from the **Chart** menu, click **Load**, navigate to and open the \*.ini file.
- 5. Select **File > Open**; navigate to and open the \*.iic file. The iic file contents appear on the Editor pane of the Bridge Control Panel.

<span id="page-17-1"></span>Figure 2-6. Selecting the Bridge

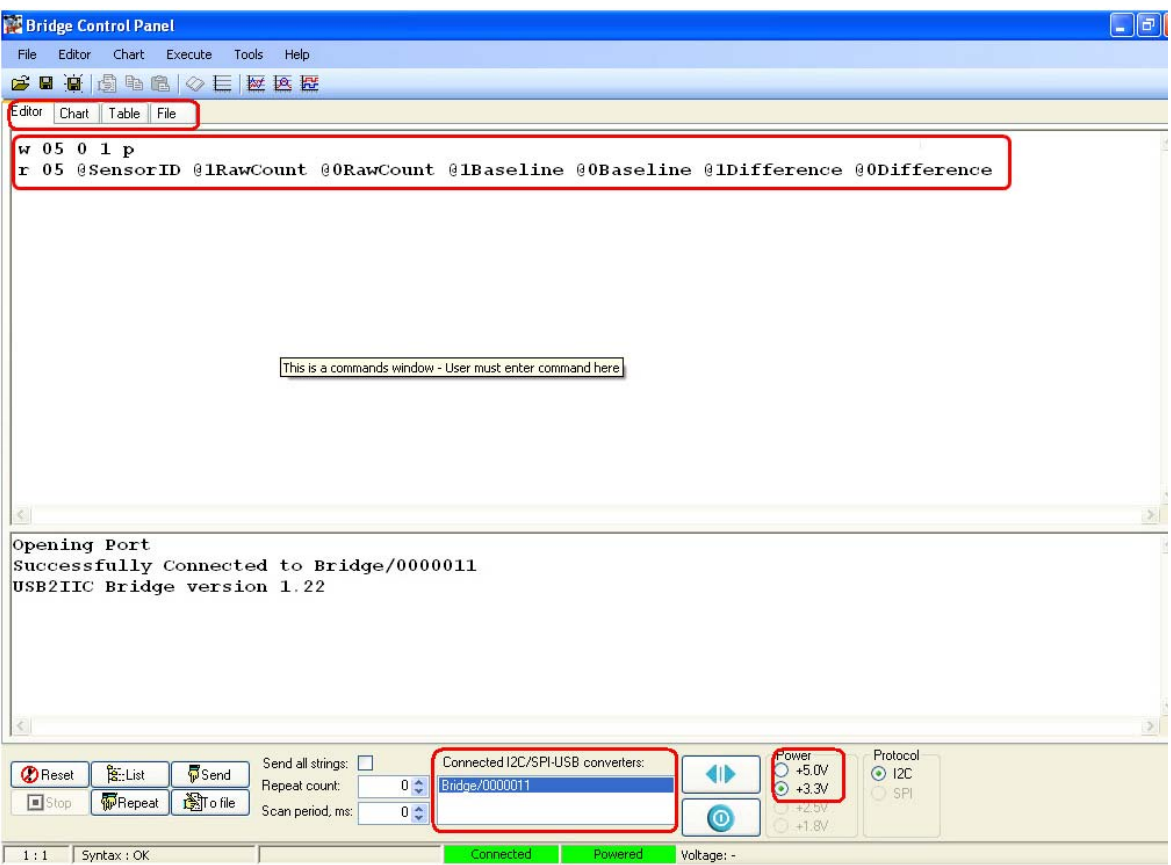

**Note** For more details on the Bridge Control Panel, view the help topics from the Bridge Control Panel Menu bar.

<span id="page-18-0"></span>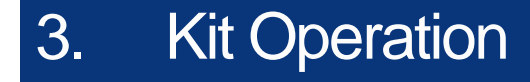

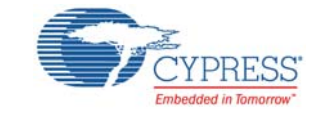

# <span id="page-18-1"></span>**3.1 Introduction**

The CY3280-20x66 Universal CapSense Controller (UCC) connects to any CY3280 Universal CapSense Module board. This kit requires PSoC Designer for development, PSoC Programmer for programming, and Bridge Control Panel to test and tune the CapSense parameters.

## <span id="page-18-2"></span>**3.2 Hardware Requirement**

- CY3280-20x66 Universal CapSense Controller board (PSoC Device ID: CY8C20666A-24LTXI)
- CY3280-Universal CapSense Linear Slider board or a similar CapSense module board
- MiniProg1
- CY3240-I2USB bridge
- USB A to Mini-B cable

# <span id="page-18-3"></span>**3.3 Connecting CapSense Module Board**

The CY3280-Universal CapSense Linear Slider Module Board can be connected to the UCC through Port P2 of the UCC board and J1 of the CY3280 Universal CapSense Linear Slider Module. The connection is as shown in the following figure.

Figure 3-1. Connect CapSense Module Board to Universal CapSense Controller

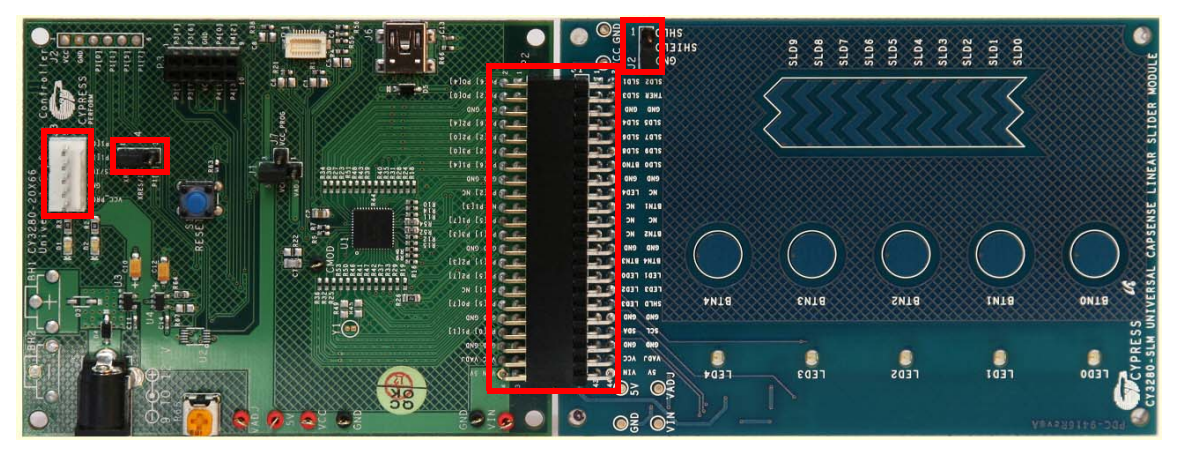

On the CY3280-20x66 Universal CapSense Controller board, place shunts on pins 1 and 2 of J4 (XRES select) to connect the XRES pin of PSoC to the XRES on programming header. On the CY3280-SLM Universal CapSense Linear Slider Module, place a shunt on pins 2 and 3 of J2 to connect the shield electrode to ground.

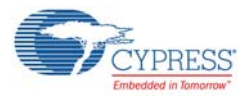

# <span id="page-19-1"></span><span id="page-19-0"></span>**3.4 Programming PSoC with New Design**

The CY3280-20x66 Universal CapSense Controller is programmed using a MiniProg1 provided with the kit.

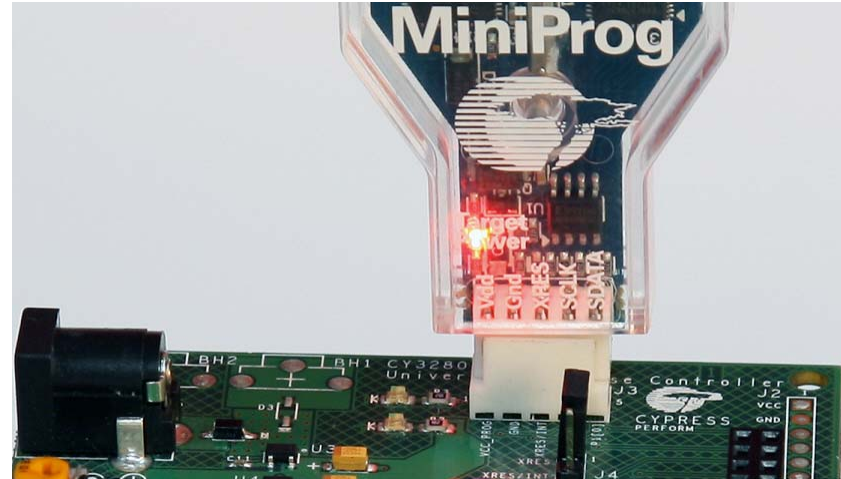

Figure 3-2. Connect MiniProg to Controller

- 1. Connect the USB port of your PC to the CY3280-20x66 ISSP connector (J3) using the PSoC MiniProg and a USB cable (A to Mini-B). Programming can be done using PSoC Programmer.
- 2. On the UCC, connect J7 to pin 2 of J1. This enables power supply by the MiniProg1.
- 3. Toggle the **Power** button on PSoC Programmer.
- 4. LED **D1** on the CY3280-20x66 Universal CapSense Controller is ON if powered with Vcc\_Prog. Otherwise, both LEDs **D1** and **D2** light up on powering the device with other power sources.
- 5. Program the hex file onto the CY3280-20x66 Universal CapSense Controller board using the MiniProg. While programming is in progress, the **Target Power** LED on the MiniProg is on, as shown in [Figure 3-2](#page-19-1).

**Note** Hex files are available in the installed directory and in the kit CD.

- 6. When **Programming Succeeded** appears in the Actions pane, detach the MiniProg and connect an I2USB bridge to the ISSP connector.
- 7. Connect your computer to the CY3280-20x66's ISSP connector using the I2USB bridge and a USB cable, as shown in [Figure 3-3](#page-19-2).

<span id="page-19-2"></span>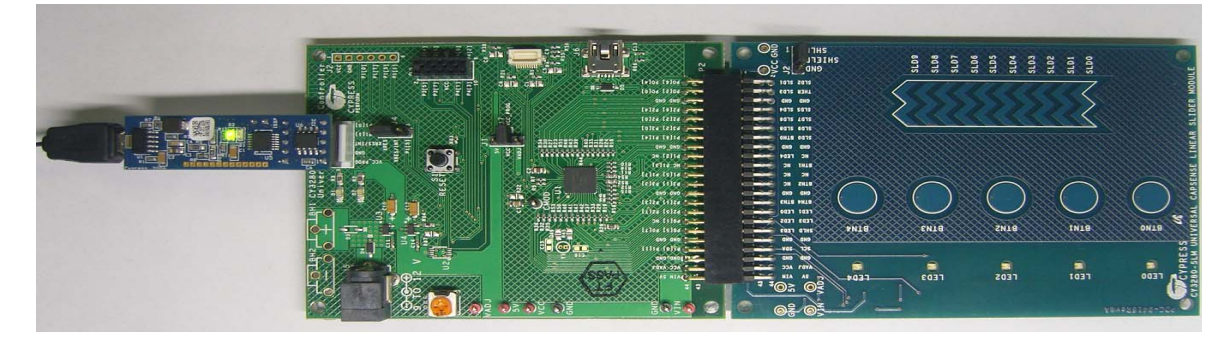

Figure 3-3. Connect I2USB Bridge to Controller

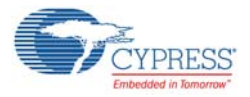

# <span id="page-20-0"></span>**3.5 Bridge Control Panel**

The I2USB bridge is used to read the CapSense parameters from the controller board. These parameters can be viewed using the Bridge Control Panel software. Follow these steps to use the Bridge Control Panel software with the CY3280-20x66 Universal CapSense Controller board.

- 1. Click **Start > All Programs > Cypress > Bridge Control Panel <version>**.
- 2. Select the device to be connected from the port selection window.
- 3. Select **Variable Settings** option from the **Chart** menu. Load the .ini file, by clicking the **Load** button.

The *CY3280\_SLM\_Project1.ini* file is the variable setting file, available in the kit CD or at the following location: <Install\_Directory>\CY3280-20X66\<version>\Firmware\I2C-USBBridgeSoftwareConfig.

- 4. Load the *CY3280\_SLM\_Project1.iic* file for iic commands that can be sent to the board. The .iic file is the configuration setting file, available in the kit CD or at the following location: <Install\_Directory>\CY3280-20X66\<version>\Firmware\ I2C-USBBridgeSoftwareConfig.
- 5. Go to **File** > **Open File > CY3280\_SLM\_Project1.iic** to select the file for iic commands.
- 6. Select **+5.0V** in the **Power** box. See [Figure 3-4.](#page-20-1)
- <span id="page-20-1"></span>7. Click **Toggle Power** to power the I2USB bridge; the red LED **D1** glows, as shown in [Figure 3-3](#page-19-2).

Figure 3-4. Toggle Power Button

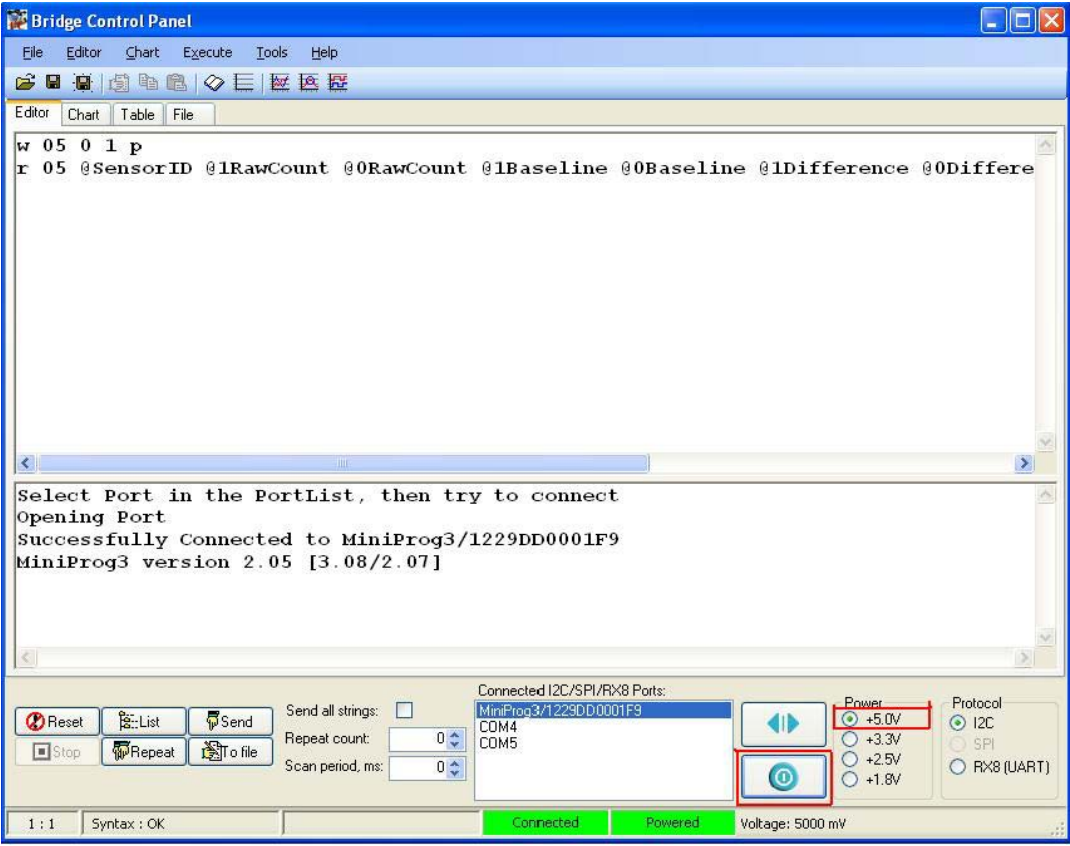

**Note** Close PSoC Designer and PSoC Programmer before opening Bridge Control Panel.

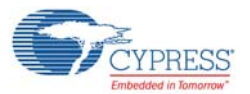

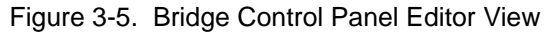

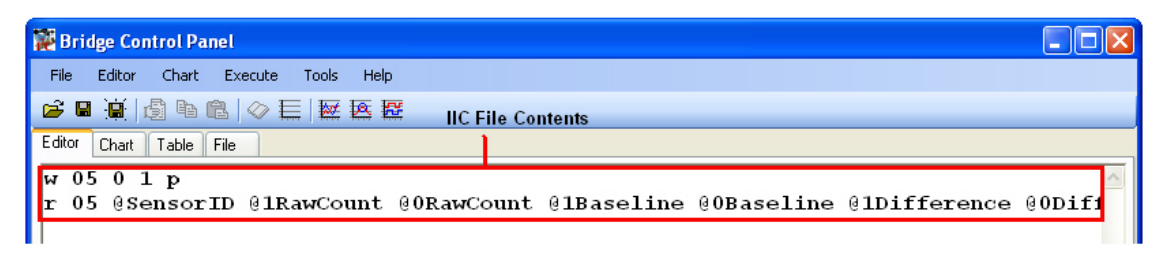

- 8. Place the cursor on the first command (W 05 0 1 P) and click **Send** to send the sensor ID to slave. In this command, 05 is the slave address. 0 and 1 are the offset address and value of the sensor ID, respectively.
- 9. Place the cursor on the second command and click **Repeat** to get the parameters continuously from the controller.
- 10.Touch a button or slider. Each touch lights up the associated LED on the module board, representing where your finger is on the slider.

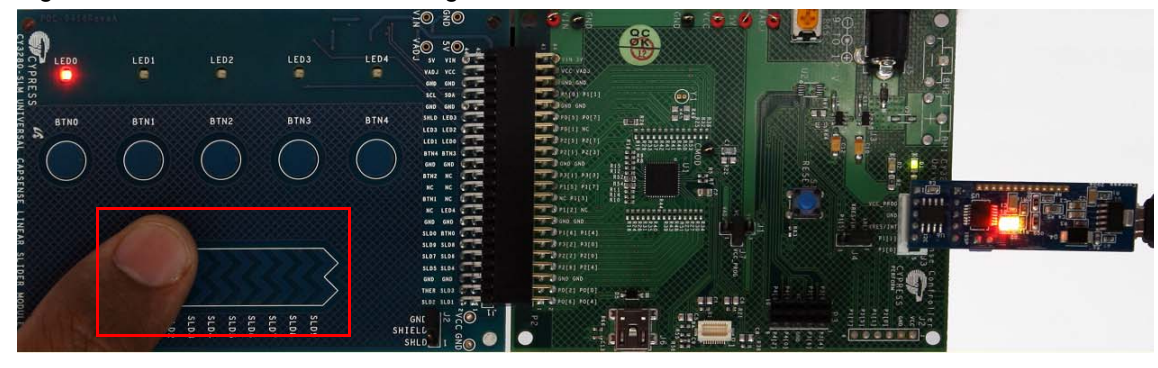

Figure 3-6. LED2 Glows on Touching Sensor SLD4

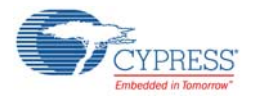

11.Click the **Chart** tab to switch to Chart view and see the respective waveforms of CapSense parameters.

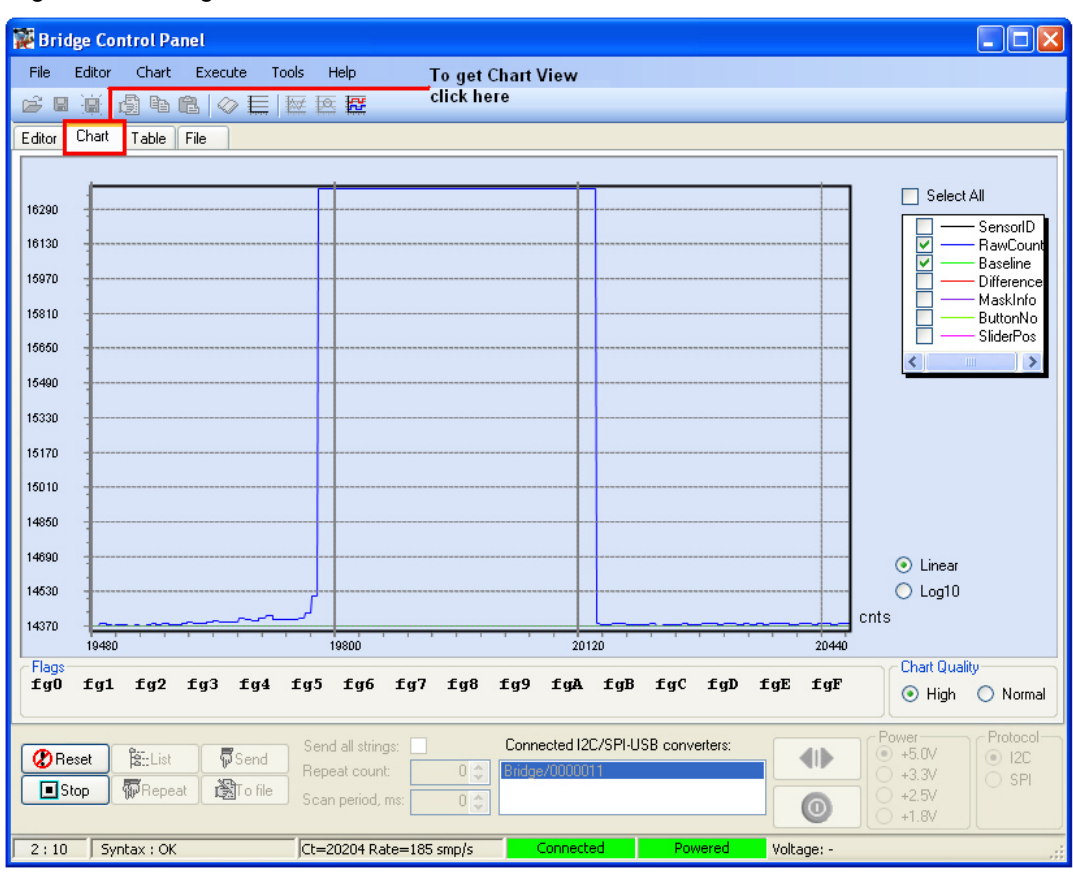

Figure 3-7. Bridge Control Panel Chart View

**Note** In the figure, the brown line represents the axis; the blue line indicates RawCount; and the green line indicates the Baseline.

- 12.View the required parameters by selecting or clearing the checkboxes to the right of the Chart view.
- 13.Click **Stop** to stop scanning.

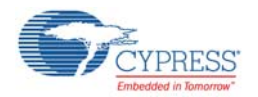

<span id="page-23-0"></span>14.Click the **Table** tab to view the values of the demonstration board variables, as shown in [Figure 3-8.](#page-23-0)

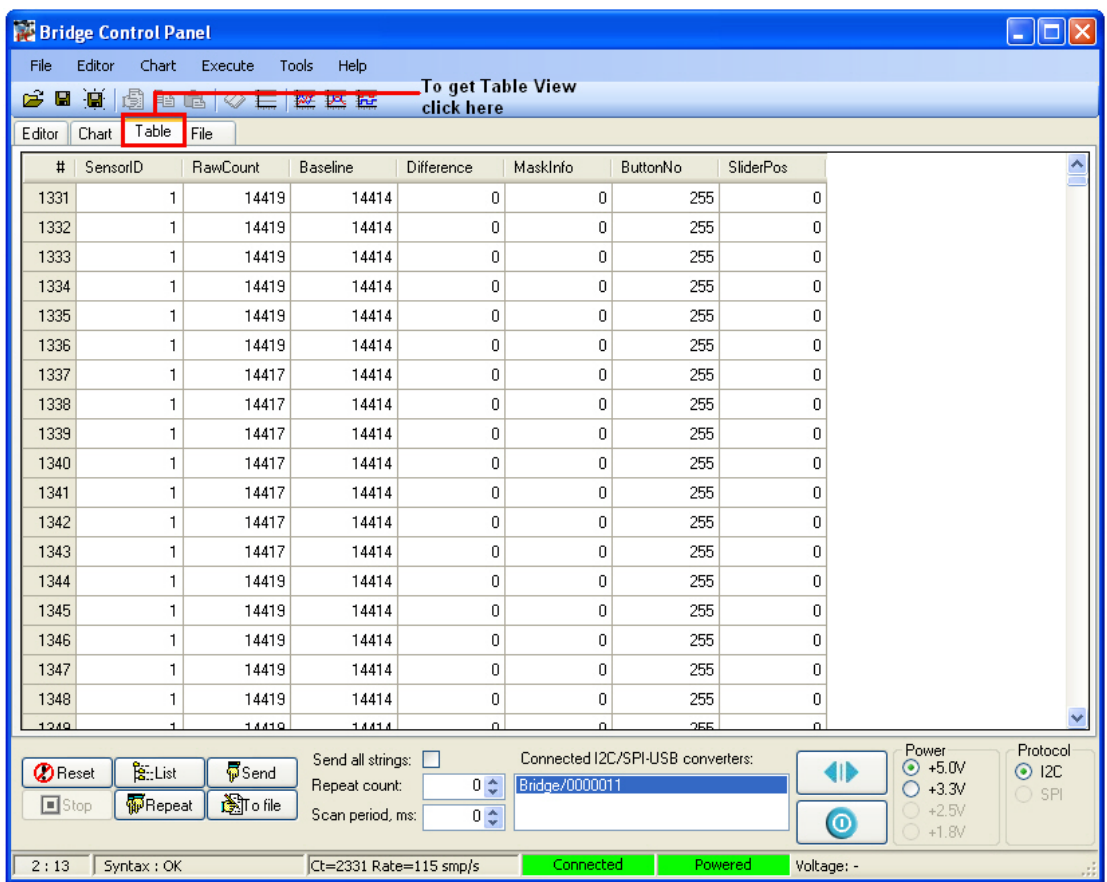

Figure 3-8. Bridge Control Panel Table View.

# <span id="page-24-0"></span>4. Hardware

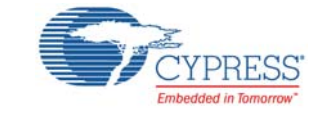

# <span id="page-24-1"></span>**4.1 System Block Diagram**

The CY3280-20x66 Universal CapSense Controller board has the following sections:

- PSoC CY8C20066A-24 LTXI
- Power supply system
- USB Mini-B connector
- CapSense module connector
- ISSP/I2C connector
- ICE-Cube debug connector
- VADJ variable regulator control
- LEDs
- Reset switch
- CMOD

Figure 4-1. System Block Diagram

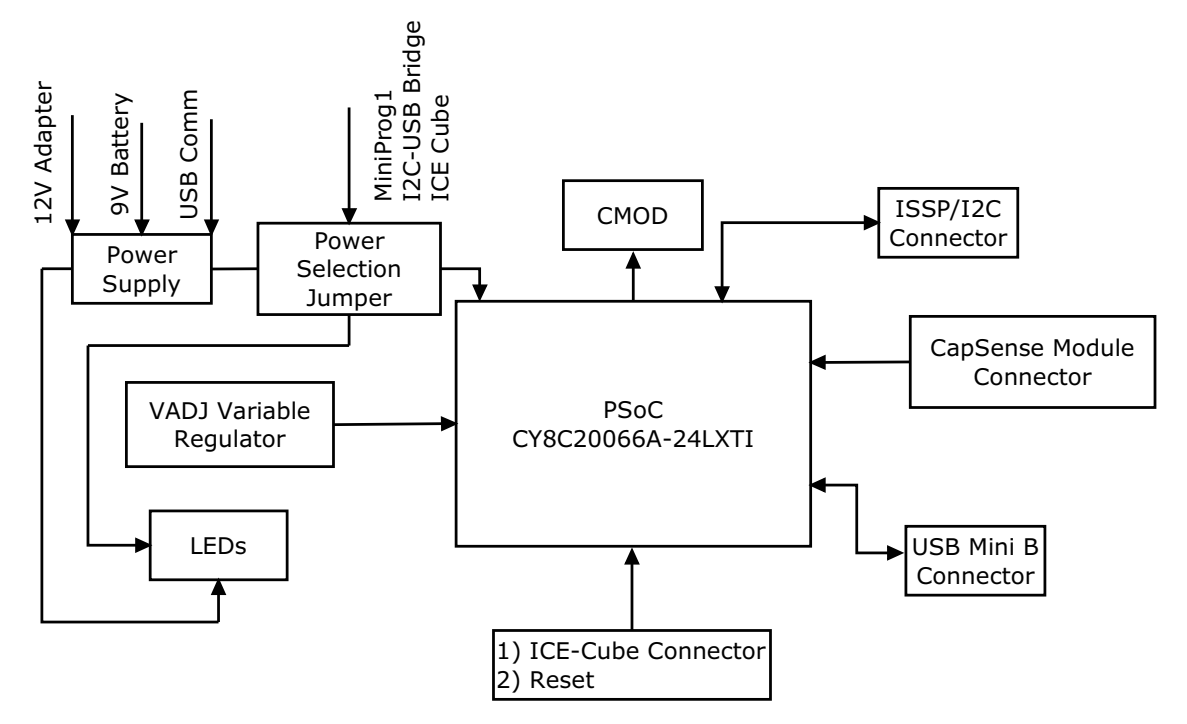

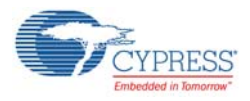

# <span id="page-25-0"></span>**4.2 Functional Description**

The CY3280-20x66 Universal CapSense Controller includes PSoC CY8C20066A, ISSP connector, CapSense module connector, USB Mini-B connector, DC supply socket, reset button, ICE-Cube debug connector.

[Figure 4-2](#page-25-1) shows the different functional blocks on the CY3280-20x66 Universal CapSense Controller board.

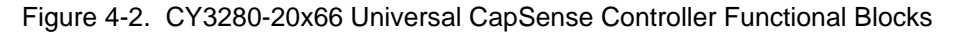

<span id="page-25-1"></span>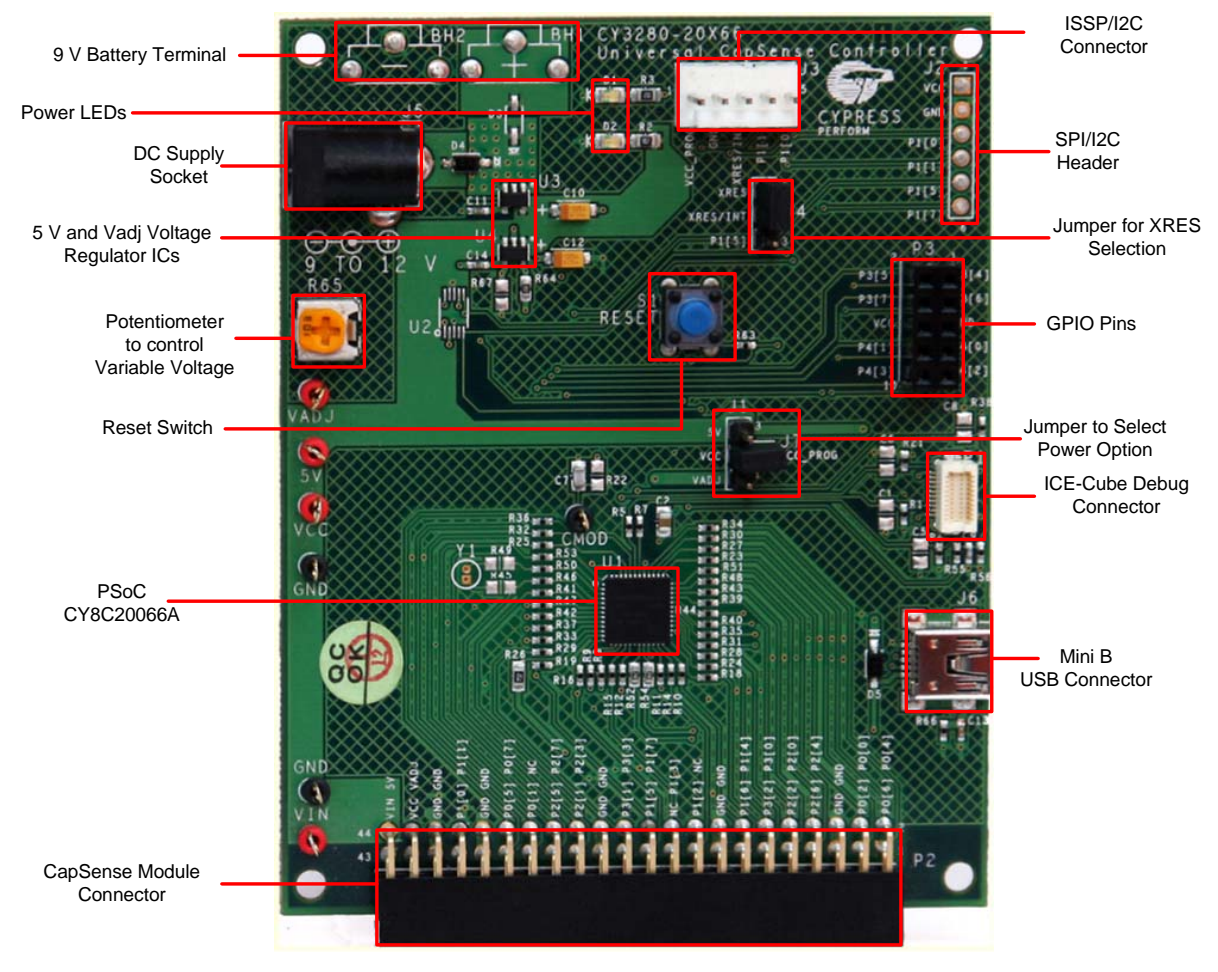

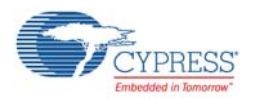

## <span id="page-26-0"></span>4.2.1 PSoC CY8C20066A-24 LTXI

The PSoC CY8C20066A is initially factory programmed as a CapSense Controller with the control circuitry to work with the CY3280-20x66 Universal CapSense Controller Kit. The PSoC CY8C20066A along with CSA/CSD technology demonstrates the use of CapSense buttons and linear sliders; the module board connected to the CY3280-20x66 Universal CapSense Controller has sensors and LEDs. The configuration number varies with the modules.

A CapSense module board is connected to the PSoC through Port P2. The list of pins connected to different ports is shown in [Pin Description of CY8C20066A-24LTXI on page 28](#page-27-0).

PSoC CY8C20066A is programmed through ISSP using a MiniProg. Data acquisition and output checking is done using I2USB bridge.

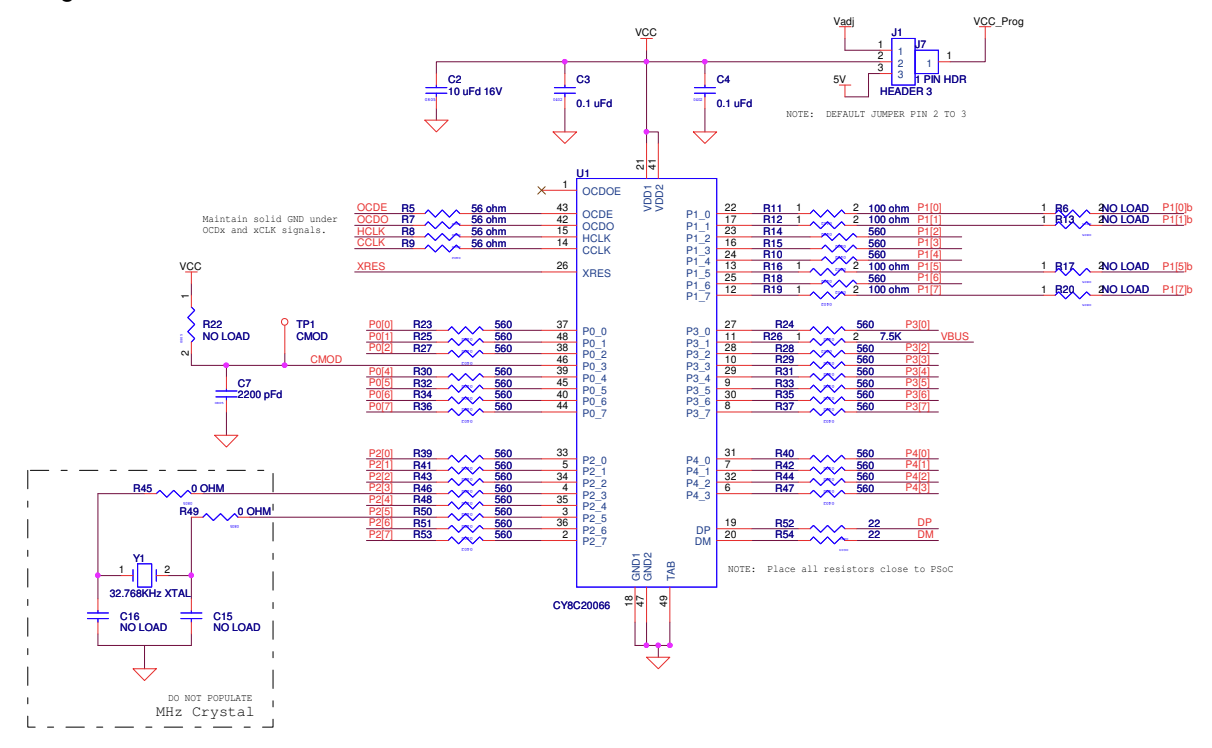

Figure 4-3. Schematic View of PSoC CY8C20066A

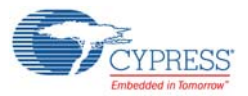

## <span id="page-27-0"></span>*4.2.1.1 Pin Description of CY8C20066A-24LTXI*

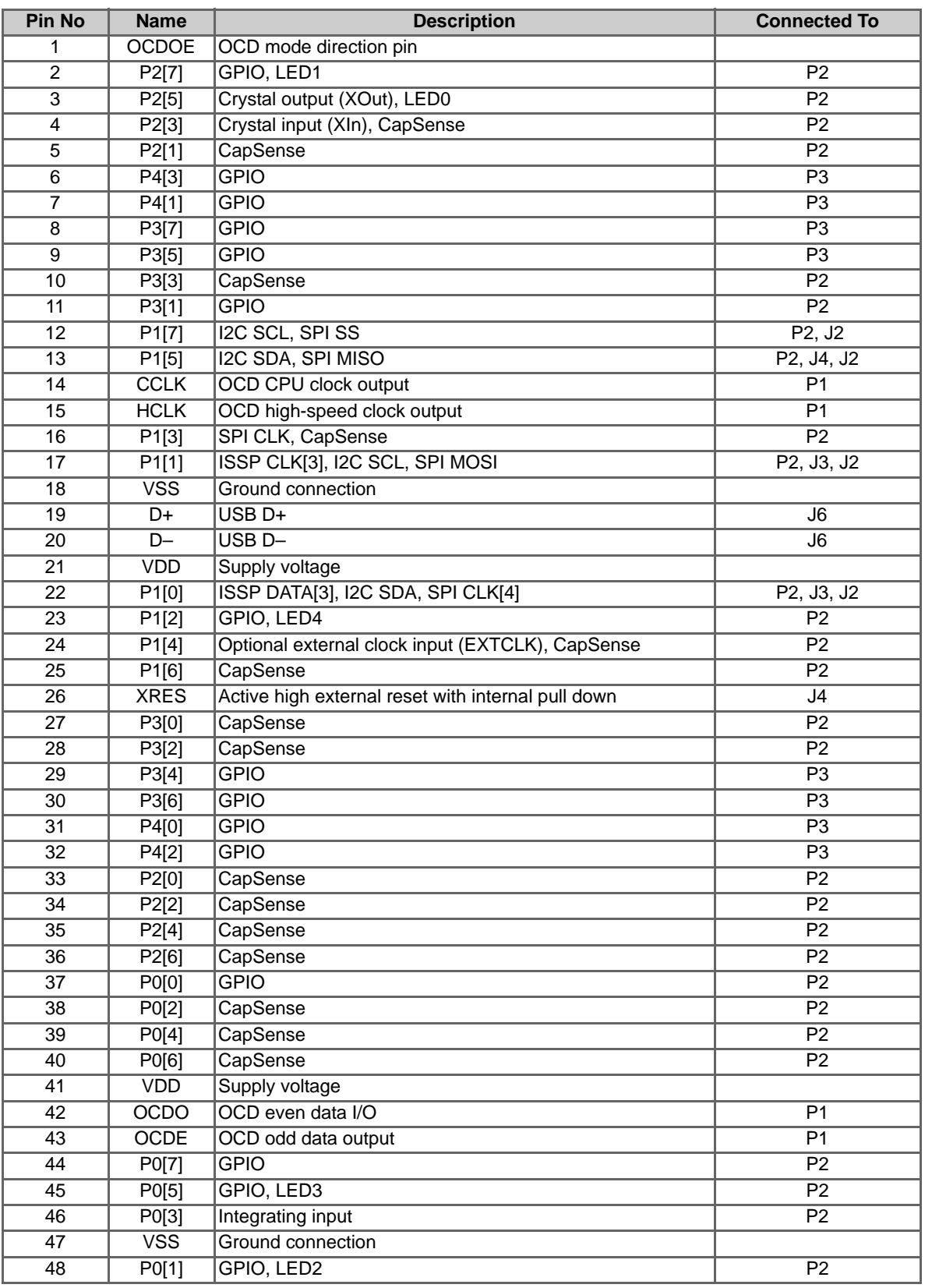

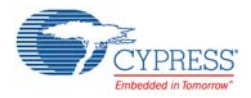

## <span id="page-28-0"></span>4.2.2 Power Supply System

The power supply system on this board is versatile; it takes input supply from the following sources:

- 12-V DC supply using connector J5
- 9-V battery connector using connectors BH1 and BH2
- USB power (5 V) from communications section using connector J6
- Power from MiniProg and I2USB bridge (Vcc\_Prog) connected at J3
- Power from ICE-Cube (Vcc\_Prog) connected at P1

The board power domain is split into:

- **Vin rail:** This is the rail where the input of on-board regulators are connected. This domain is powered through protection diodes (by 12-V DC supply and 9-V battery terminal).
- **5V rail:** This is the output of the 5-V regulator IC U3. The rail has a fixed 5-V output regardless of jumper settings. The voltage in this rail can be lesser than 5 V only when the board is powered by the USB.
- **Vadj rail:** This is the output of the variable voltage regulator control.
- **VCC\_PROG:** This is power from devices such as MiniProg, I2USB bridge, and ICE-Cube debugger.

The following block diagram shows the structure of the power system on the board.

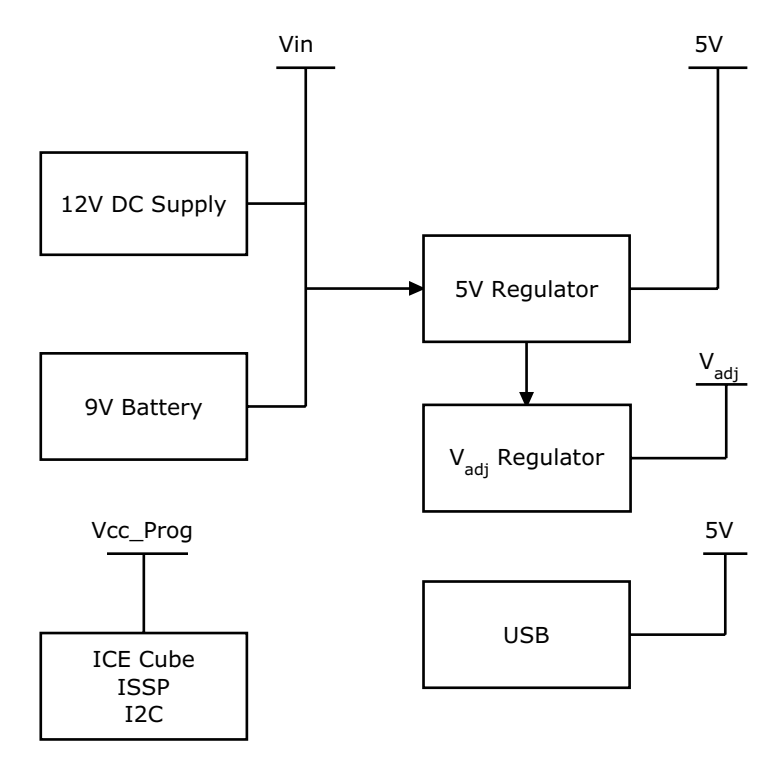

Figure 4-4. Power Supply System Structure

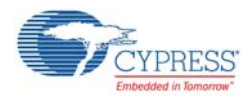

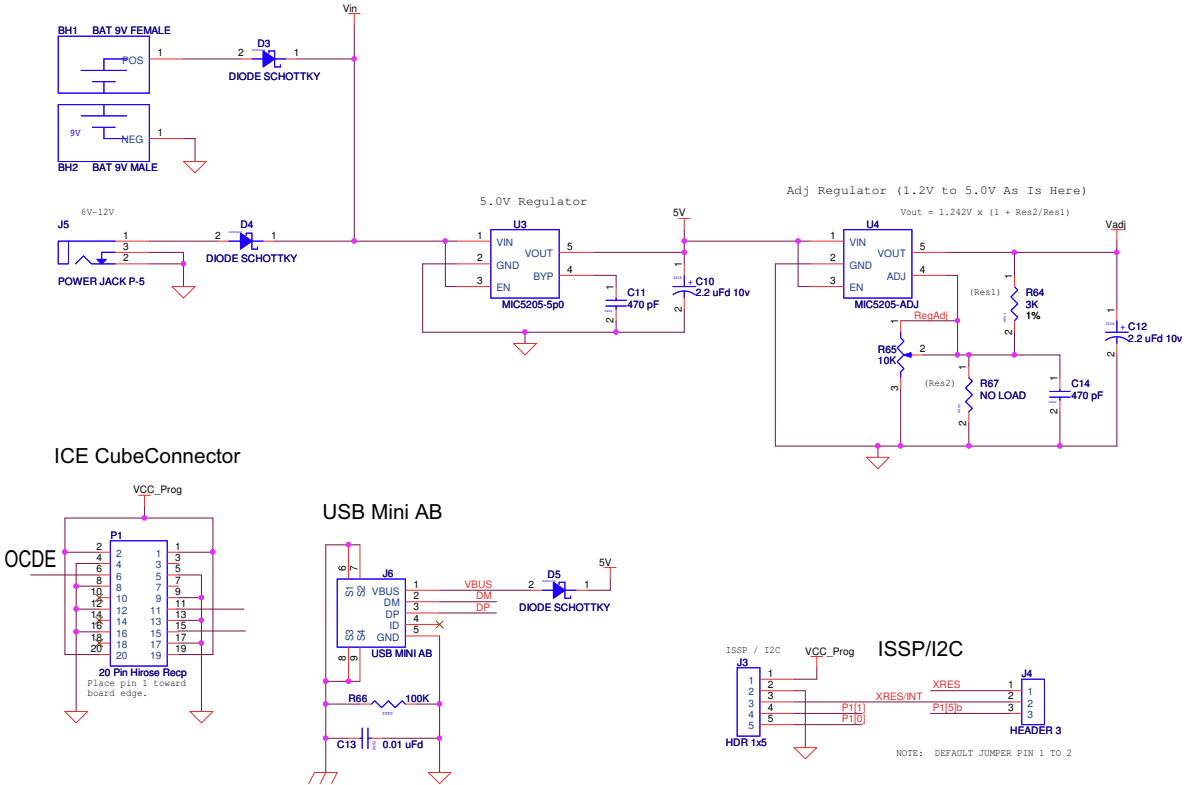

### Figure 4-5. Schematic View of Power Supply System Structure

#### <span id="page-29-0"></span>*4.2.2.1 Power Supply Jumper Setting*

The jumper settings for each power setting are as follows

- To allow power to be supplied by the MiniProg, I2USB bridge, and ICE-Cube, connect J7 to pin 2 of J1 with a jumper.
- To allow power from the 12-V DC supply or 9-V battery terminal or USB Mini-B connector, connect pin 2 and 3 of J1 with a jumper.
- To allow power from the variable regulator control (Vadj), connect pins 1 and 2 of J1 with a jumper.

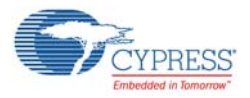

## <span id="page-30-0"></span>4.2.3 USB Mini-B Connector

The USB Mini-B connector is a mini port to communicate between the PC and the board. It is also used to power up the controller, supplying a voltage of 5 V. Protection diode D5 is present so that the 5 V from the board does not flow to the USB connector.

Figure 4-6. Schematic View of USB Mini B Port

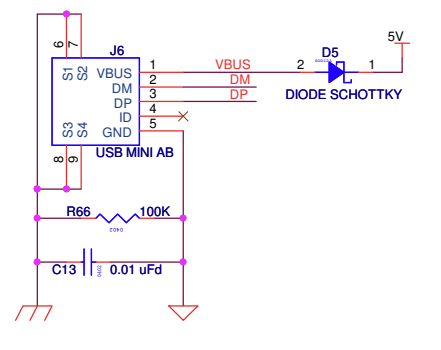

## <span id="page-30-1"></span>4.2.4 CapSense Module Connector

The CY3280-20x66 has an expansion port, P2. It is designed to connect CapSense module boards. The CY3280-20x66 controller board can be used with any of the Universal CapSense module boards, such as the CY3280-SLM. Universal CapSense module boards can be interfaced to the CY3280-20x66 controller via the 44-pin connector P2. The pin mapping for the port P2 is shown in the following figure.

Figure 4-7. Schematic View of Port P2

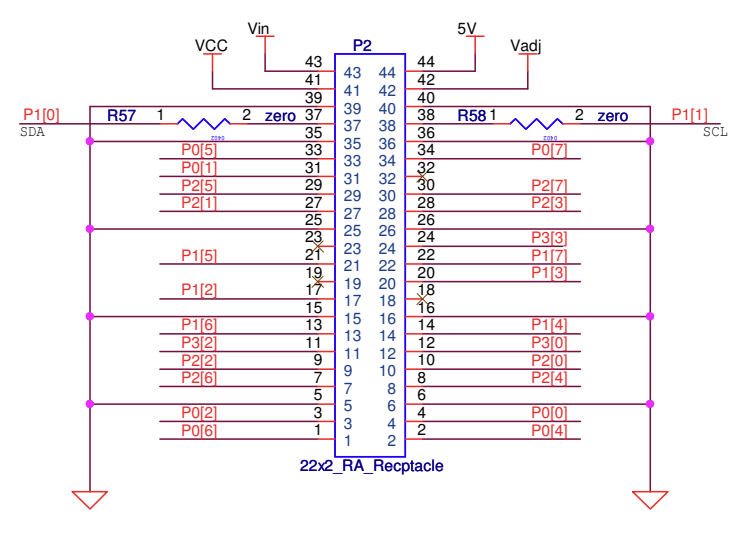

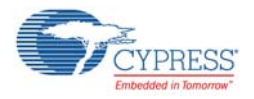

## <span id="page-31-0"></span>4.2.5 ISSP/I2C Connector

In-system serial programming (ISSP) is used to program the PSoC device using MiniProg1 and the USB cable. Plug in the MiniProg device to the ISSP header J3.

The ISSP connector is also used to connect the I2USB bridge to communicate between the PC and the controller board. See [Power Supply Jumper Setting on page 30](#page-29-0). The pin mapping for the ISSP connector is shown in the following figure.

Figure 4-8. Schematic View of ISSP/I2C Connector.

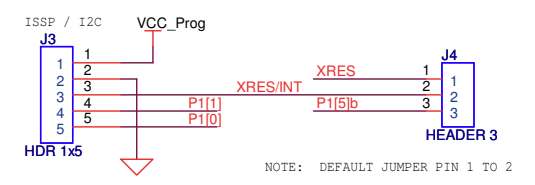

## <span id="page-31-1"></span>4.2.6 ICE-Cube Debug Connector

The CY3215-DK ICE-Cube in-circuit debugger allows you to debug and view the content of specific memory locations. The ICE-Cube debugger can be connected to the CY3280-20x66 controller through port P1. See [Power Supply Jumper Setting on page 30](#page-29-0). The following figure shows the schematic view of the ICE-Cube debug connector.

Figure 4-9. Schematic View of ICE-Cube Connector.

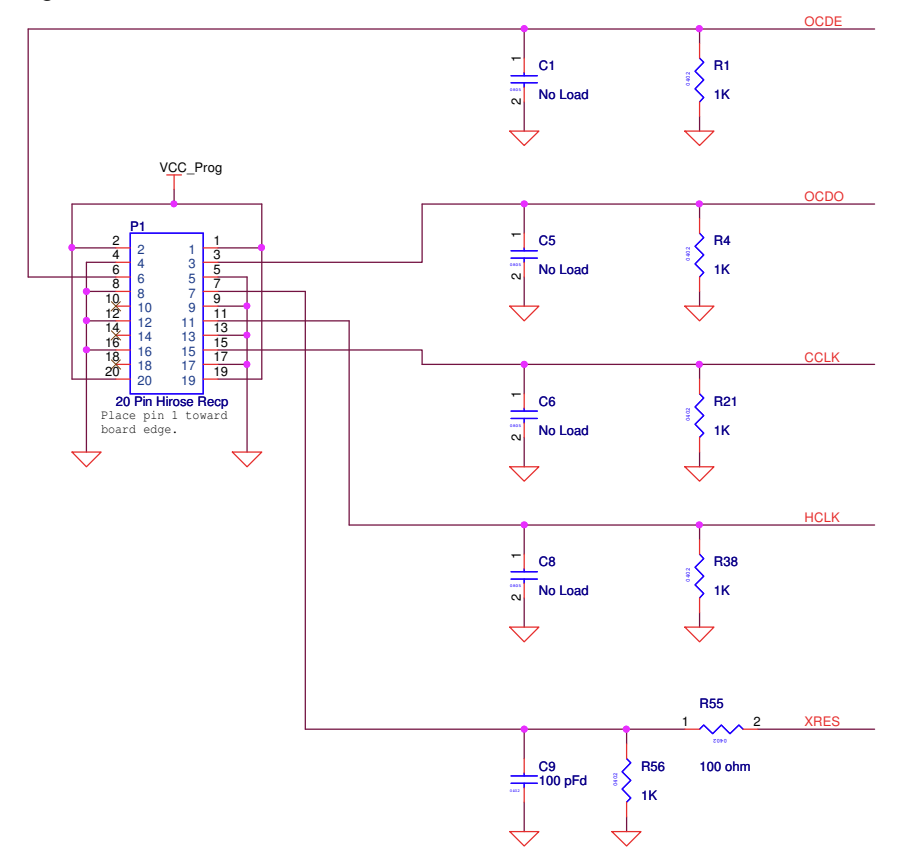

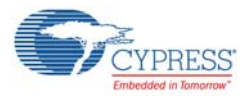

## <span id="page-32-0"></span>4.2.7 VADJ Variable Regulator Control

The CY3280-20x66 controller has a variable regulator control used to vary input voltage using the voltage regulator IC U4. The input for the variable regulator control is the output of the 5-V regulator. Vadj is used to demonstrate CapSense at several voltages.

The minimum Vout from IC U4 is 1.242 V when the resistance at R67 is 0. This load at R67 can be varied using the potentiometer. If the load at R67 is 3 K, the output voltage is 2.484 V; if the load at R67 is 9 K, the output voltage is 4.968 V.

See [Power Supply Jumper Setting on page 30](#page-29-0) for the settings to use input source Vadj.

Figure 4-10. Schematic View of Vadj Regulator.

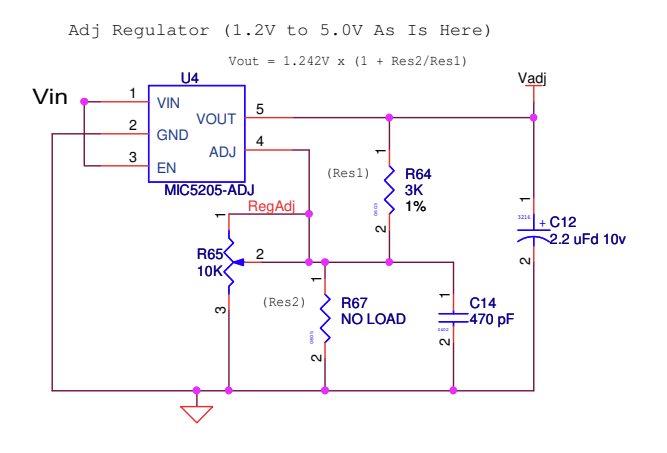

#### <span id="page-32-1"></span>4.2.8 LEDs

The LEDs are used to show the status of the controller board. LED D2 lights up on connecting power supply from 12-V DC supply or USB or 9-V battery. LED D1 lights up when the board is powered by any of the following power sources: 12-V DC supply, USB, 9-V battery, MiniProg, I2USB bridge, or ICE-Cube.

Figure 4-11. Schematic View of LEDs D1 and D2.

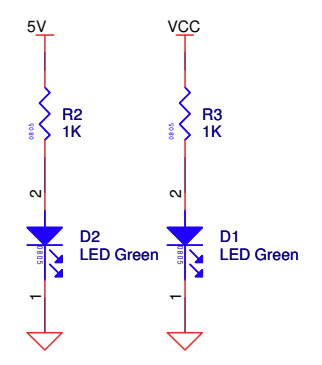

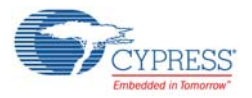

#### <span id="page-33-0"></span>4.2.9 Reset Switch

The Reset switch resets PSoC to start of the program (code examples). On reset, after XRES deasserts, the SDA and SCL lines drive resistive low for eight sleep clock cycles and transition to high impedance state.

Figure 4-12. Schematic View of RESET Switch

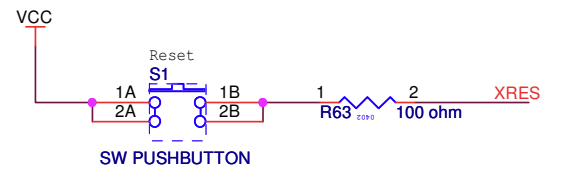

## <span id="page-33-1"></span>4.2.10 CMOD

CMOD is the test point provided on the Universal CapSense Controller for accessibility of charge and discharge waveforms of the measured capacitance. This test point may increase the noise sensitivity by acting as an antenna.

Figure 4-13. Schematic View of CMOD

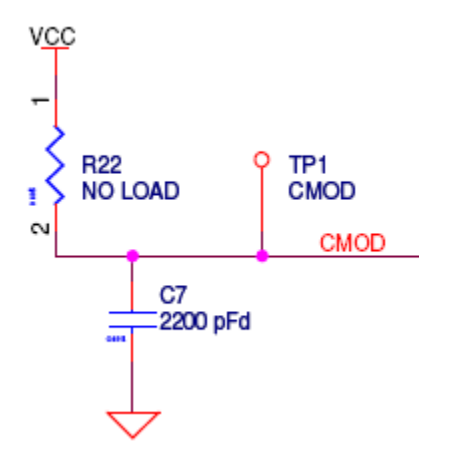

<span id="page-34-3"></span><span id="page-34-0"></span>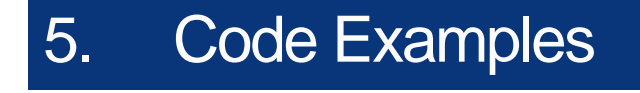

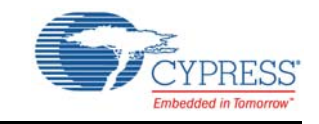

All code examples are available in the Firmware folder of the kit CD or at the following location: <Install\_Directory>\CY3280-20x66\<version>\Firmware\

# <span id="page-34-1"></span>**5.1 My First Code Example (CY3280\_20x66\_CSD\_PD\_Project1)**

#### <span id="page-34-2"></span>5.1.1 Project Description

This project demonstrates the use of CapSense buttons and linear slider on the CY3280-SLM board using CSD technology and CY8C20x66A. The EzI2Cs User Module is used to transfer CapSense parameters related to a sensor from the board to the PC for monitoring.

This project scans five CapSense buttons and a 10-segment slider using the CSD User Module. There are five LEDs on the board, which illuminate when a CapSense button or slider is touched. The EzI2Cs User Module is used to provide a register-based I2C slave communications protocol. The status of CapSense sensors (both button and slider) and their parameters are updated in the I2C register, which can be accessed by any I2C master, similar to the I2USB bridge.

The application starts by executing boot.asm. The boot.asm initializes the hardware and invokes the 'main' function. The main function initializes the EzI2Cs Slave and CapSense user modules. After initialization, the main function enters into a loop, which does the following:

- Scans all sensors
- Reads the sensor ID sent by the I2C master
- Stores CapSense data in the I2C registers
- Updates the LED status for the On/Off sensors

The following user modules are used in this project:

**CSD:** The CSD provides capacitance sensing using the switched capacitor technique with a sigmadelta modulator to convert the sensed switching capacitor current to digital code.

**EzI2Cs:** The EzI2Cs User Module implements an I2C register based slave device. This user module does not require any digital or analog PSoC blocks. It is used to transfer all CapSense parameters related to a sensor to the PC for monitoring

**Note:** To open the project from PSoC Designer, move the Firmware folder to a writable directory and then open it. The firmware folder is located at <Install\_Directory>\CY3280-BK1\<version>\Firmware.

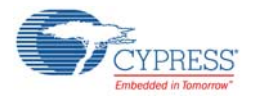

## <span id="page-35-0"></span>5.1.2 Flowchart

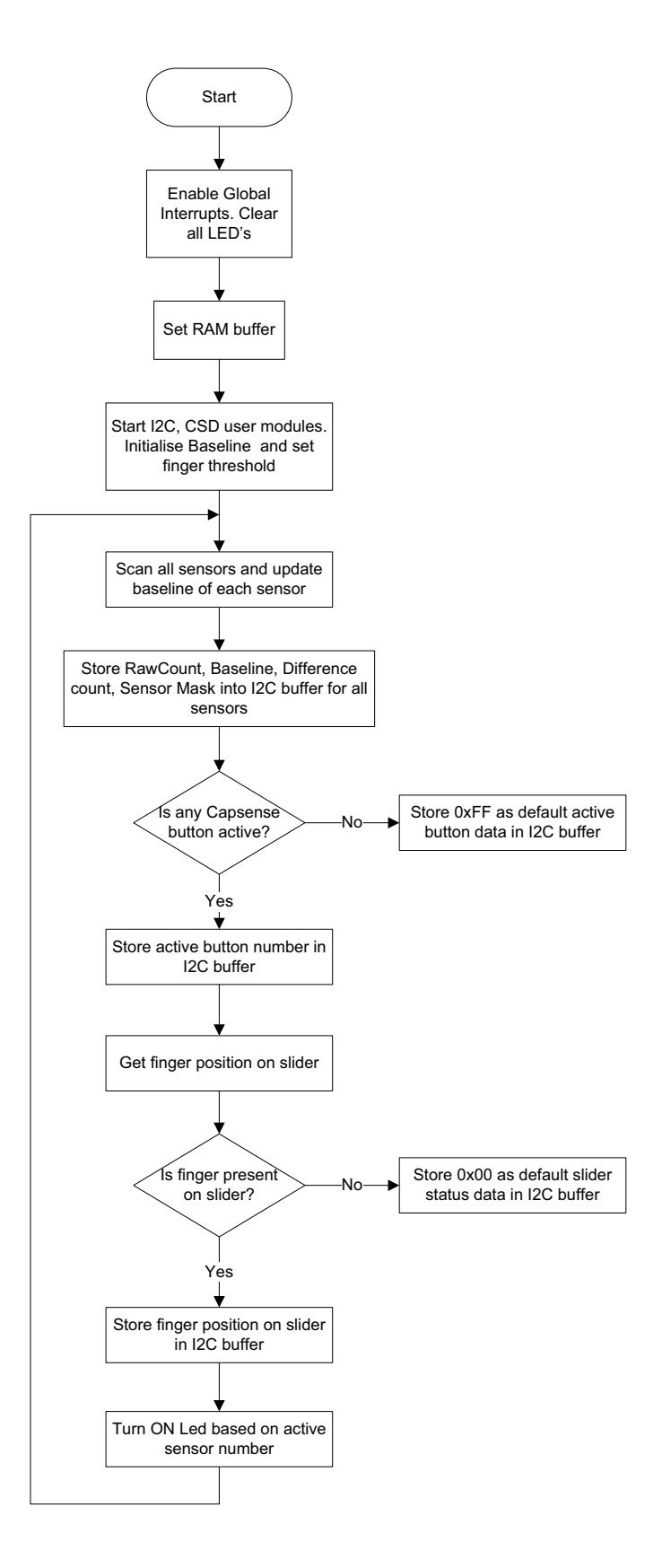
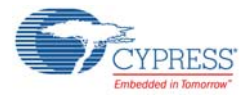

# 5.1.3 Creating My First PSoC 1 Project

- 1. Open PSoC Designer.
- 2. To create a new project, click **File> New Project**.
- 3. In the New Project window, select the **Chip-level** icon. Name the project **Example\_My\_First\_PSoC\_Project**, as shown in [Figure 5-1](#page-36-0).
- 4. Click **Browse** and navigate to the directory in which the project is created.

#### <span id="page-36-0"></span>Figure 5-1. New Project

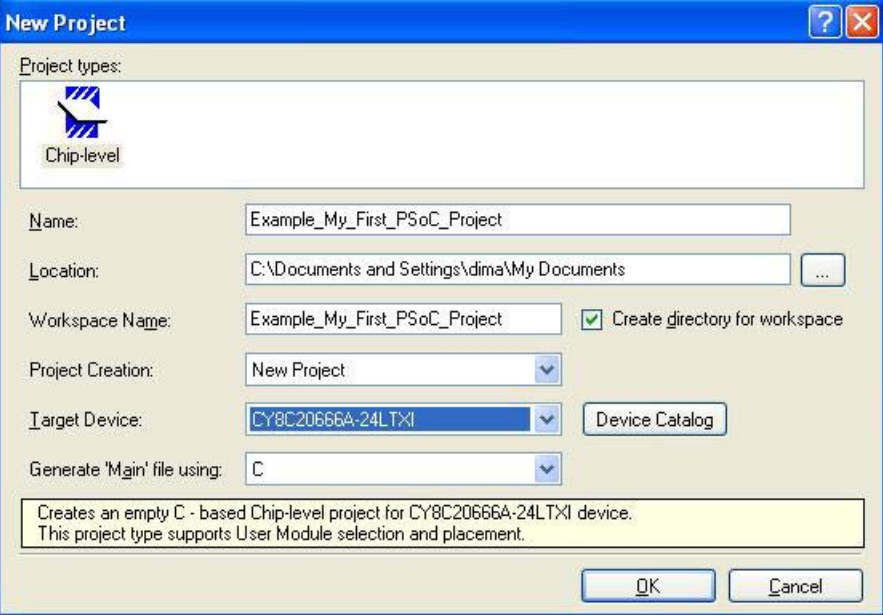

5. Click the **Device Catalog** button, as shown in [Figure 5-2](#page-36-1), to select the target device.

#### <span id="page-36-1"></span>Figure 5-2. Select Target Device

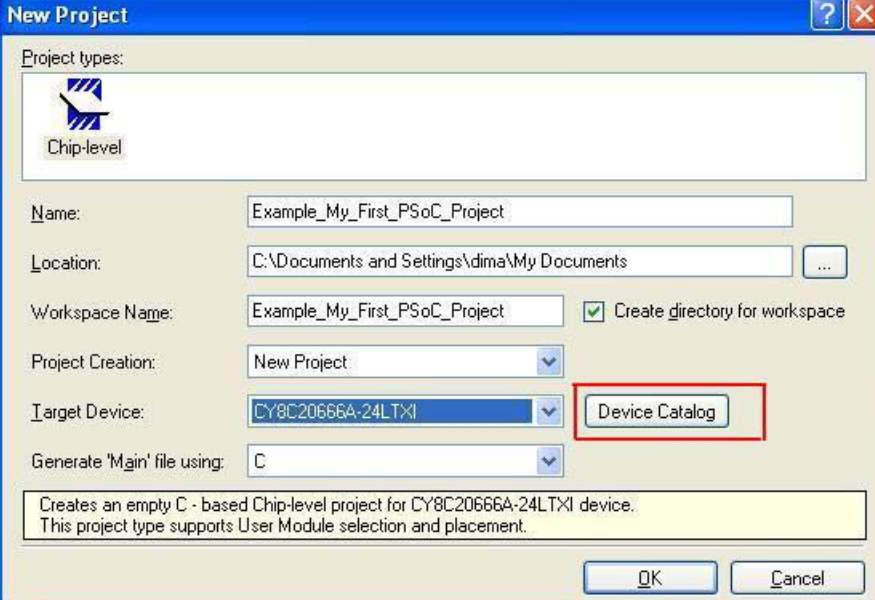

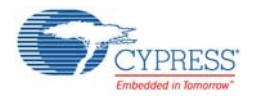

6. The Device Catalog window opens. Select the **CY8C20666A-24LTXI** device and click **Create Project with 'CY8C20666A-24LTXI'** as shown in [Figure 5-3](#page-37-0).

| <b>Device Catalog - Chip-level</b>                                                                                                    |                                       |                    |                            |                                |                   |                    |                 |         |                         |                               |           |                   |                    |                 |                                |  |
|----------------------------------------------------------------------------------------------------|---------------------------------------|--------------------|----------------------------|--------------------------------|-------------------|--------------------|-----------------|---------|-------------------------|-------------------------------|-----------|-------------------|--------------------|-----------------|--------------------------------|--|
| <b>Reset</b><br><b>B</b> Part Image<br>Device Type: All Devices $\star$ $\mathbb{F}_0^3$ Compare Devices<br>User Modules<br>Find<br>Favorites                                                |                                       |                    |                            |                                |                   |                    |                 |         |                         |                               |           |                   |                    |                 |                                |  |
| Compare                                                                                                    | <b>4</b> Part Number                  | Pin Court          | Package Type               | Analog Blocks                  | Digital Blocks    | CapSense           | Flash           | RAM     | Count<br>$\overline{a}$ | Supply Voltage                | 욹         | USB Interface     | Wireless Interface | Temperature     | Legacy                         |  |
|                                                                                                    | <b>Filters:</b><br>CY8C20646AS-24LTXI | $\mathbf{r}$<br>48 | $\mathbf{r}$<br><b>OFN</b> | $\blacksquare$<br>$\mathbf{1}$ | $\mathbf{r}$<br>0 | $\mathbf r$<br>Yes | Ŧ<br><b>16K</b> | T<br>2K | Ŧ.<br>36                | $\blacksquare$<br>1.71 to 5.5 | T.<br>N/A | т<br>Full-Speed   | Ŧ<br>N/A           | Ŧ               | $\overline{\mathbf{r}}$<br>No. |  |
|                                                                                                    |                                       |                    |                            |                                |                   |                    |                 |         |                         |                               |           |                   |                    | Ind(-40 to 85C) |                                |  |
|                                                                                                    | CY8C20646L-24LQXI                     | 48                 | OFN                        | $\vec{J}$                      | 0                 | Yes                | <b>16K</b>      | 2K      | 36                      | 7.711055                      | N/A       | Full-Speed        | N/A                | Indi-40 to 85C) | Yes                            |  |
|                                                                                                    | CY8C20647-24L0XI                      | 48                 | <b>OFN</b>                 | $\mathbf{1}$                   | 0                 | Yes                | <b>16K</b>      | 2K      | 34                      | 1.71 to 5.5                   | N/A       | N/A               | N/A                | Indf-40 to 85C1 | No                             |  |
|                                                                                                    | CY8C20647S-24L0XI                     | 48                 | 0FN                        | $\mathbf{1}$                   | Ű.                | Yes                | <b>16K</b>      | 2K      | 34                      | 1.71 to 5.5                   | N/A       | N/A               | N/A                | Ind(-40 to 85C) | No.                            |  |
|                                                                                                    | CY8C20666-24LTXI                      | 48                 | QFN                        | $\overline{f}$                 | 0                 | Yes                | 32K             | 2K      | 36                      | 7.711055                      | N/A       | Full-Speed        | N/A                | Ind(-40 to 85C) | Yes                            |  |
|                                                                                                    | CY8C20666A-24LQXI                     | 48                 | QFN                        | $\mathbf{1}$                   | 0                 | Yes                | 32K             | 2K      | 36                      | 1.71 to 5.5                   | N/A       | Full-Speed        | N/A                | Ind(-40 to 85C) | No.                            |  |
|                                                                                                    | CY8C20666A-24LTXI                     | 48                 | <b>OFN</b>                 | f                              | 0                 | Yes                | 32K             | 2K      | 36                      | 1.71 to 5.5                   | N/A       | <b>Full-Speed</b> | N/A                | Ind(-40 to 85C) | No.                            |  |
|                                                                                                    | CY8C20666AS-24L0XI                    | 48                 | <b>OFN</b>                 | $\mathbf{1}$                   | Ũ                 | Yes                | 32K             | 2K      | 36                      | 1.71 to 5.5                   | N/A       | Full-Speed        | N/A                | Ind(-40 to 85C) | No.                            |  |
|                                                                                                    | CY8C20666AS-24LTXI                    | 48                 | <b>QFN</b>                 | $\mathbf{1}$                   | 0                 | Yes                | 32K             | 2K      | 36                      | 1.71 to 5.5                   | N/A       | Full-Speed        | N/A                | Indf-40 to 85C) | No                             |  |
|                                                                                                    | CY8C20666L-24LQXI                     | 48                 | <b>QFN</b>                 | Ĩ                              | 0                 | Yes                | 32K             | 2K      | 36                      | 7.711055                      | N/A       | Full-Speed        | N/A                | Indi-40 to 85C) | Yes                            |  |
|                                                                                                    | CY8C20667-24L0XI                      | 48                 | <b>OFN</b>                 | $\mathbf{1}$                   | 0                 | Yes                | 32K             | 2K      | 34                      | 1.71 to 5.5                   | N/A       | N/A               | N/A                | Indf-40 to 85C) | No                             |  |
|                                                                                                    | CY8C20667S-24L0XI                     | 48                 | <b>OFN</b>                 | $\mathbf{1}$                   | Ũ                 | Yes                | 32K             | 2K      | 34                      | 1.71 to 5.5                   | N/A       | N/A               | N/A                | Ind(-40 to 85C) | No                             |  |
|                                                                                                    | CY8C20746A-24FDXC                     | 30                 | <b>CSP</b>                 | $\mathbf{1}$                   | 0                 | Yes                | <b>16K</b>      | 2K      | 27                      | 1.71 to 5.5                   |           | N/A N/A           | N/A                | Ind(-40 to 85C) | No                             |  |
| Filters applied: 0<br>Devices found: 363 of 363<br>Selected Device: CY8C20666A-24LTXI<br>Example Project Search for 'CY8C20666A-24LTXI'<br>Create Project with 'CY8C20666A-24LTXI'<br>Cancel |                                       |                    |                            |                                |                   |                    |                 |         |                         |                               |           |                   |                    |                 |                                |  |

<span id="page-37-0"></span>Figure 5-3. Device Catalog

7. Under Generate 'Main' File Using: select **C** and then click **OK**.

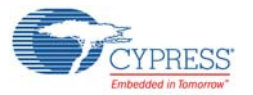

8. By default, the project opens in Chip view, as shown in [Figure 5-4.](#page-38-0)

#### Figure 5-4. Default View

<span id="page-38-0"></span>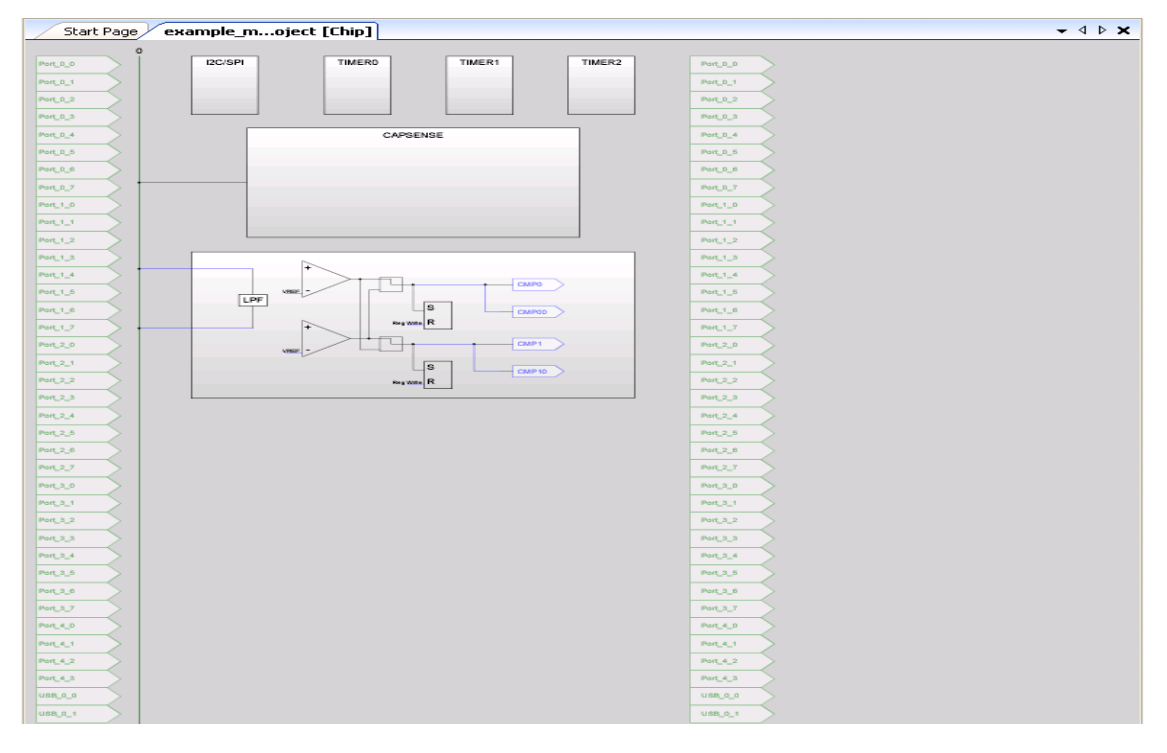

9. The next step is to place and configure the modules required for this design, as well as connect the modules together and to the pins of the PSoC. In the User Modules window, expand the **Cap Sensors** folder.

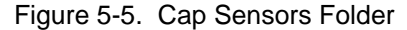

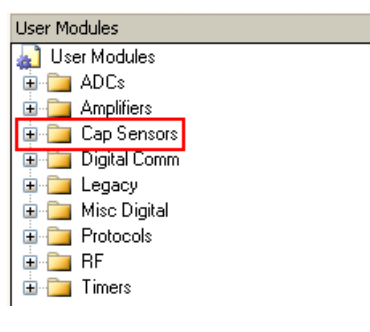

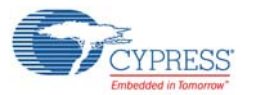

10.In this folder, right-click on **CSD** and select **Place**.

Figure 5-6. User Modules Window - CSD Select

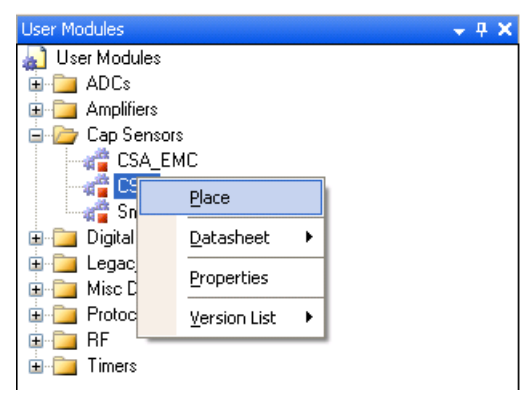

Figure 5-7. CSD User Module Placement

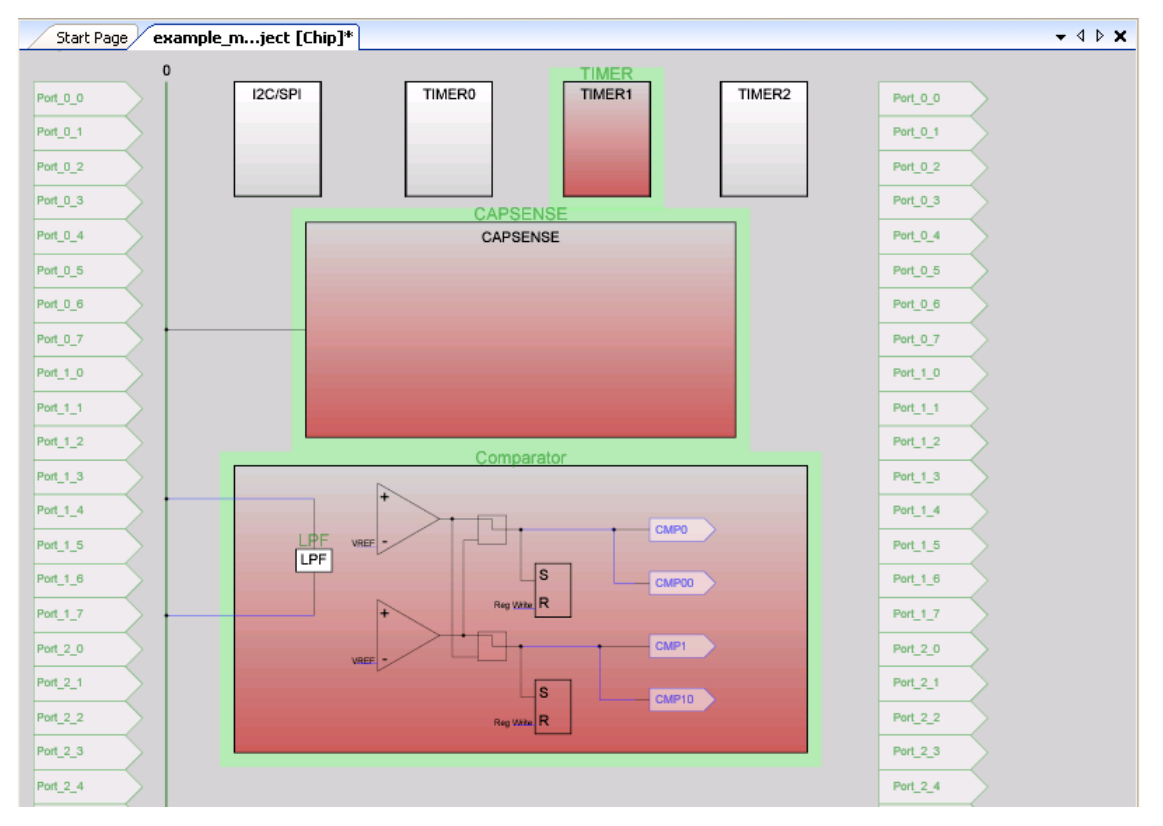

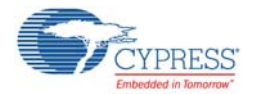

11.Configure the CSD\_1 properties, as shown in [Figure 5-8](#page-40-0):

<span id="page-40-0"></span>Figure 5-8. CSD User Module Properties

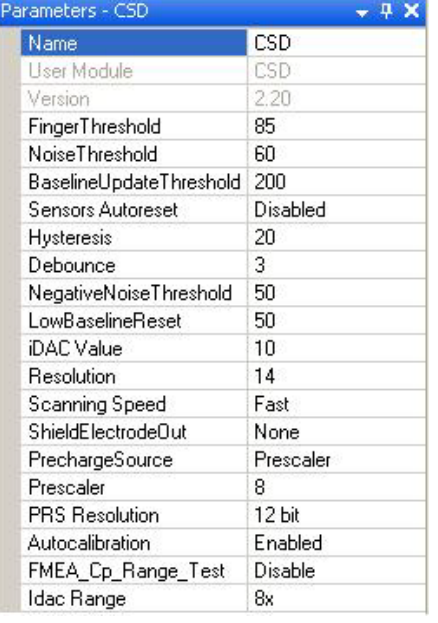

12.Right-click on the **CSD** user module and select the **CSD Wizard** option to assign pins to the sensors.

Figure 5-9. Open CSD Wizard

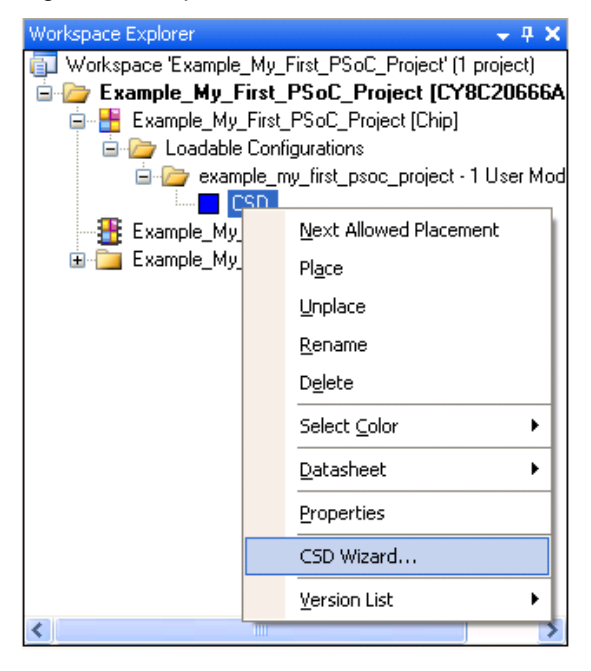

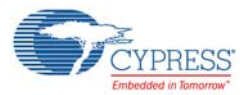

# Figure 5-10. CSD Wizard

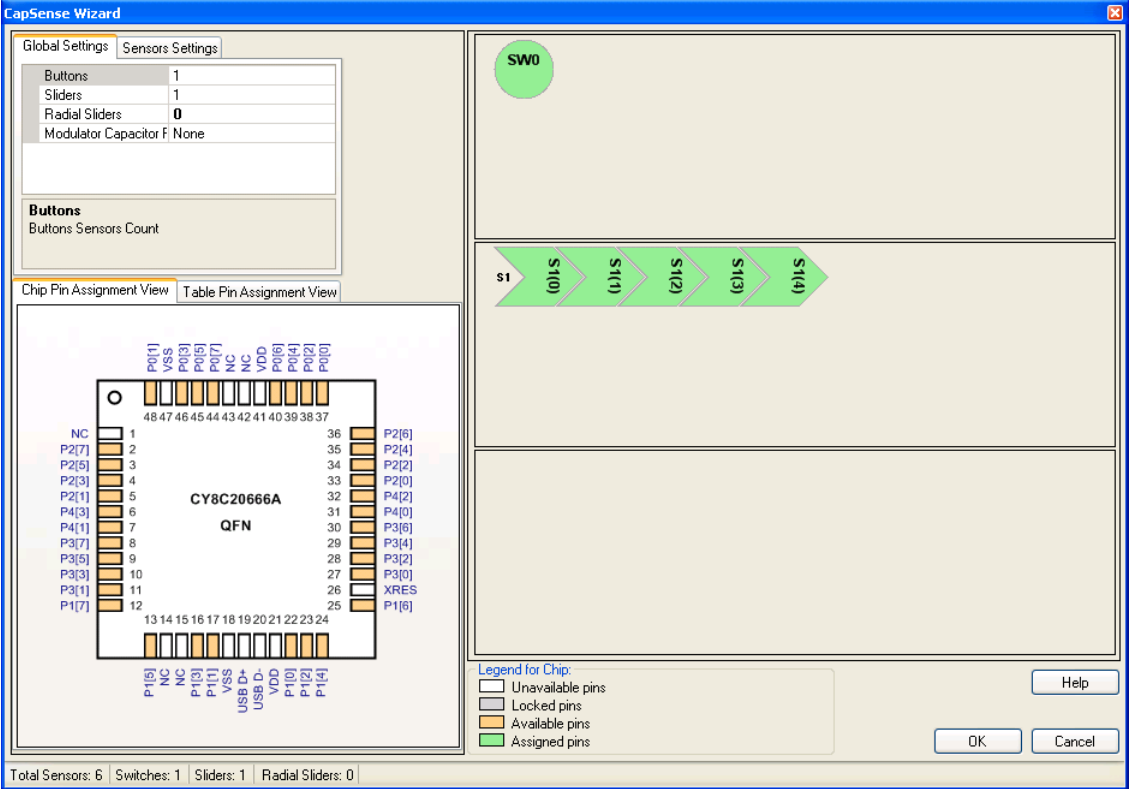

13.Configure the **Global Settings** in the CSD Wizard window.

Figure 5-11. Global Settings - CSD Wizard

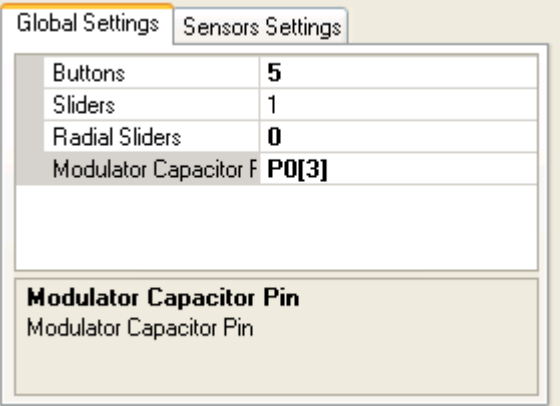

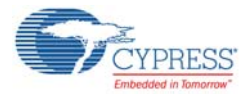

14.Click on the slider in the CSD Wizard to view sensor settings. Configure the **Sensor Settings**, as shown in [Figure 5-12.](#page-42-0)

<span id="page-42-0"></span>Figure 5-12. Sensors Settings - CSD Wizard

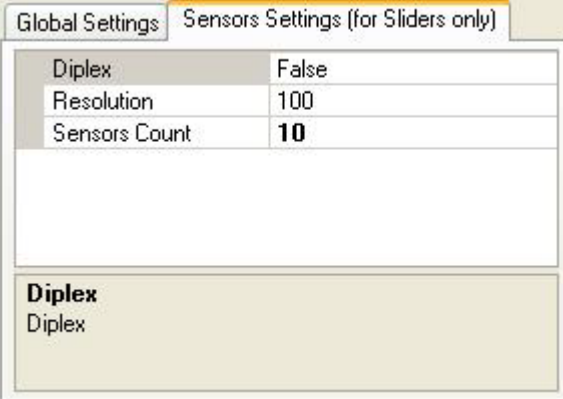

15.To assign the sensor on a particular pin, click and drag from the sensor block to the required pin in the Pin Assignment window. Drag and drop **SW0** to pin **P1 [6]**. Sensor pin assignment can be done in Table Pin Assignment View [\(Figure 5-14\)](#page-43-0) or Chip Pin Assignment View [\(Figure 5-13\)](#page-42-1).

<span id="page-42-1"></span>Figure 5-13. Assign Sensors to Pins - Chip Pin Assignment View

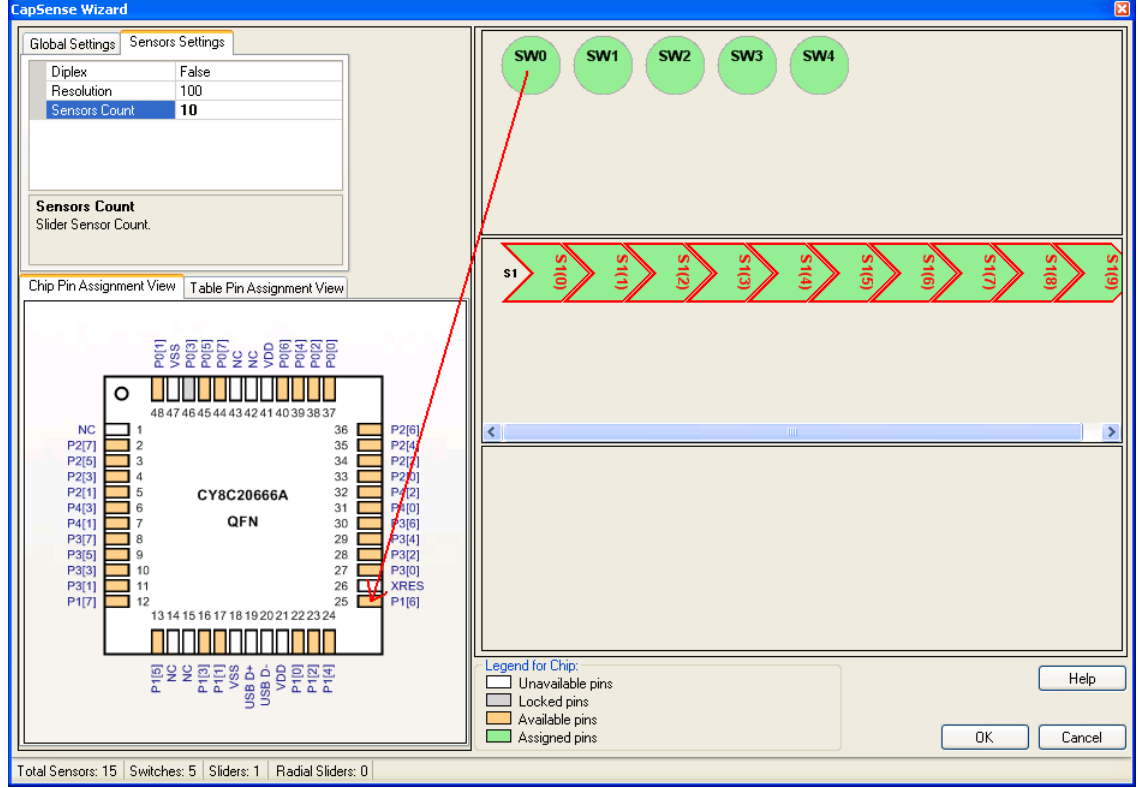

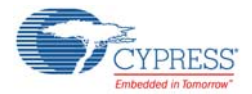

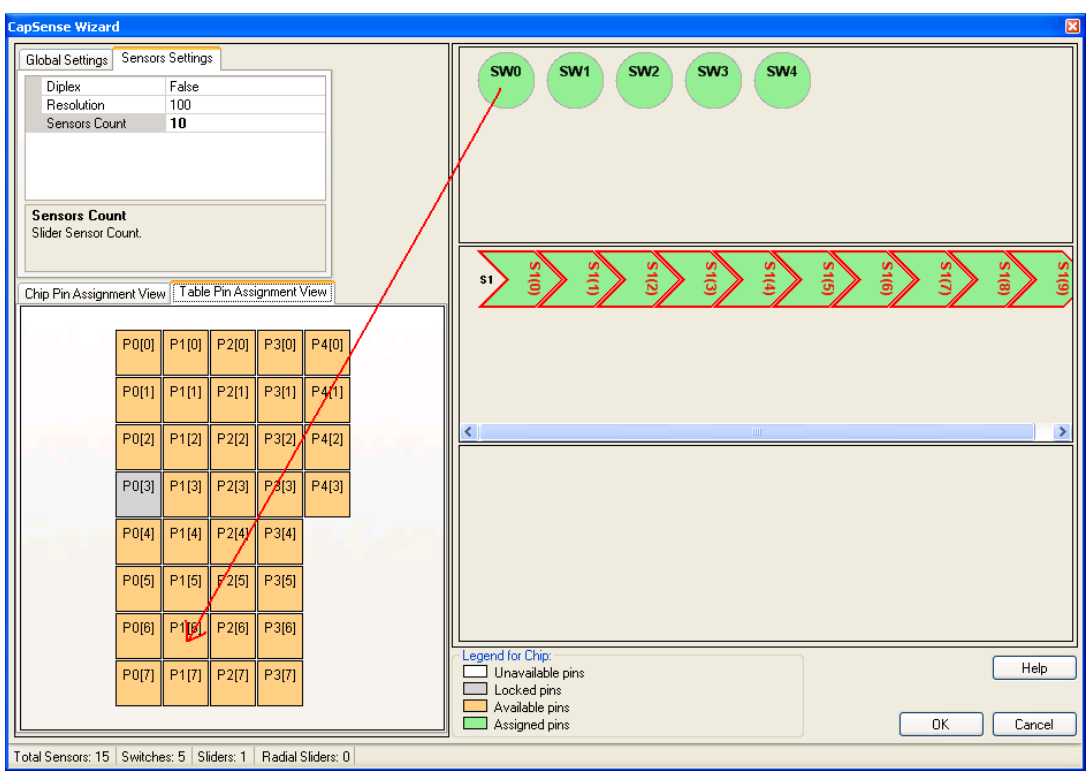

<span id="page-43-0"></span>Figure 5-14. Assign Sensors to Pins - Table Pin Assignment View

16.After assigning a sensor, the CSD Wizard looks as shown in [Figure 5-15.](#page-43-1)

<span id="page-43-1"></span>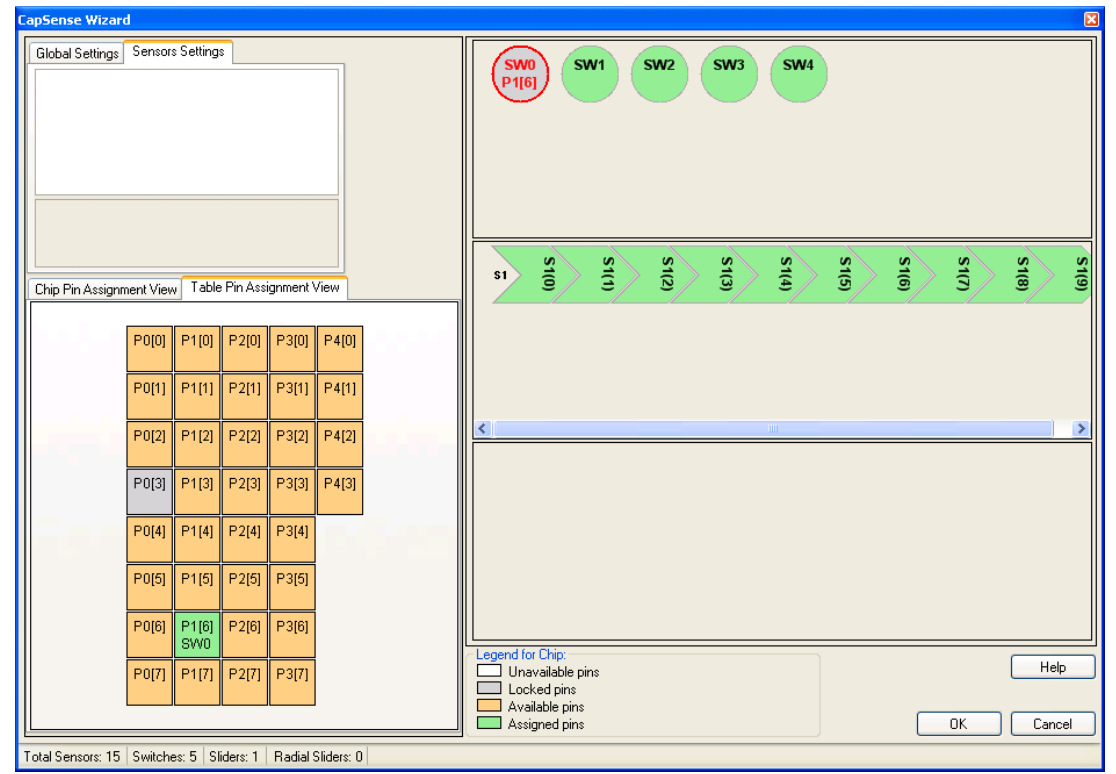

Figure 5-15. Sensor Assigned

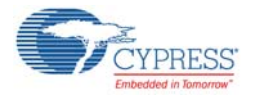

17.Similarly, assign all the sensors according to the following table

Table 5-1. Sensor Assignment

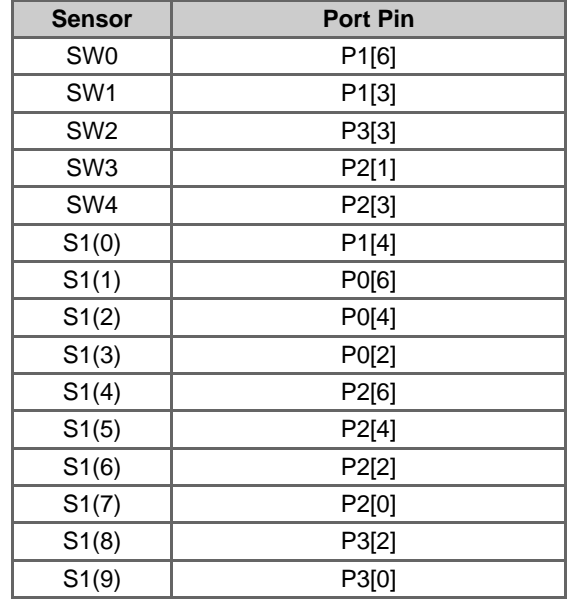

18.After assigning all the sensors successfully, the CSD Wizard appears as follows:

Figure 5-16. All Sensors Assigned - Table Pin Assignment View

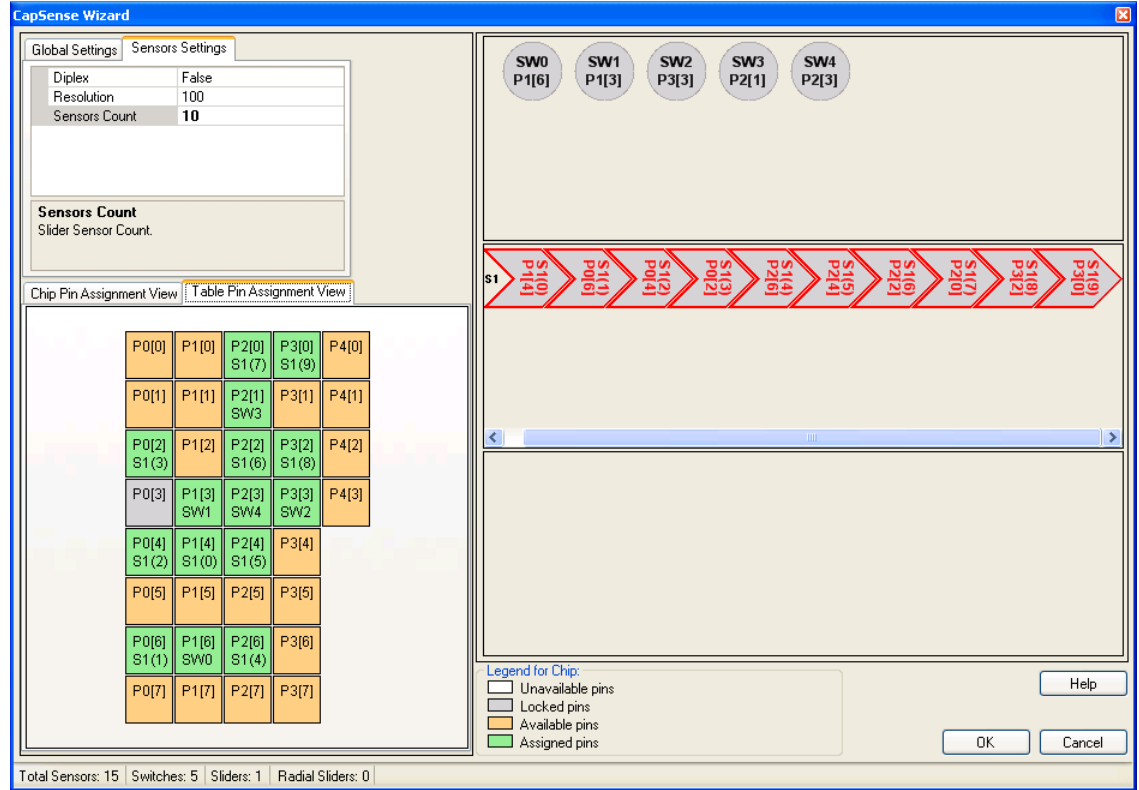

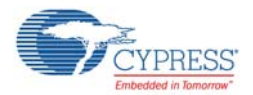

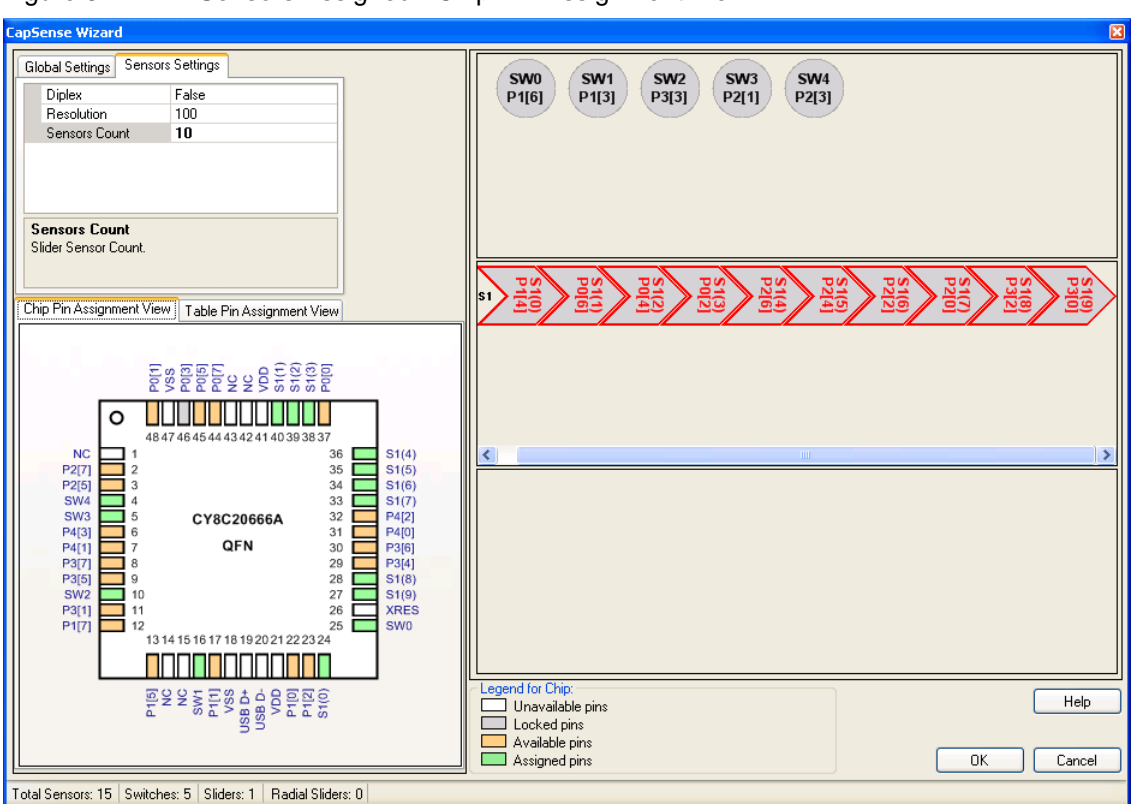

Figure 5-17. All Sensors Assigned - Chip Pin Assignment View

19.In the User Modules window, expand the **Digital Comm** folder, select **EzI2Cs**, right-click and select **Place** to place an EzI2Cs in the design.

Figure 5-18. User Module Window - EzI2Cs Select

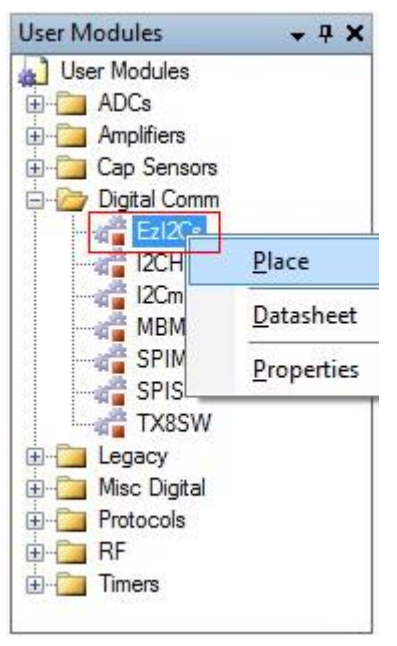

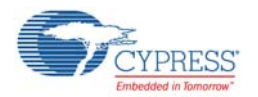

20.By default, the EzI2Cs is placed at the I2C/SPI block. The placement of EzI2Cs module is shown in [Figure 5-19](#page-46-0).

Start Page example\_m...ject [Chip]\*  $\bullet$  4  $\triangleright$  x I2C/SPI TIMER2 TIMER1 an 18 an CAPSENSE  $_{\rm cm}$ LPF CAR 10 Port<sub>u</sub>3<sub>0</sub>0<br>Port<sub>u</sub>3<sub>0</sub>1  $rac{Pot_2}{Pot_2}$ Port\_3\_4

<span id="page-46-0"></span>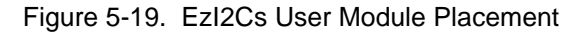

21.Configure the properties of EzI2Cs\_1 as shown in [Figure 5-20](#page-46-1).

<span id="page-46-1"></span>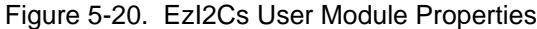

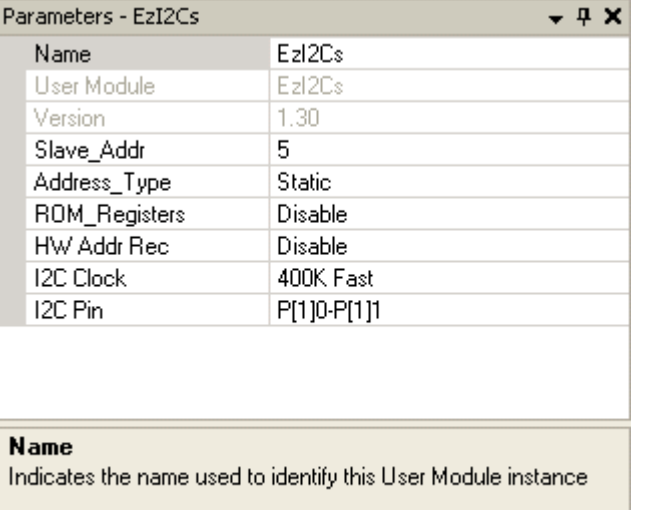

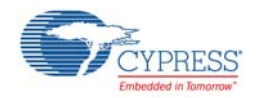

22.Configure the properties of port pin P2[5] in the Pinout window as shown in [Figure 5-21.](#page-47-0)

<span id="page-47-0"></span>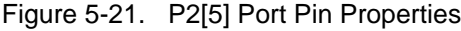

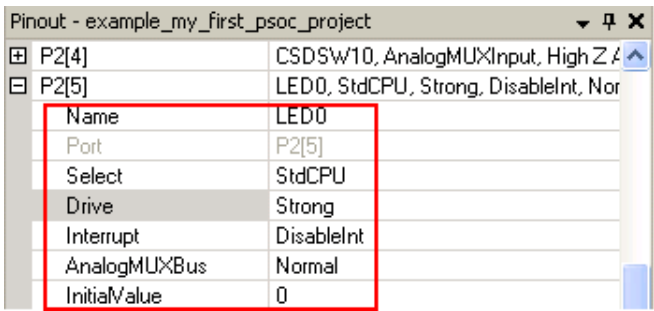

23.Configure the properties of P2[7], P0[1], P0[5] and P1[2] as shown in the following figures.

## Figure 5-22. P2[7] Port Pin Properties

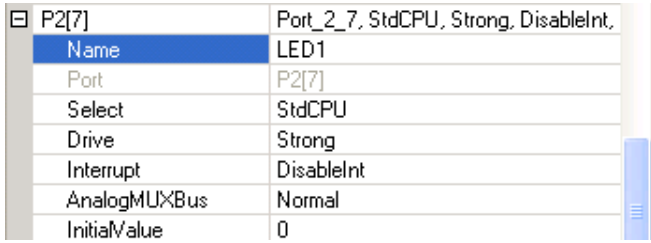

#### Figure 5-23. P0[1] Port Pin Properties

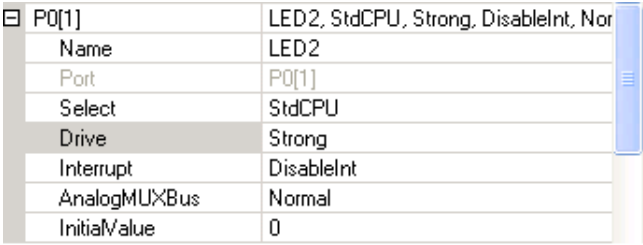

### Figure 5-24. P0[5] Port Pin Properties

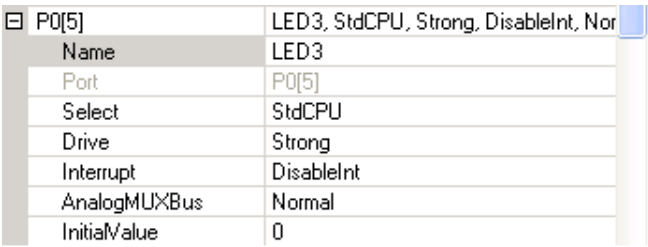

#### Figure 5-25. P1[2] Port Pin Properties

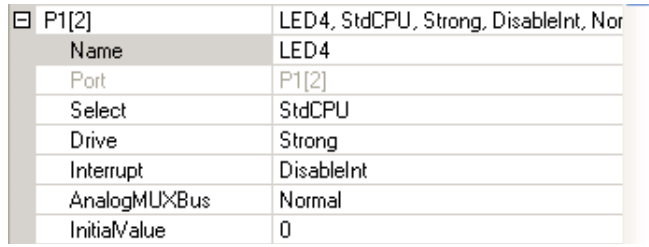

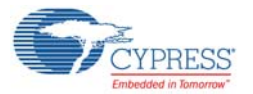

24.Configure the Global Resources window as follows.

Figure 5-26. Global Resources

| Global Resources - example_my_first_psoc_project<br>, n x                                                             |                        |          |  |  |  |  |  |  |  |  |
|----------------------------------------------------------------------------------------------------|------------------------|----------|--|--|--|--|--|--|--|--|
|                                                                                                    | IMO Setting            | 24MHz    |  |  |  |  |  |  |  |  |
|                                                                                                    | CPU Clock              | SysClk/2 |  |  |  |  |  |  |  |  |
|                                                                                                    | 32K Select             | Internal |  |  |  |  |  |  |  |  |
|                                                                                                    | ILO Setting            | 32kHz    |  |  |  |  |  |  |  |  |
|                                                                                                    | Sleep_Timer            | 1 Hz     |  |  |  |  |  |  |  |  |
|                                                                                                    | SysClk Source          | Internal |  |  |  |  |  |  |  |  |
|                                                                                                    | Trip Voltage [LVD]     | 4.73V    |  |  |  |  |  |  |  |  |
|                                                                                                    | <b>LVDThrottleBack</b> | Disable  |  |  |  |  |  |  |  |  |
|                                                                                                    | Watchdog Enable        | Disable  |  |  |  |  |  |  |  |  |
|                                                                                                    | Interrupt Mode         | Low      |  |  |  |  |  |  |  |  |
|                                                                                                    | P1[0] Data Output      | Disable  |  |  |  |  |  |  |  |  |
|                                                                                                    | P1[2] Data Output      | Disable  |  |  |  |  |  |  |  |  |
|                                                                                                    | P1[4] Data Output      | Disable  |  |  |  |  |  |  |  |  |
|                                                                                                    | P1[6] Data Output      | Disable  |  |  |  |  |  |  |  |  |
|                                                                                                    | POR Voltage            | 1.66V    |  |  |  |  |  |  |  |  |
|                                                                                                    |                        |          |  |  |  |  |  |  |  |  |
| <b>IMO Setting</b><br>Selects the speed of the internal main oscillator (IMO).<br>Registers Affected: CPU_SCR1 IMO_TR |                        |          |  |  |  |  |  |  |  |  |

25.Open the existing *main.c* file in Workspace Explorer. Replace the existing *main.c* content with the content of the embedded *Example\_My\_First\_PSoC\_Project\_Main.c* file, which is attached to this PDF.

Figure 5-27. Workspace Explorer

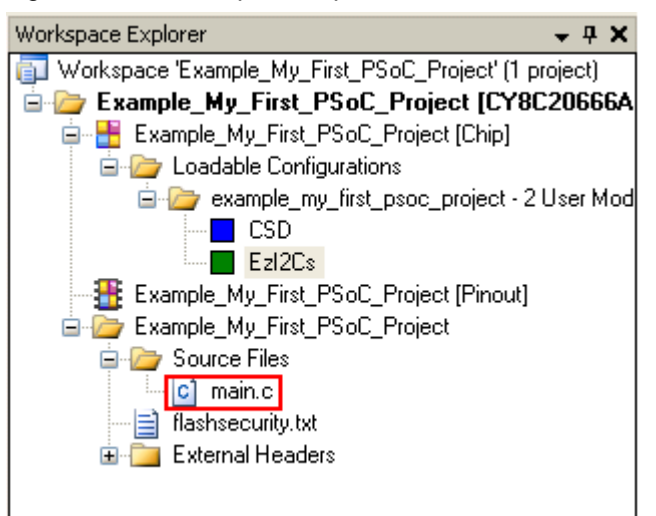

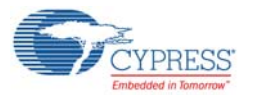

26.Add a new file to the project by clicking **File > New File**.

Figure 5-28. Add New File

|      | Example_My_First_PSoC_Project - PSoC Designer 5.1 |              |                   |       |         |
|------|---------------------------------------------------|--------------|-------------------|-------|---------|
| File | Edit<br>Project<br>View                           | Interconnect | Build             | Debug | Prograi |
| 缸    | New Project                                       | Ctrl+Shift+N |                   | 62 F. |         |
|      | New File                                          | Ctrl+N       | <b>Start Page</b> | ex    |         |
| a    | Open Project/Workspace                            | Ctrl+Shift+O | 179               |       |         |
|      | Open File                                         |              | Ctrl+O            | 180泊  |         |
|      | Close Workspace                                   | 181          |                   |       |         |
|      |                                                   |              |                   | 182   |         |
|      | Close                                             |              | 183               |       |         |
|      |                                                   |              | Ctrl+S            | 184   |         |
|      | Save main.c                                       |              |                   | 185泊  |         |
|      | Save main clAs                                    |              |                   |       |         |

27.Select the **C** file type and name the file.

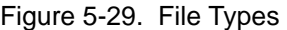

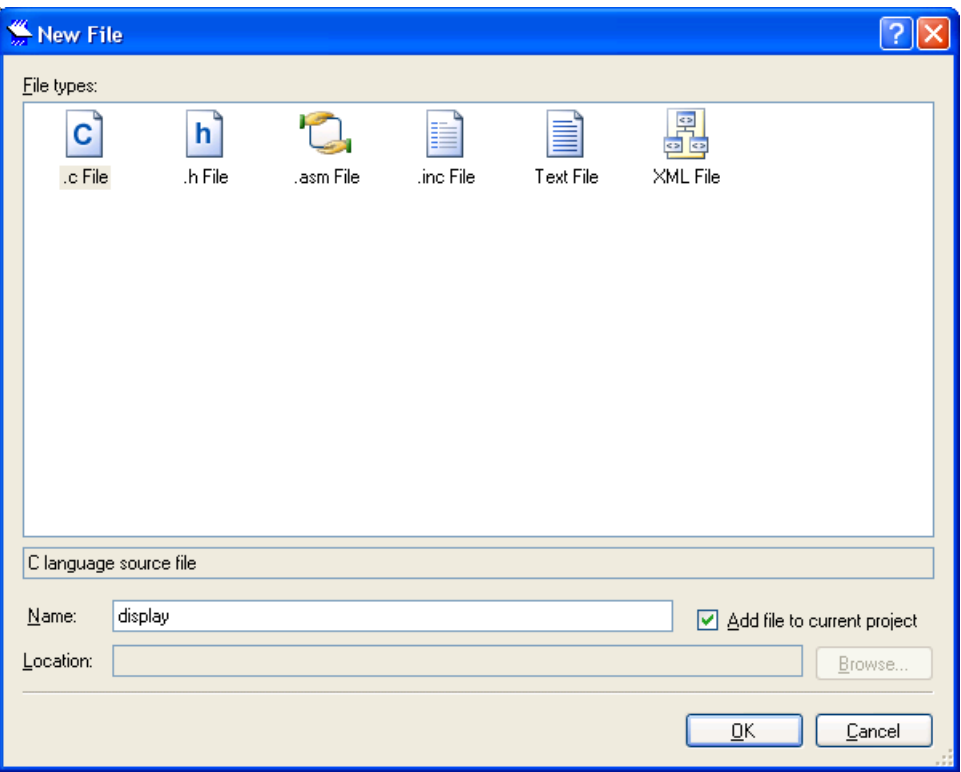

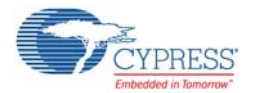

28.Similarly, create two .h file types and name them as **main.h** and **display.h**, respectively.

Figure 5-30. New Files in Project

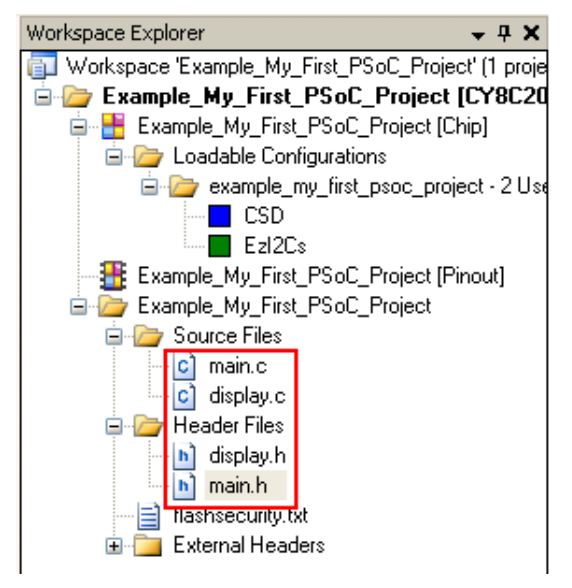

- 29.Copy content of the *display.C*, *display.h,* and *main.h* files that is attached to this PDF to the respective files in the project.
- 30.Click **Build > Generate/Build 'Example\_My\_First\_PSoC\_Project'**.
- 31.Connect the CY3280-20X66 board to the PC using a MiniProg1.

Figure 5-31. Connect MiniProg1 to Board

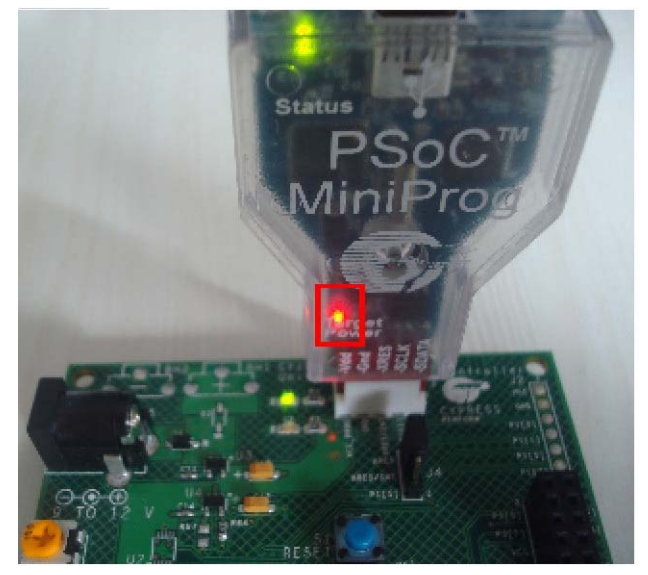

32.The board can be programmed either through the PSoC Designer IDE or PSoC Programmer. To program the board using PSoC Programmer, see [Programming PSoC with New Design on](#page-19-0)  [page 20](#page-19-0). To program the board through PSoC Designer, follow these steps. **Note** While programming the board with PSoC Designer, close any open instance of PSoC Programmer.

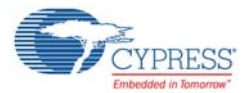

#### a. Click **Program > Program Part**.

Figure 5-32. Program Part Window

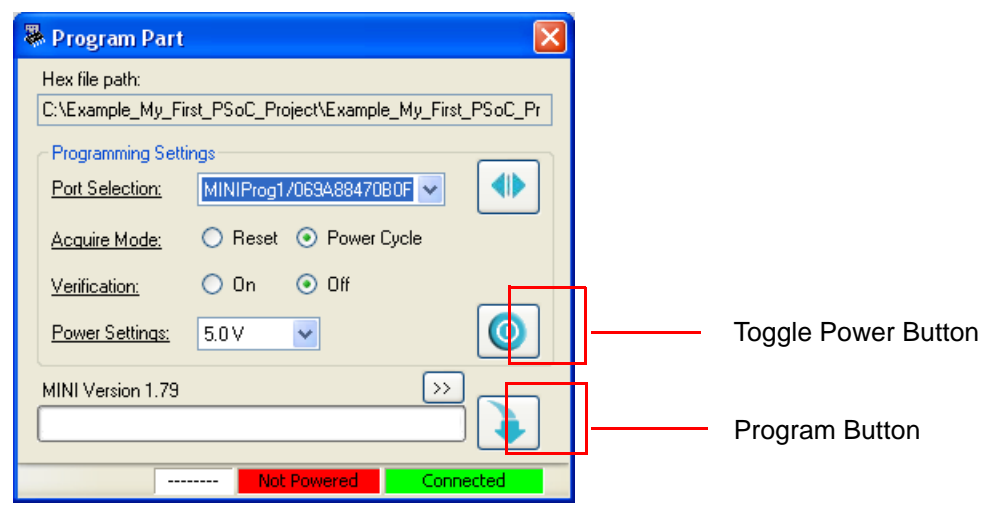

- b. In Program Part window, make sure the following settings: Port Selection drop-down, select **MiniProg1/xxxxxxxxxxx** and **Connected** Acquire Mode: **Power Cycle** Verification: **Off** Power Settings: **5.0 V**
- c. Click the **Program** button to start programming the board.

**Note** Ensure that the shorting jumpers is placed on pin 2 of J1 and pin 1 of J7.

d. The board starts programming and the status is shown on the progress bar.

Figure 5-33. Programming Status

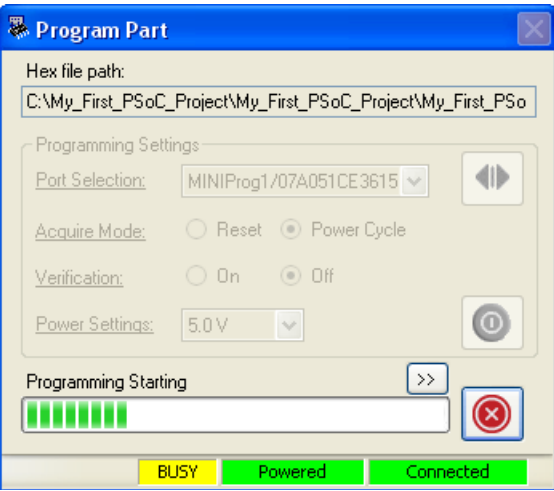

33.When the programming is done successfully, the 'Operation Succeeded!' Message is shown.

Figure 5-34. 'Operation Succeeded!' Message

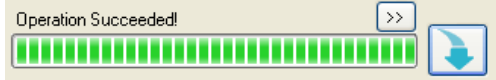

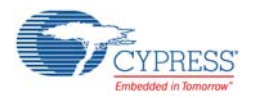

## 5.1.4 Verify Output

Follow these steps to verify the output:

- 1. Connect a Linear Slider Module (SLM) on connector P2 of the board.
- 2. Disconnect the MiniProg1 from the header J3 and connect a CY3240-I2USB bridge board in its place.
- 3. Connect a USB cable from the CY3240-I2USB bridge board to a free USB port on a PC.
- 4. Click **Start > Programs > Cypress > Bridge Control Panel <version> > Bridge Control Panel <version>**. **Note** Make sure that PSoC Designer and PSoC Programmer are closed before opening the Bridge Control Panel.
- 5. Select **Variable Settings** from the Chart menu.
- 6. Click **Load**, navigate to open the *CY3280\_SLM\_Project1.ini* file and click **OK**.
- 7. Click **Open File** from the File menu; navigate to and open the *CY3280\_SLM\_Project1.iic* file.
- 8. Select **+5.0V** in the Power box. Click **Toggle Power** to power the CY3240-I2USB bridge, LED (red) D1 glows.

Figure 5-35. SLM Module and CY3240-I2USB Bridge Connected to CapSense Controller

- 9. On the CapSense slider board, touch the button. Each button touch lights up the associated LED on the module board.
- 10.Touch the linear slider. The associated LED on the module board lights up, representing where your finger is on the slider.
- 11.The CapSense parameters such as the RawCount, Baseline, Difference Count and Mask Info (refer to the CSD User Module datasheet for more details of each parameter) for a particular sensor can be seen on the Bridge Control Panel. The current active button number and finger position on slider are also output on the Bridge Control Panel.
- 12.The syntax of the first command line, is as follows:

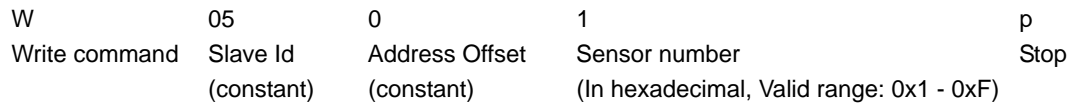

- 13.The first command writes to the Universal CapSense Controller (UCC) board, the sensor number for which the monitoring is required.
- 14.The second command line reads the CapSense parameters from the UCC board.

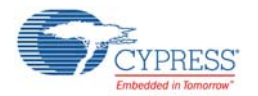

15.Change the sensor ID for which parameter monitoring is required and click **Send** to write the sensor ID to the Universal CapSense Controller board.

Figure 5-36. Command Line View

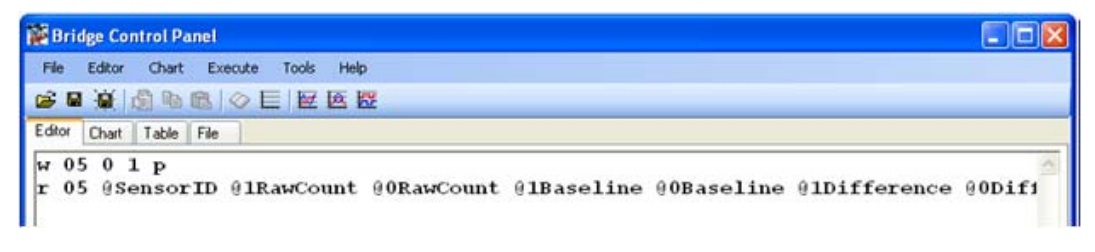

- 16.Click the second command line and then click **Repeat** to read I2Cdata received from the Universal CapSense Controller board.
- 17.Switch to the **Chart** tab to view the respective wave forms of CapSense parameters.

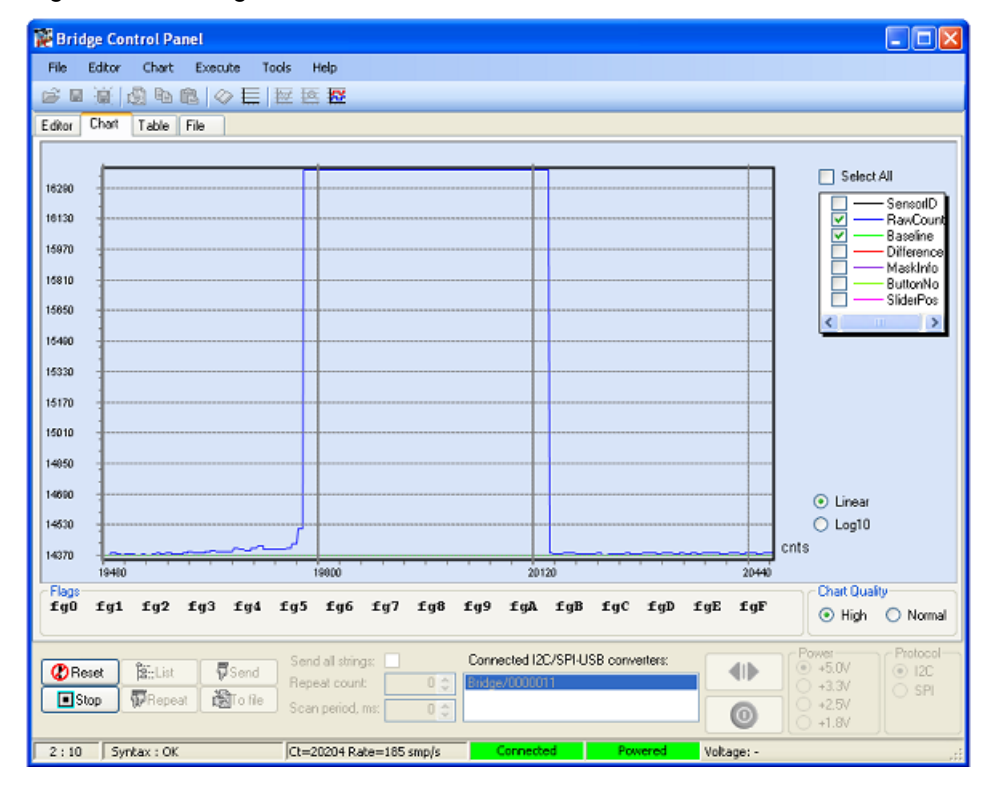

Figure 5-37. Bridge Control Panel Chart View

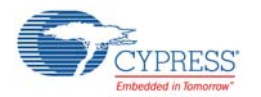

18.The various parameter values received by the UCC is displayed in the **Table** tab.

Figure 5-38. Bridge Control Panel Table View

| <b>Bridge Control Panel</b><br>н |                 |      |                                      |                        |                |                     |                               |           |   |                        |     |
|----------------------------------|-----------------|------|--------------------------------------|------------------------|----------------|---------------------|-------------------------------|-----------|---|------------------------|-----|
| File                             | Editor<br>Chart |      | Execute                              | Tools<br>Help          |                |                     |                               |           |   |                        |     |
| õ<br>е                           | ÷G.<br>園<br>h   |      | $\otimes \equiv \boxtimes \boxtimes$ |                        |                |                     |                               |           |   |                        |     |
| Editor                           | Table<br>Chart  | File |                                      |                        |                |                     |                               |           |   |                        |     |
| $\sharp$                         | SensorID        |      | RawCount                             | Baseline               | Difference     | MaskInfo            | ButtonNo                      | SliderPos |   |                        | ㅅ   |
| 3828                             | 10              |      | 11787                                | 11782                  | 0              | 0                   | 255                           | 0         |   |                        |     |
| 3829                             | 10              |      | 11787                                | 11782                  | 0              | 0                   | 255                           | 0         |   |                        |     |
| 3830                             | 10              |      | 11782                                | 11782                  | 0              | 0                   | 255                           | 0         |   |                        |     |
| 3831                             | 10              |      | 11782                                | 11782                  | 0              | 0                   | 255                           | n         |   |                        |     |
| 3832                             | 10              |      | 11782                                | 11782                  | 0              | 0                   | 255                           | 0         |   |                        |     |
| 3833                             | 10              |      | 11782                                | 11782                  | 0              | 0                   | 255                           | 0         |   |                        |     |
| 3834                             | 10              |      | 11782                                | 11782                  | $\,0$          | 0                   | 255                           | 0         |   |                        |     |
| 3835                             | 10              |      | 11782                                | 11782                  | 0              | 0                   | 255                           | 0         |   |                        |     |
| 3836                             | 10              |      | 11782                                | 11782                  | 0              | 0                   | 255                           | 0         |   |                        |     |
| 3837                             | 10              |      | 11782                                | 11782                  | 0              | 0                   | 255                           | Ū.        |   |                        |     |
| 3838                             | 10              |      | 11782                                | 11782                  | 0              | 0                   | 255                           | 0         |   |                        |     |
| 3839                             | 10              |      | 11782                                | 11782                  | 0              | 0                   | 255                           | 0         |   |                        |     |
| 3840                             | 10              |      | 11788                                | 11782                  | 0              | 0                   | 255                           | 0         |   |                        |     |
| 3841                             | 10              |      | 11788                                | 11782                  | 0              | 0                   | 255                           | 0         |   |                        |     |
| 3842                             | 10              |      | 11788                                | 11782                  | 0              | 0                   | 255                           | 0         |   |                        |     |
| 3843                             | 10              |      | 11788                                | 11782                  | 0              | 0                   | 255                           | 0         |   |                        |     |
| 3844                             | 10              |      | 11788                                | 11782                  | 0              | 0                   | 255                           | 0         |   |                        |     |
| 3845                             | 10              |      | 11788                                | 11782                  | 0              | 0                   | 255                           | 0         |   |                        |     |
| <b>OOAC</b>                      | 10              |      | 11700                                | 11700                  | o              |                     | <b>OFF</b>                    |           |   | Power                  |     |
| <b>O</b> Reset                   | <b>B</b> -List  |      | <b>B</b> Send                        | Send all strings:      |                |                     | Connected I2C-USB converters: |           |   | $\odot$ +5V            |     |
| <b>口</b> Stop                    | Repeat          |      | <b>No file</b>                       | Repeat count:          | $0\frac{A}{A}$ | Bridge/09590F951404 |                               | 41)       | Θ | $+3.3V$<br>∩<br>$+2.5$ |     |
|                                  |                 |      |                                      | Scan period, ms:       | $0\frac{A}{V}$ |                     |                               |           |   | $+1.8$                 |     |
| 2:9                              | Syntax: OK      |      |                                      | Ct=4828 Rate=196 smp/s |                | Connected           |                               | Powered   |   |                        | аš, |

# **5.2 CY3280\_20x66\_CSD\_PD\_Project2**

### 5.2.1 Project Description

This project demonstrates the use of CapSense buttons and linear sliders using CSD technology and CY8C20x66A. The EzI2Cs User Module is used to transfer the raw count of CapSense parameters related to all the sensors to PC for monitoring.

This project scans five CapSense buttons and a 10-segment slider using the CSD User Module. There are five LEDs on the board, which illuminate when a CapSense button or slider is touched. The EzI2Cs User Module is used to provide a register-based I2C slave communications protocol. The status of CapSense sensors (both button and slider) and their parameters are updated in the I2C register, which can be accessed by any I2C master, similar to the I2USB bridge.

The application starts by executing *boot.asm*. The *boot.asm* initializes the hardware and invokes the 'main' function. The main function initializes the EzI2Cs slave and CapSense user modules. After initialization, the main function enters into a loop, which does the following:

- Scans all sensors
- Reads the sensor ID sent by the I2C master
- Stores CapSense data in the I2C registers
- Updates the LED status for the On/Off sensors

The following user modules are used in this project:

**CSD:** The CSD User Module provides capacitance sensing using the switched capacitor technique with a sigma-delta modulator to convert the sensed switching capacitor current to digital code.

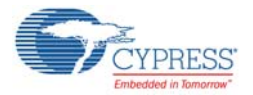

**EzI2Cs:** The EzI2Cs User Module implements an I2C register based slave device. This user module does not require any digital or analog PSoC blocks. It is used to transfer all CapSense parameters related to a sensor to the PC for monitoring.

**Note:** To open the project from PSoC Designer, move the Firmware folder to a writable directory and then open it. The firmware folder is located at <Install Directory>\CY3280-BK1\<version>\Firmware.

### 5.2.2 Device Configurations

Figure 5-39. Device Configuration for CY3280\_20x66 CSD PD Project2.

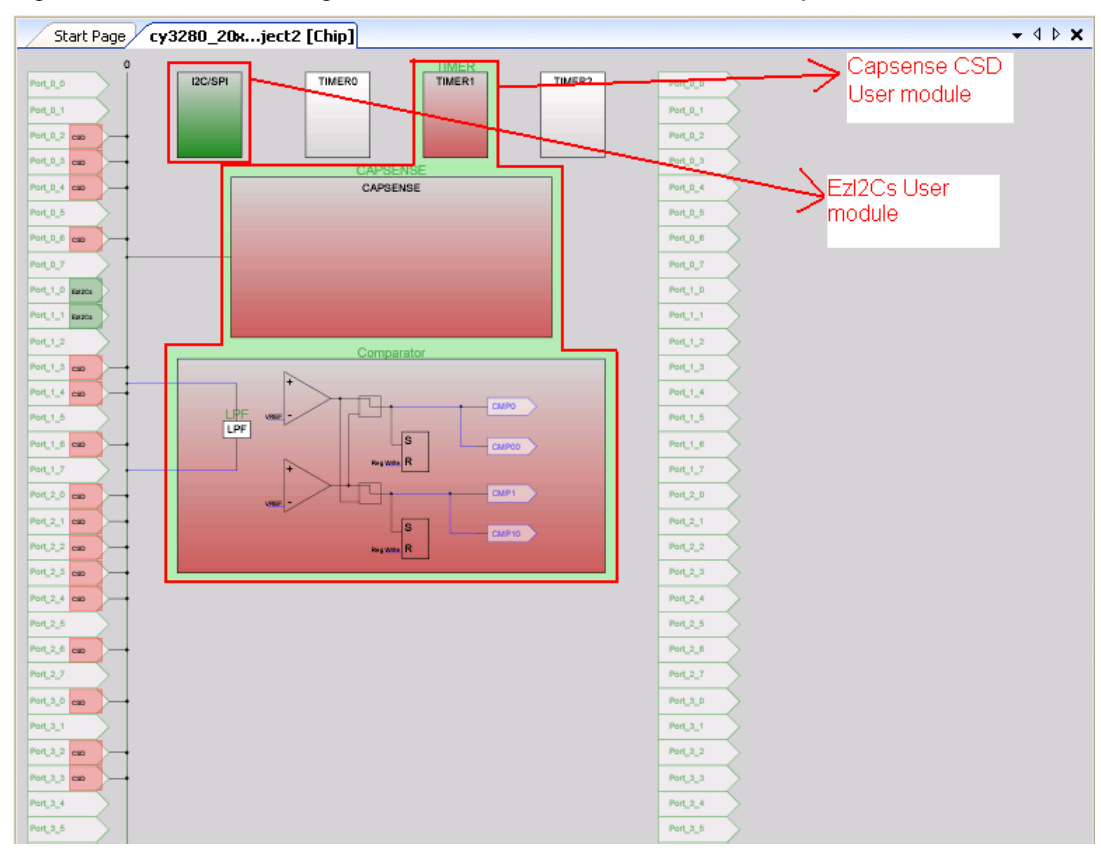

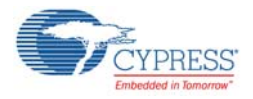

# 5.2.3 Firmware Architecture

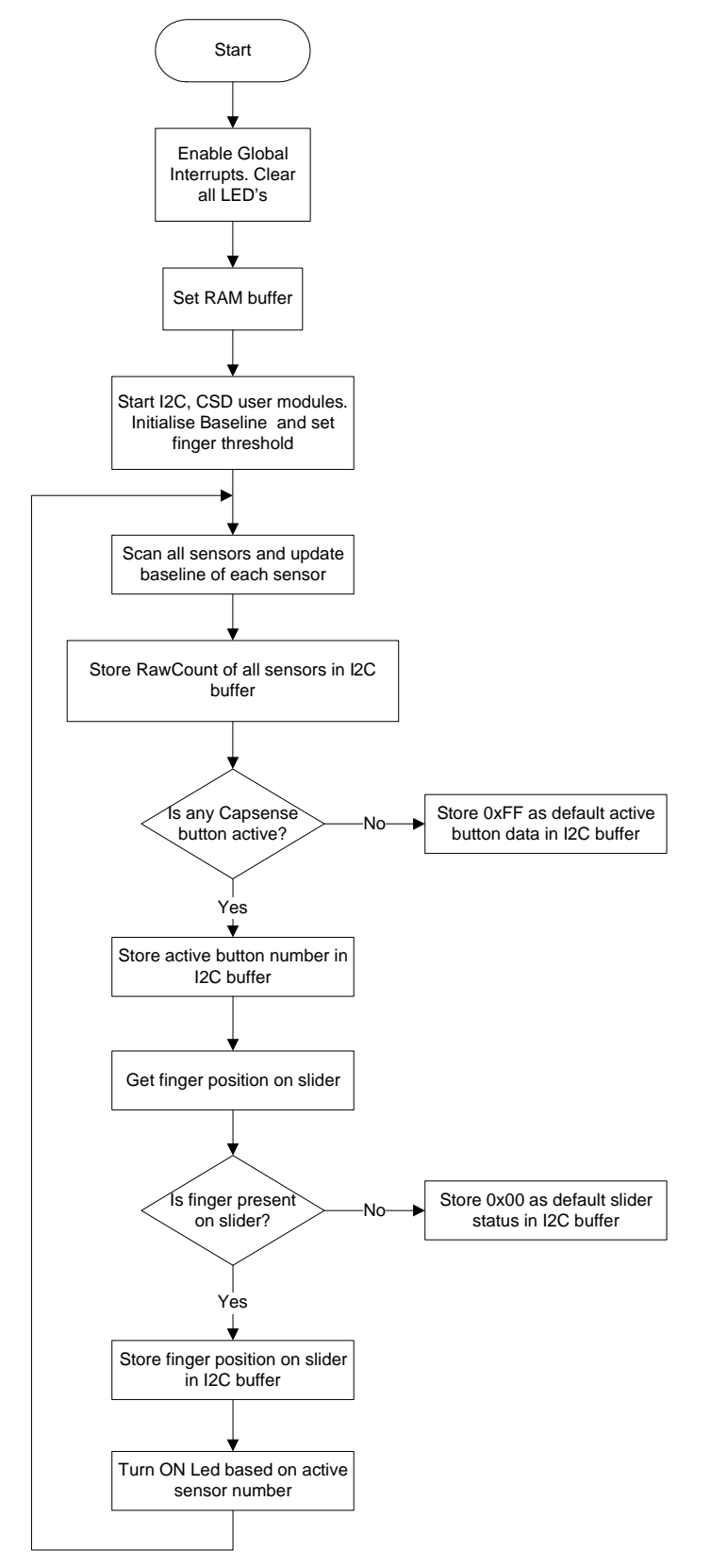

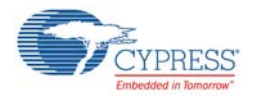

## 5.2.4 Verify Output

Load *CY3280\_SLM\_Project2.ini* and *CY3280\_SLM\_Project2.iic* file from the Bridge Control Panel, as explained in [Bridge Control Panel on page 21](#page-20-0). This file is available in the following location: <Install\_Directory>\CY3280-20X66\<version>\Firmware\I2C-USBBridgeSoftwareConfig. Connect the CY3240-I2USB bridge board to the J3 header and to a free USB port on a PC through a USB cable, as explained in [Programming PSoC with New Design on page 20.](#page-19-0)

- 1. Touch one or more buttons; the associated LEDs light up.
- 2. Touch the linear slider; the associated LEDs light up.
- 3. Touch the linear slider and buttons simultaneously. The associated LEDs light up corresponding to the buttons and the sliders being pressed.
- 4. Click the command line and then click **Repeat** to read I2C data received from the Universal CapSense Controller board.
- 5. Switch to the Chart tab to view respective wave forms of CapSense parameters; see [Figure 5-41](#page-57-0).

**Note** The character 'r' in [Figure 5-40](#page-57-1) defines the start of "read data" command.

Figure 5-40. Command Line View

<span id="page-57-1"></span>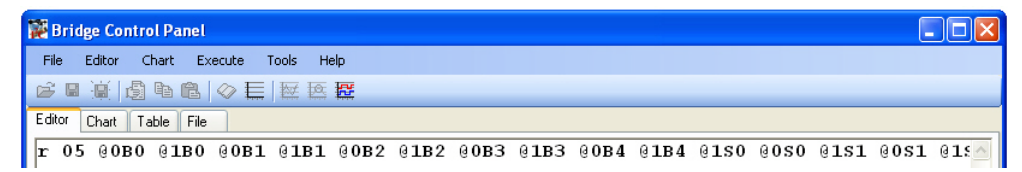

Figure 5-41. Bridge Control Panel Chart View

<span id="page-57-0"></span>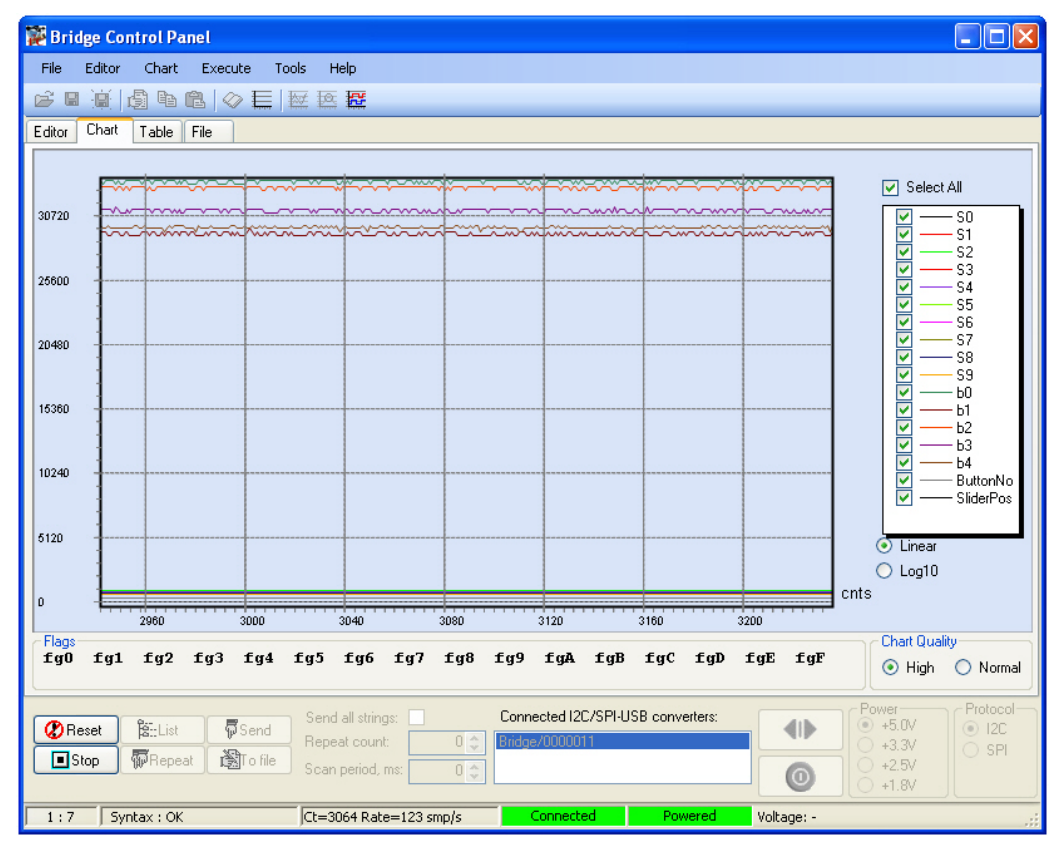

**Note** The brown line in the figure represents the axis.

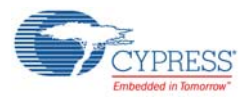

# **5.3 CY3280\_ 20x66\_CSA\_PD\_Project1**

#### 5.3.1 Project Description

This project demonstrates the use of CapSense buttons and linear sliders using CSA technology and CY8C20x66A. The EzI2Cs User Module is used to transfer CapSense parameters related to a sensor to a PC for monitoring.

This project scans five CapSense buttons and a 10-segment slider using the CSA User Module. There are five LEDs on the board, which illuminate when a CapSense button or slider is touched. The EzI2Cs User Module is used to provide a register-based I2C slave communications protocol. The status of CapSense sensors (both button and slider) and their parameters are updated in the I2C register, which can be accessed by any I2C master, similar to the I2USB bridge.

The application starts by executing *boot.asm*. The *boot.asm* initializes the hardware and invokes the 'main' function. The main function initializes the EzI2Cs User Module and CapSense User Module. After initialization, the main function enters into a loop, which does the following:

- Scans all sensors
- Reads the sensor ID sent by the I2C master
- Stores CapSense data in the I2C registers
- Updates the LED status for the On/Off sensors

To make the CapSense sensors more sensitive, decrease the IDAC setting in the CSA User Module properties in PSoC Designer. However, this also increases the time it takes to scan each sensor. For more information on these or other parameters and the user module in general, see the CSA User Module datasheet.

The following user modules are used in this project:

**CSA:** The CSA User Module implements an array of capacitive touch sensors using switched capacitor circuitry, an analog multiplexer, digital counting functions, and high-level software routines to compensate for environmental and physical sensor variations.

**EzI2Cs:** The EzI2Cs User Module implements an I2C register based slave device.This user module does not require any digital or analog PSoC blocks. The EzI2Cs User Module is used to transfer all CapSense parameters related to a sensor to the PC for monitoring.

**Note:** To open the project from PSoC Designer, move the Firmware folder to a writable directory and then open it. The firmware folder is located at <Install\_Directory>\CY3280-BK1\<version>\Firmware.

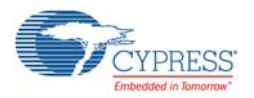

# 5.3.2 Device Configurations

#### Figure 5-42. Device Configuration for CY3280\_20x66 CSA PD Project1.

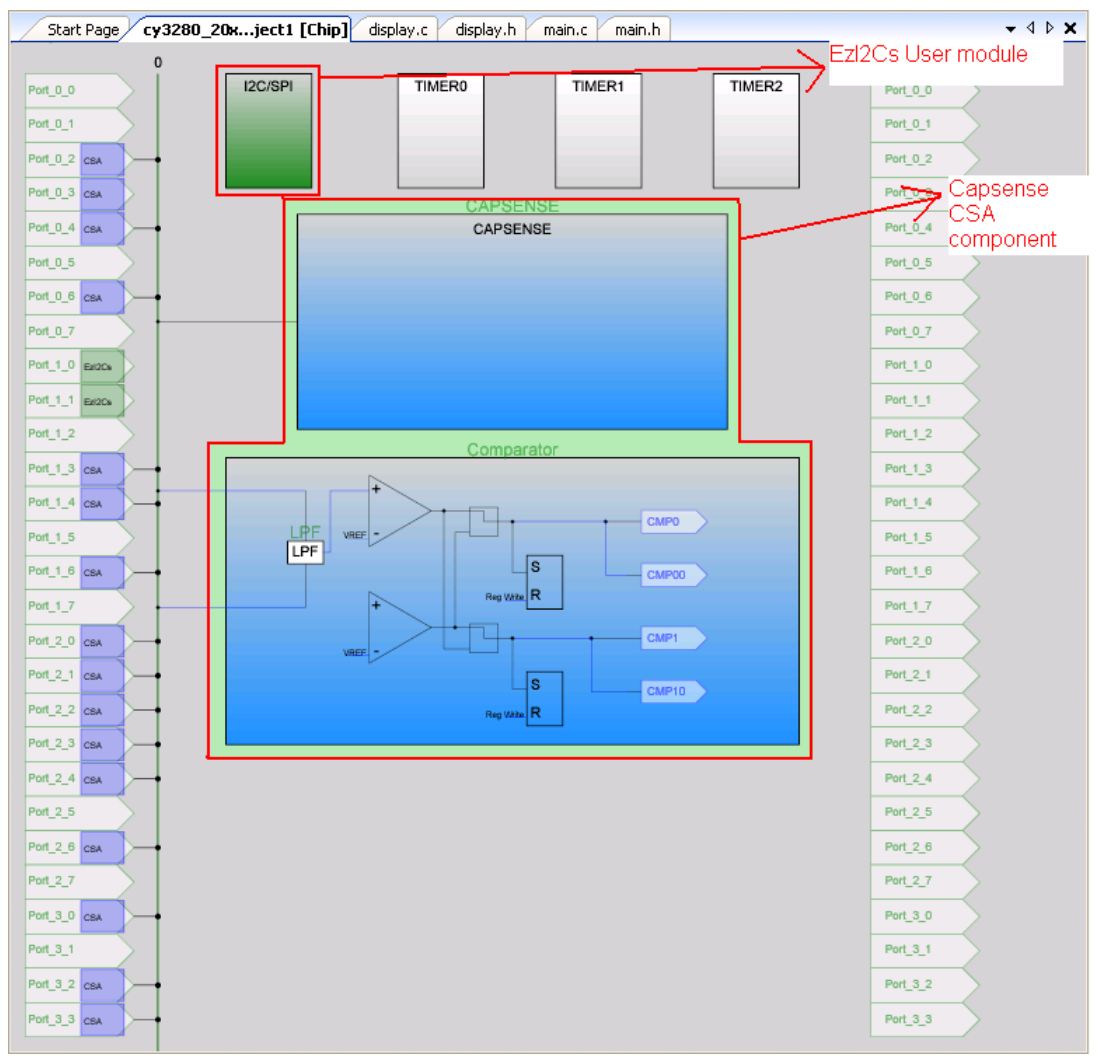

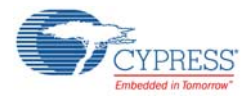

## 5.3.3 Firmware Architecture

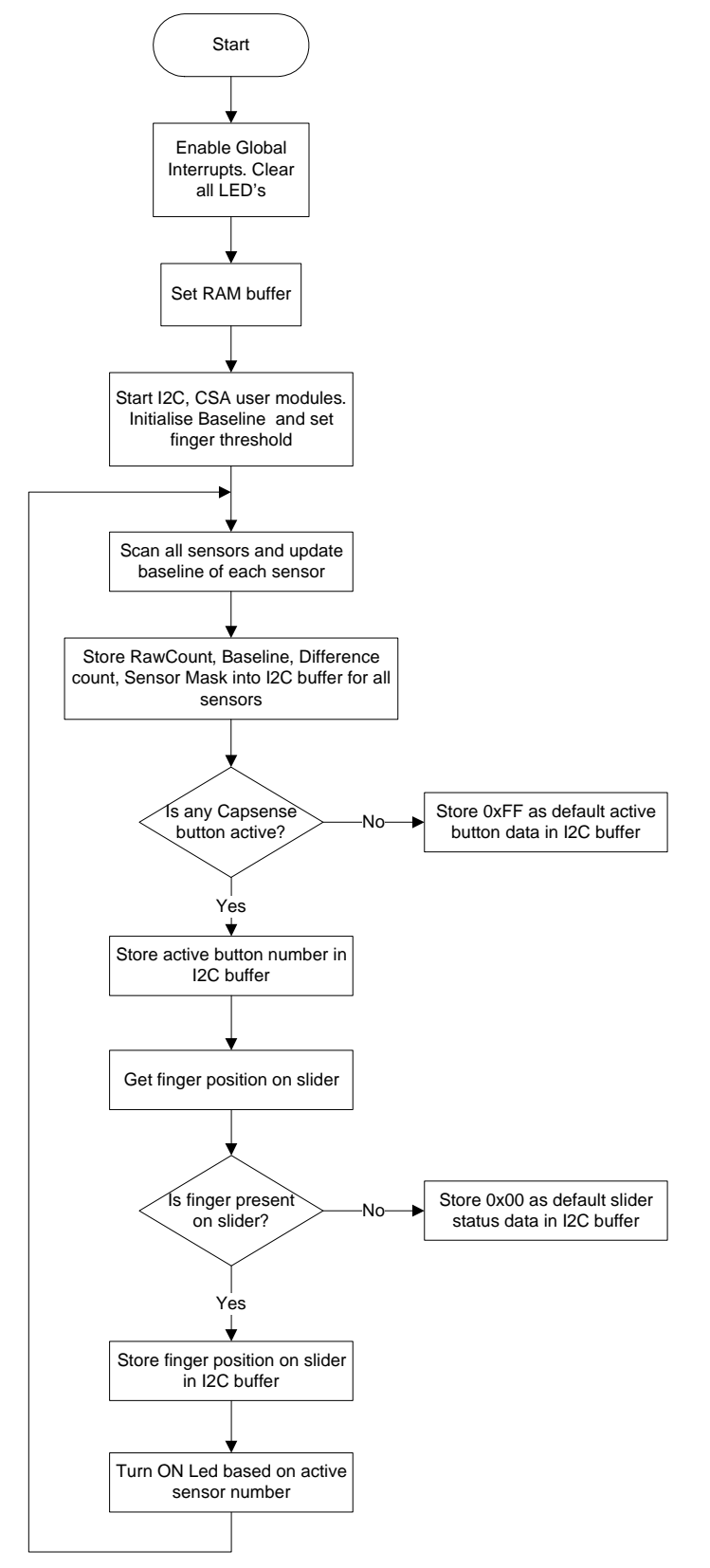

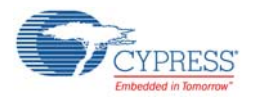

## 5.3.4 Verify Output

Load *CY3280\_SLM\_Project1.ini* and *CY3280\_SLM\_Project1.iic* file from the Bridge Control Panel, as explained in [Bridge Control Panel on page 21](#page-20-0). This file is available in the following location: <Install\_Directory>\CY3280-20X66\<version>\Firmware\I2C-USBBridgeSoftwareConfig

- 1. Touch one or more buttons; the associated LEDs light up.
- 2. Touch the linear slider; the associated LEDs light up.
- 3. Touch the linear slider and buttons simultaneously. The associated LEDs light up corresponding to the buttons and the sliders being pressed.
- 4. The CapSense parameters such as the RawCount, Baseline, Difference Count and Mask Info (refer CSD User Module datasheet for more details of each parameter) for a particular sensor is displayed on the Bridge Control Panel. The current active button number and finger position on slider are also output on the Bridge Control Panel.
- 5. The syntax of the first command line, is as follows:

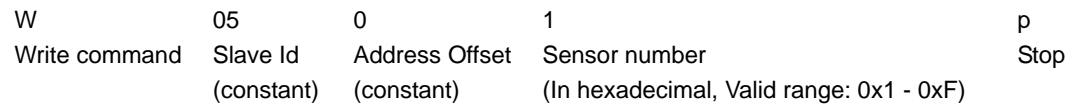

- 6. The first command writes to the Universal CapSense Controller (UCC) board, the sensor number for which the monitoring is required.
- 7. The second command line reads the CapSense parameters from the UCC board.
- 8. Change the sensor ID for which parameter monitoring is required and click **Send** to write the sensor ID to the Universal CapSense Controller board.
- 9. Switch to **Chart** tab to view the respective waveforms of CapSense parameters; see [Figure 5-44](#page-62-0).

**Note** The character 'w' in [Figure 5-43](#page-61-0) defines the start of "write data" command. Similarly, the character 'p' generates stop condition on the I2C bus and 'r' defines start of "read data"command.

Figure 5-43. Command Line View

<span id="page-61-0"></span>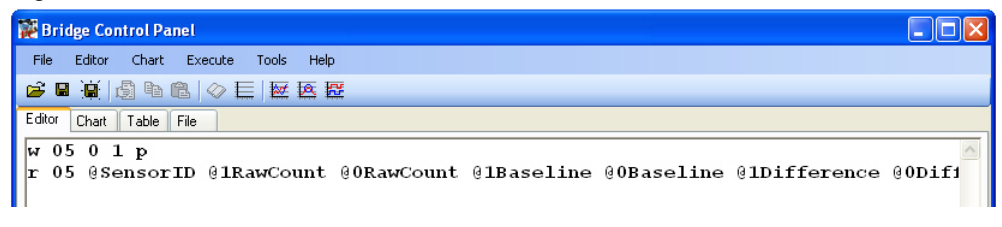

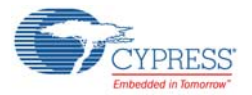

<span id="page-62-0"></span>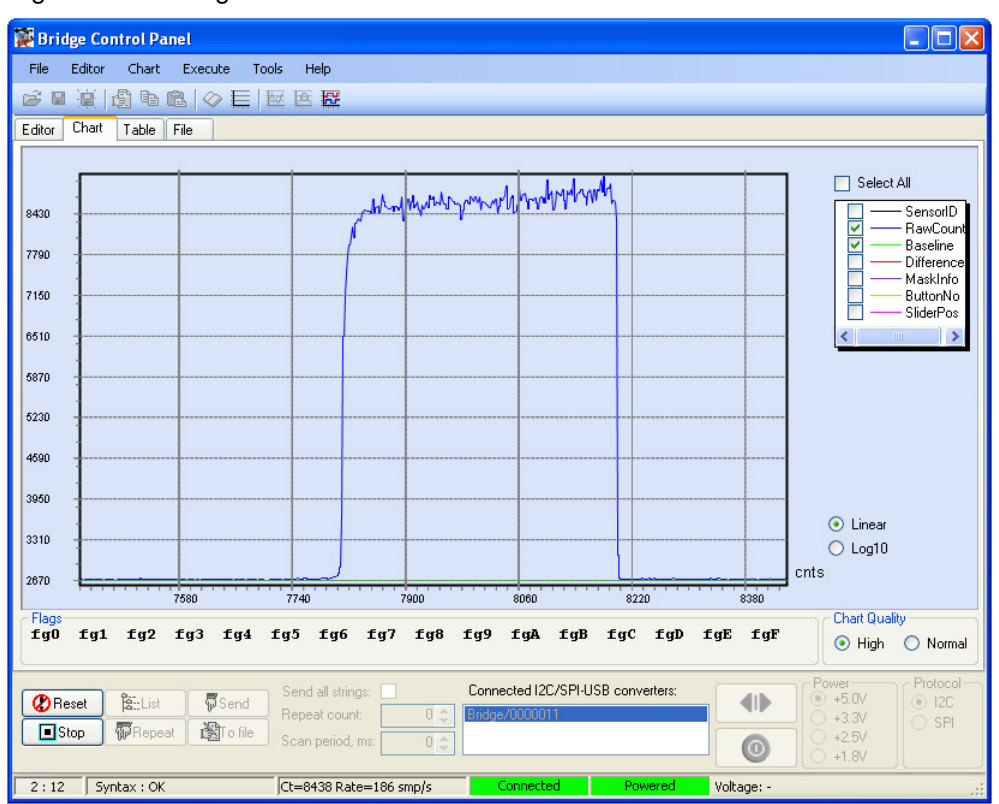

Figure 5-44. Bridge Control Panel Chart View

**Note** In the figure, the grey line represents the axis, the blue line indicates RawCount, and the green line indicates the Baseline.

# **5.4 CY3280\_20x66\_CSA\_PD\_Project2**

#### 5.4.1 Project Description

This project demonstrates the use of CapSense buttons and linear sliders using CSA technology and CY8C20x66A. The EzI2Cs User Module is used to transfer the raw count of CapSense parameters related to all the sensors to PC for monitoring.

This project scans five CapSense buttons and a 10-segment slider using the CSA User Module. There are five LEDs on the board, which illuminate when either a CapSense button or slider is touched. The EzI2Cs User Module is used to provide a register-based I2C slave communications protocol. The status of CapSense sensors (both button and slider) and their parameters are updated in the I2C register, which can be accessed by any I2C master, similar to the I2USB bridge.

The application starts by executing *boot.asm*. The *boot.asm* initializes the hardware and invokes the 'main' function. The main function initializes the EzI2Cs slave and CapSense user modules. After initialization, the main function enters into a loop, which does the following:

- Scans all sensors
- Reads the sensor ID sent by the I2C master
- Stores CapSense data in the I2C registers
- Updates the LED status for the On/Off sensors

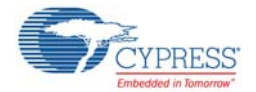

To make the CapSense sensors more sensitive, you can decrease the IDAC setting in the CSA User Module properties within PSoC Designer. However, this also increases the time it takes to scan each sensor. For more information on these or other parameters, and the user module in general, see the CSA User Module datasheet.

The following user modules are used in this project:

**CSA:** The CSA User Module implements an array of capacitive touch sensors using switched capacitor circuitry, an analog multiplexer, digital counting functions, and high-level software routines to compensate for environmental and physical sensor variations.

**EzI2Cs:** The EzI2Cs User Module implements an I2C register based slave device. This user module does not require any digital or analog PSoC blocks. The EzI2Cs User Module is used to transfer all CapSense parameters related to a sensor to the PC for monitoring.

**Note:** To open the project from PSoC Designer, move the Firmware folder to a writable directory and then open it. The firmware folder is located at <Install\_Directory>\CY3280-BK1\<version>\Firmware.

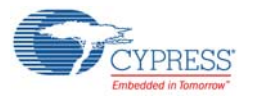

# 5.4.2 Device Configurations

#### Figure 5-45. Device Configuration for CY3280\_20x66 CSA PD Project2

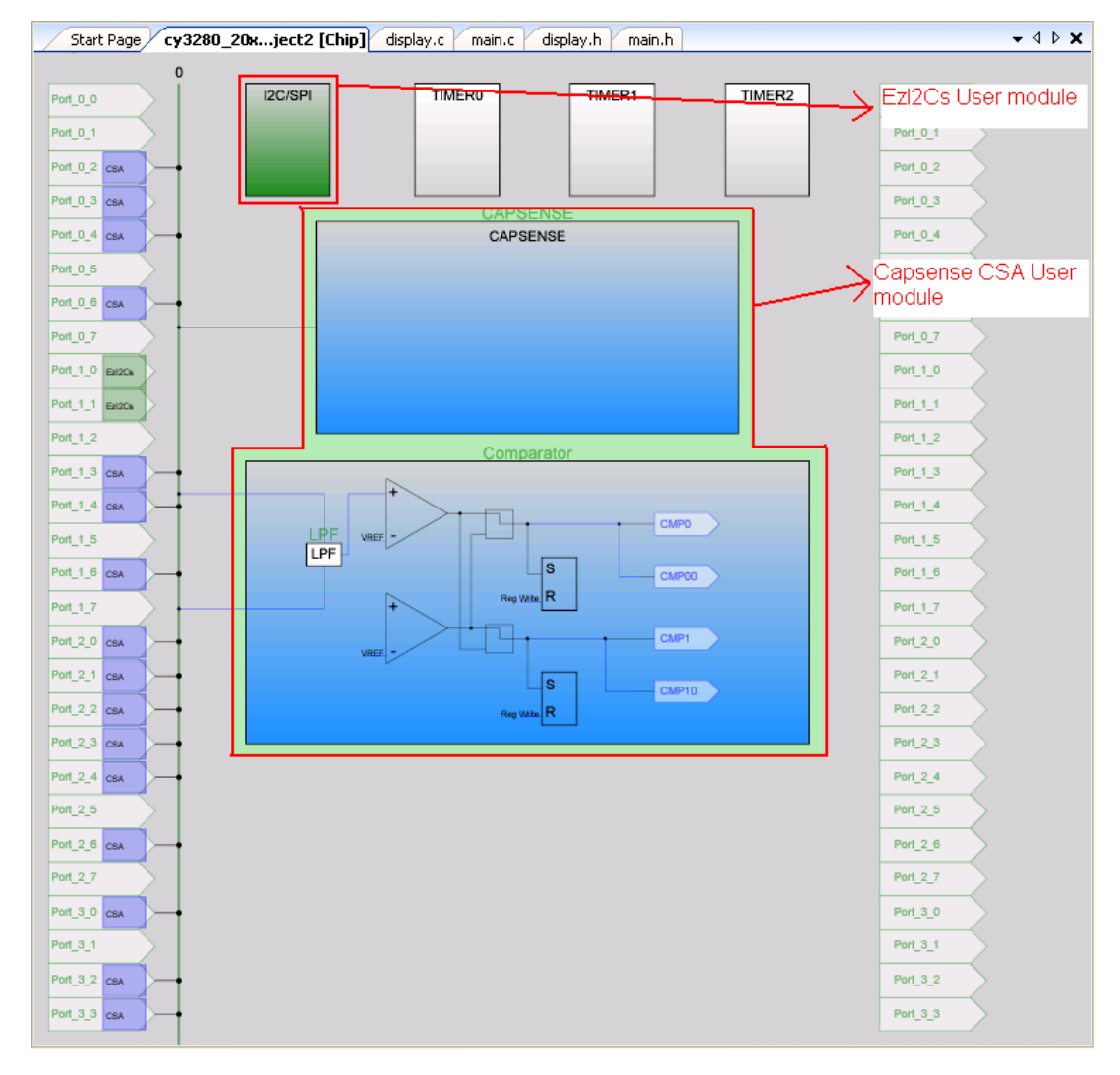

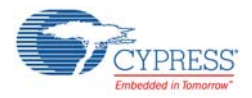

## 5.4.3 Firmware Architecture

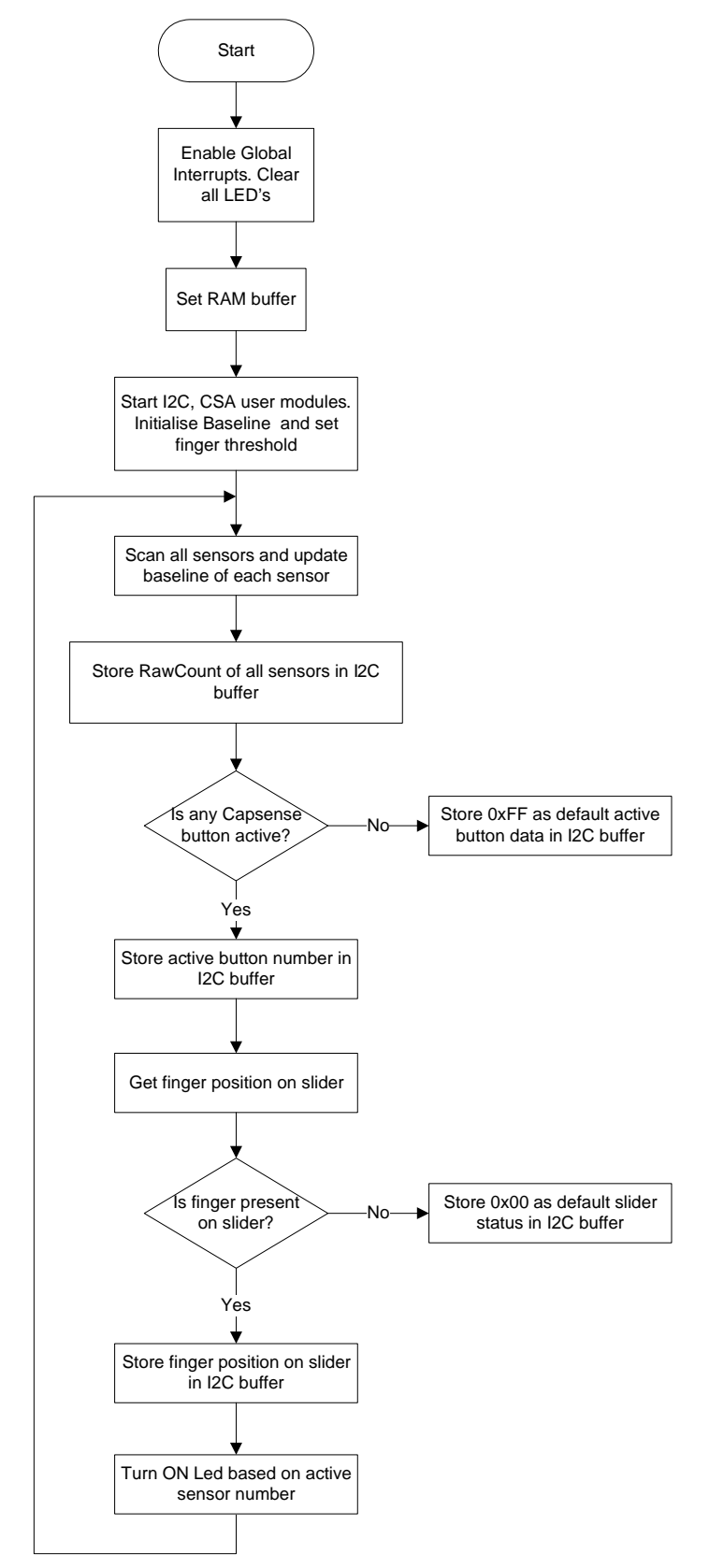

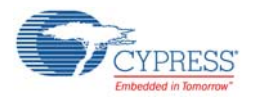

# 5.4.4 Verify Output

Load *CY3280\_SLM\_Project2.ini* and *CY3280\_SLM\_Project2.iic* file from the Bridge Control Panel, as explained in [Bridge Control Panel on page 21](#page-20-0). This file is available in the following location: <Install\_Directory>\CY3280-20X66\<version>\Firmware\I2C-USBBridgeSoftwareConfig

- 1. Touch one or more buttons; the associated LEDs light up.
- 2. Touch the linear slider: the associated LEDs light up.
- 3. Touch the linear slider and buttons simultaneously. The associated LEDs light up corresponding to the buttons and the sliders being pressed.
- 4. Click the command line and then click **Repeat** to read I2C data received from the Universal CapSense Controller board.
- 5. Switch to the **Chart** tab to view respective waveforms of CapSense parameters; see [Figure 5-47](#page-66-0).

Figure 5-46. Command Line View

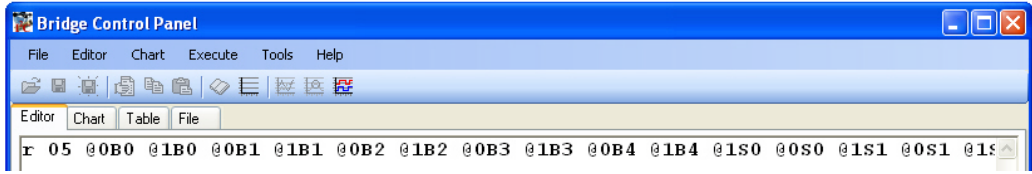

Figure 5-47. Bridge Control Panel Chart View

<span id="page-66-0"></span>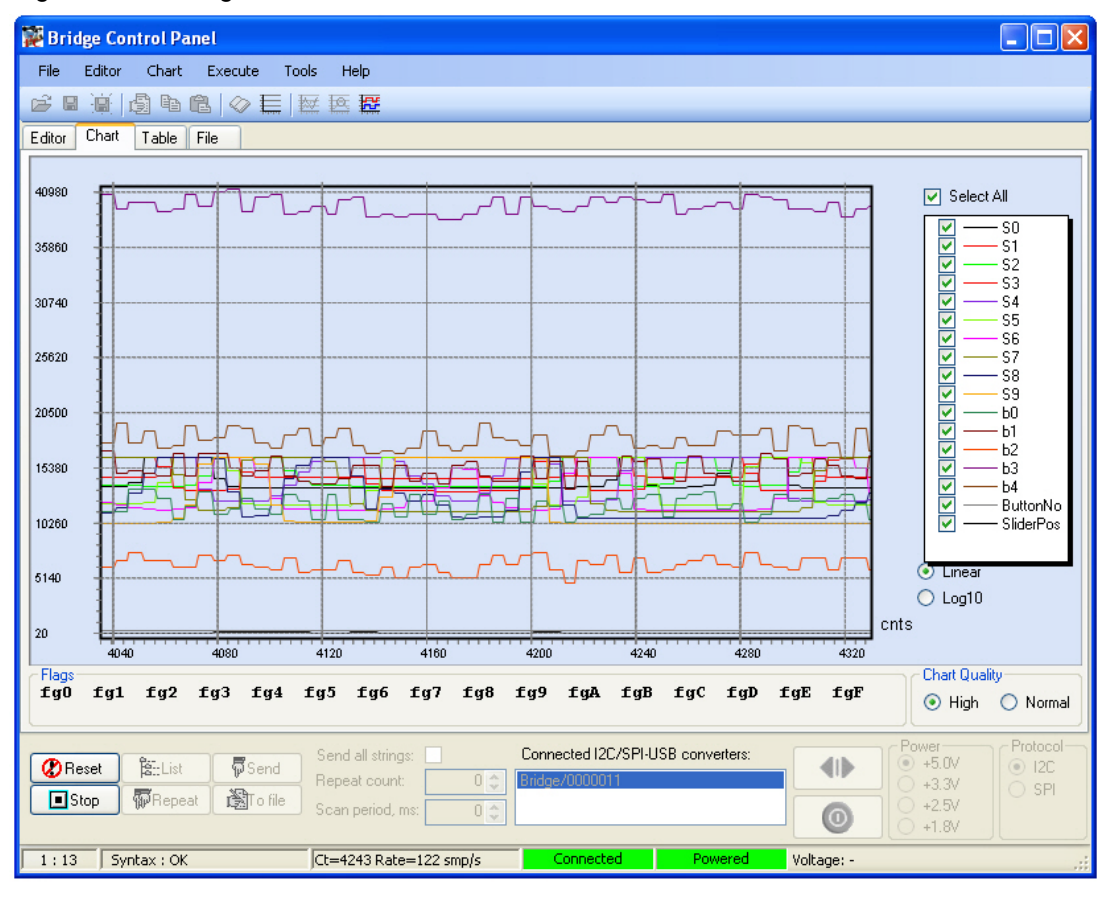

**Note** The brown line in the figure represents the axis.

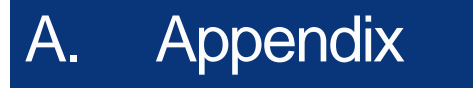

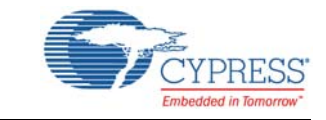

The schematic, board layouts, and BOM are available on the CY3280-20x66 kit CD or at: <Install\_directory>\CY3280-20x66\<version>\Hardware.

# **A.1 Schematic**

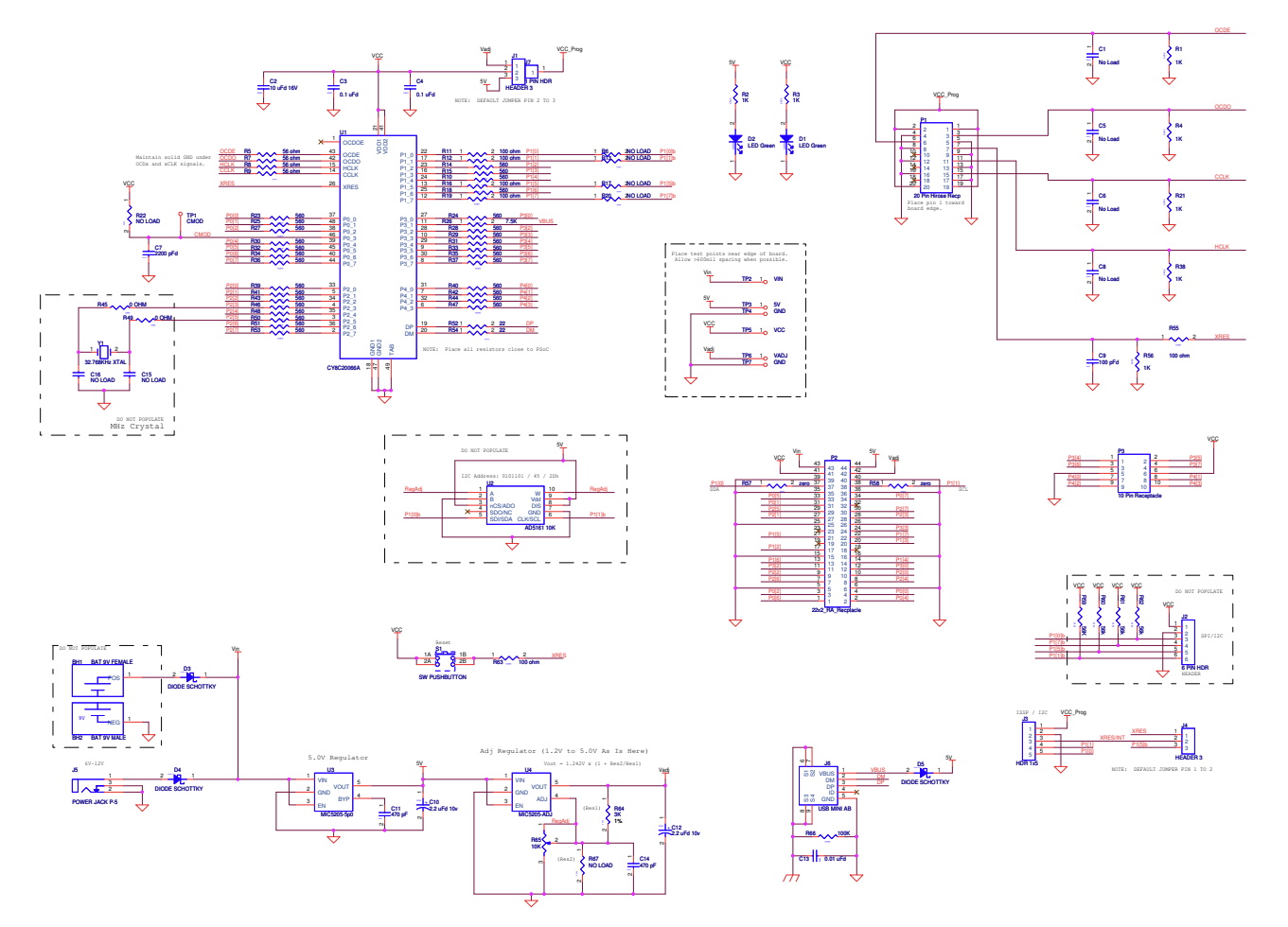

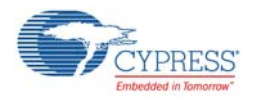

# **A.2 Board Layout**

# A.2.1 PDCR-9492 Top

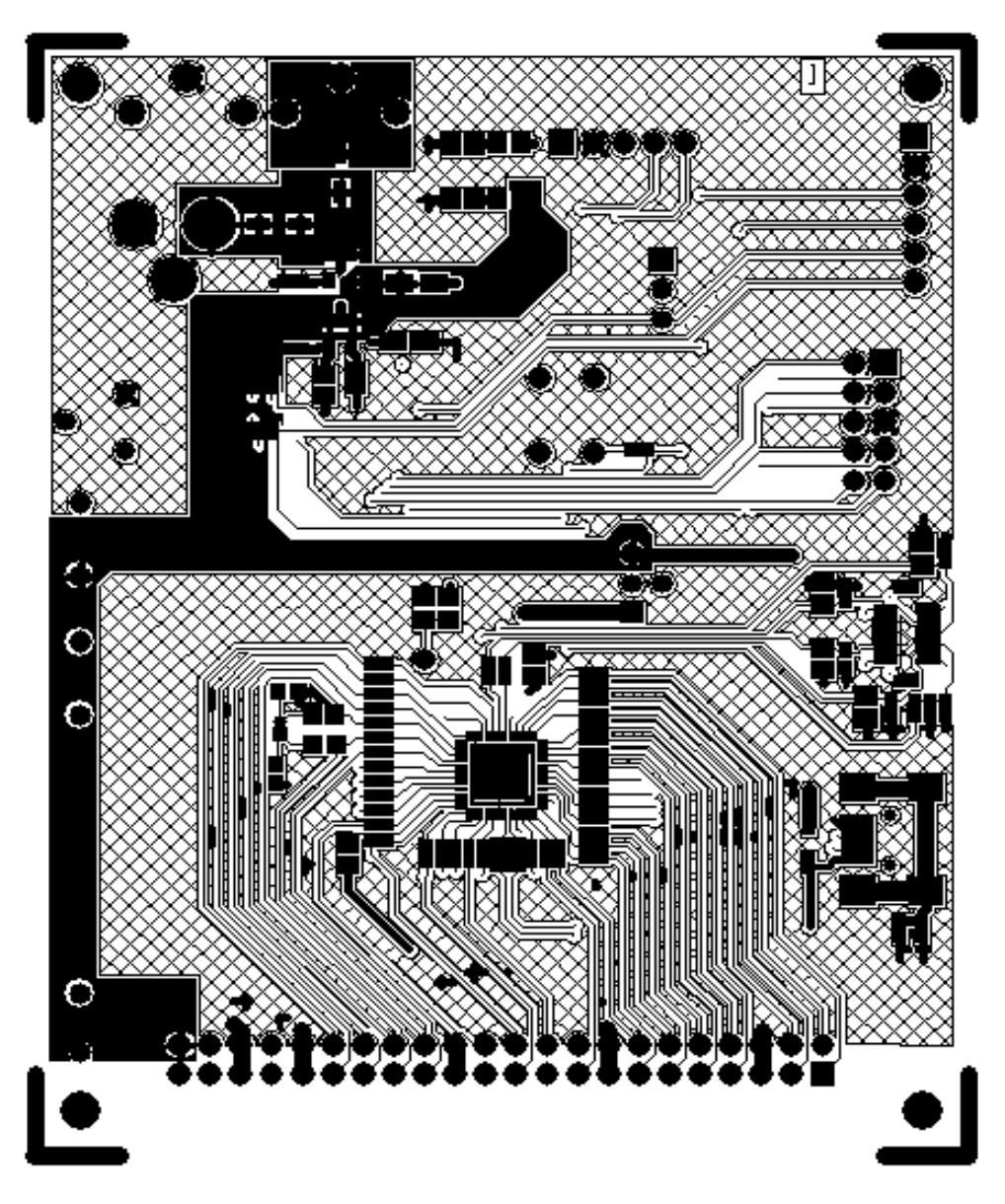

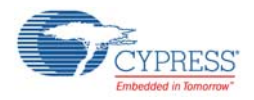

A.2.2 PDCR-9492 Bottom

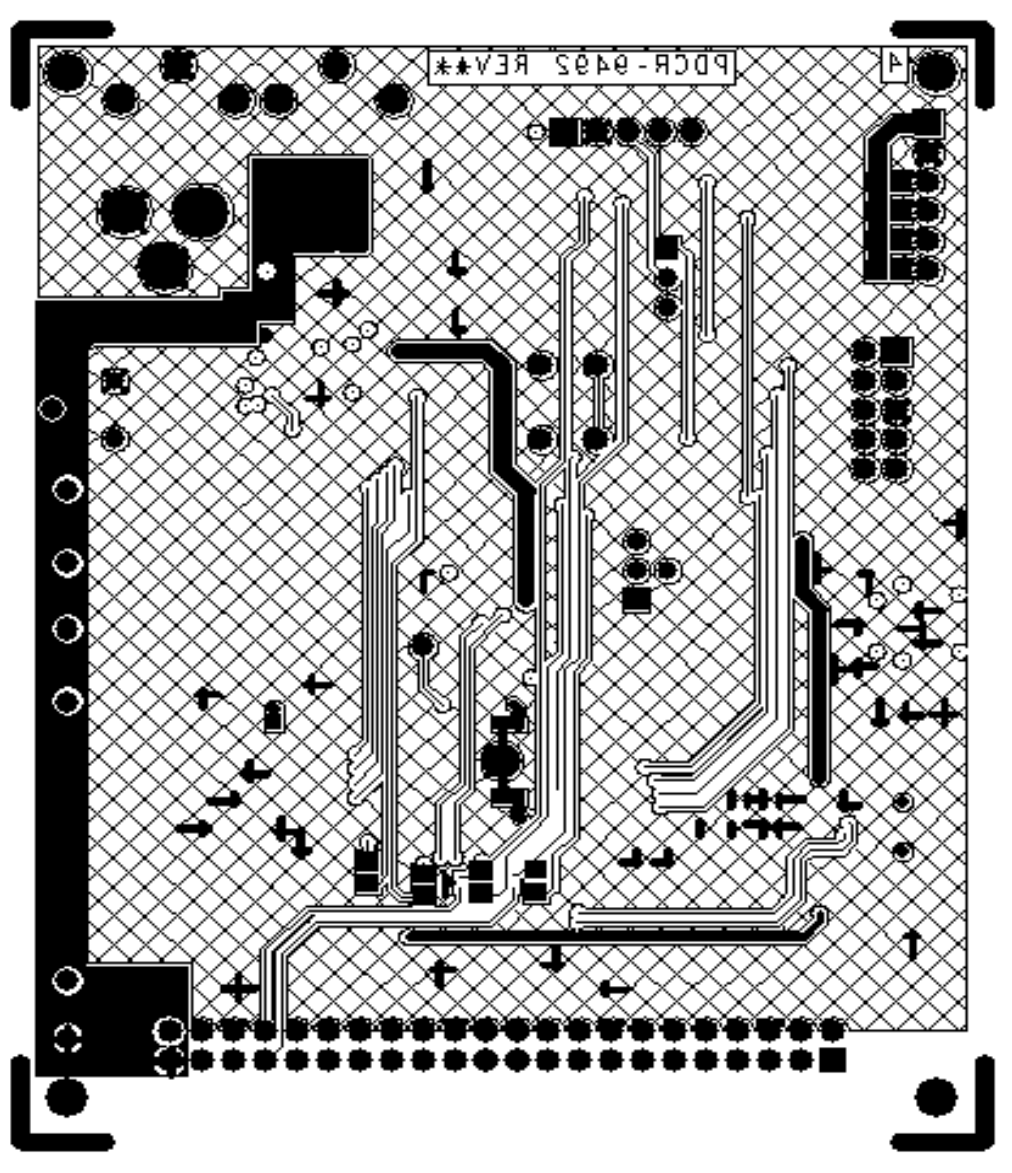

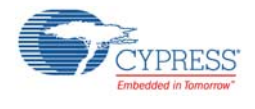

# **A.3 BOM**

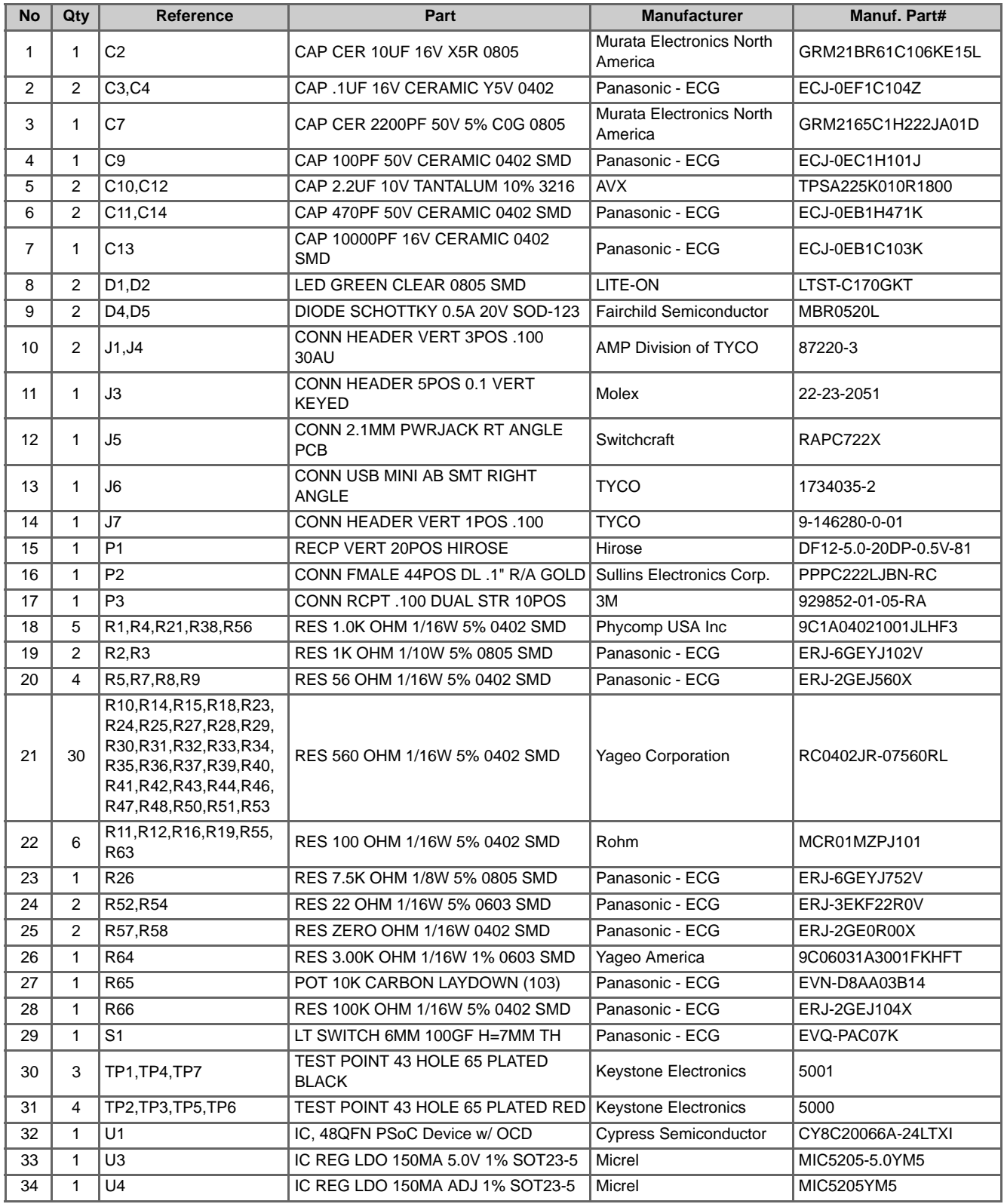

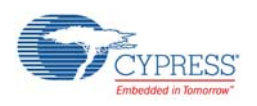

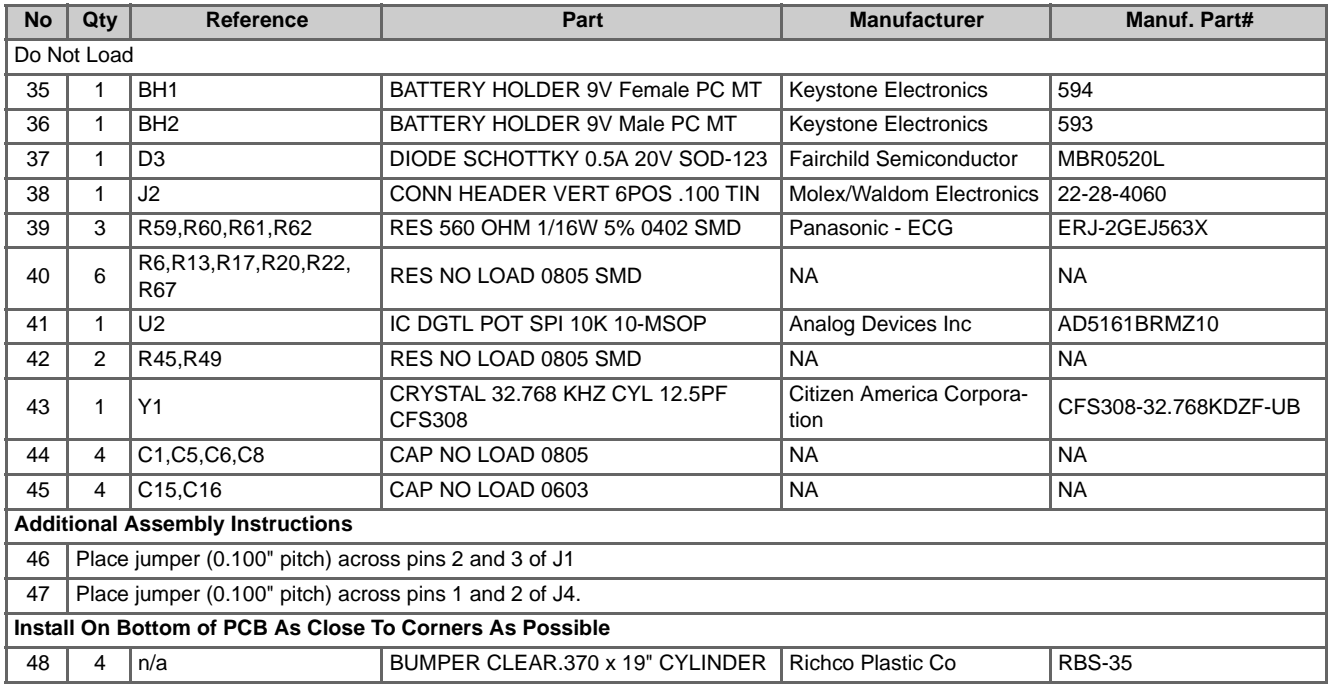
## Revision History

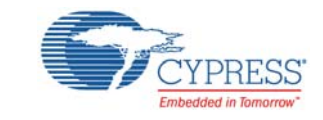

## **Document Revision History**

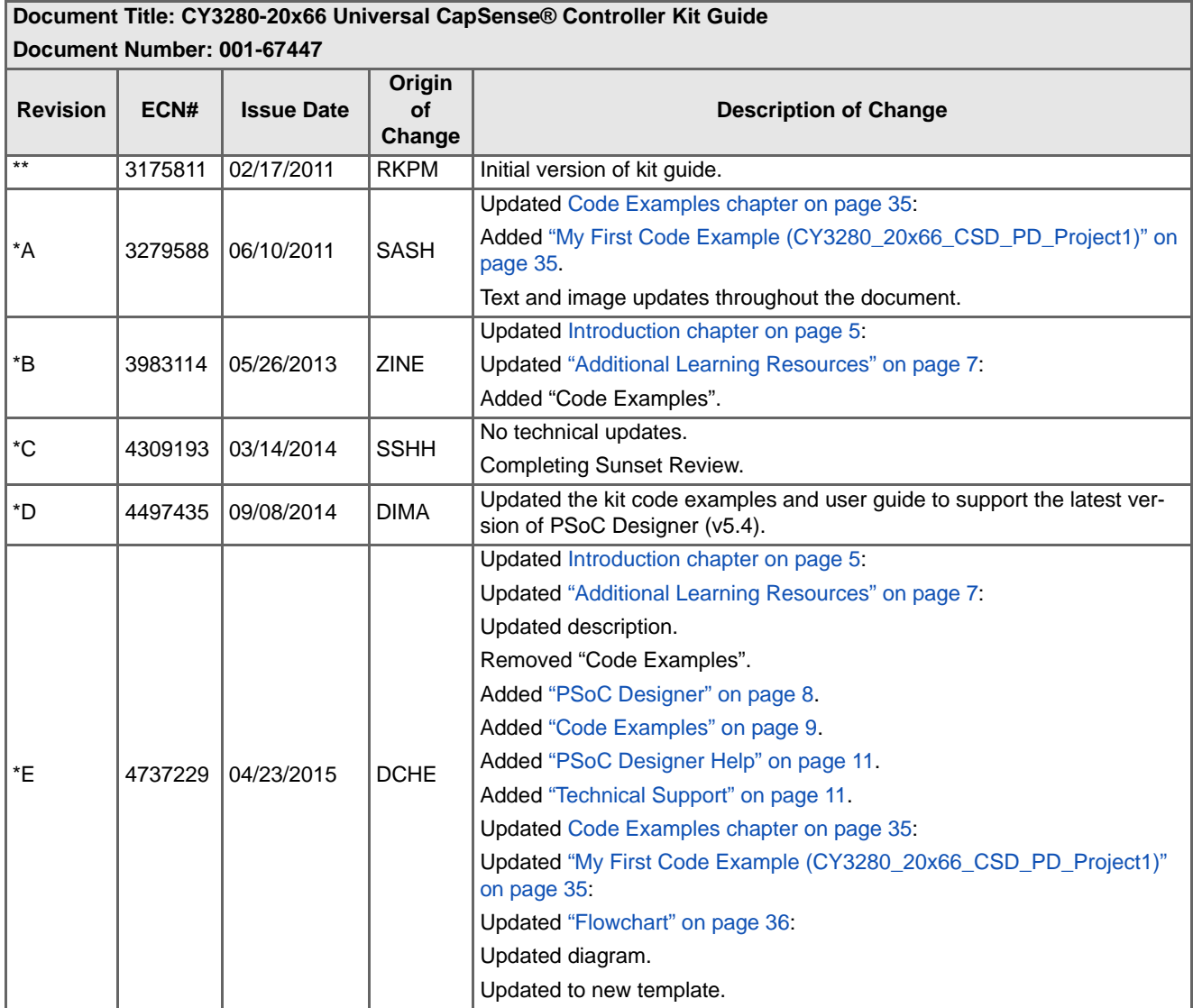

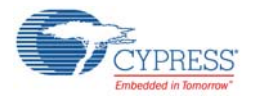

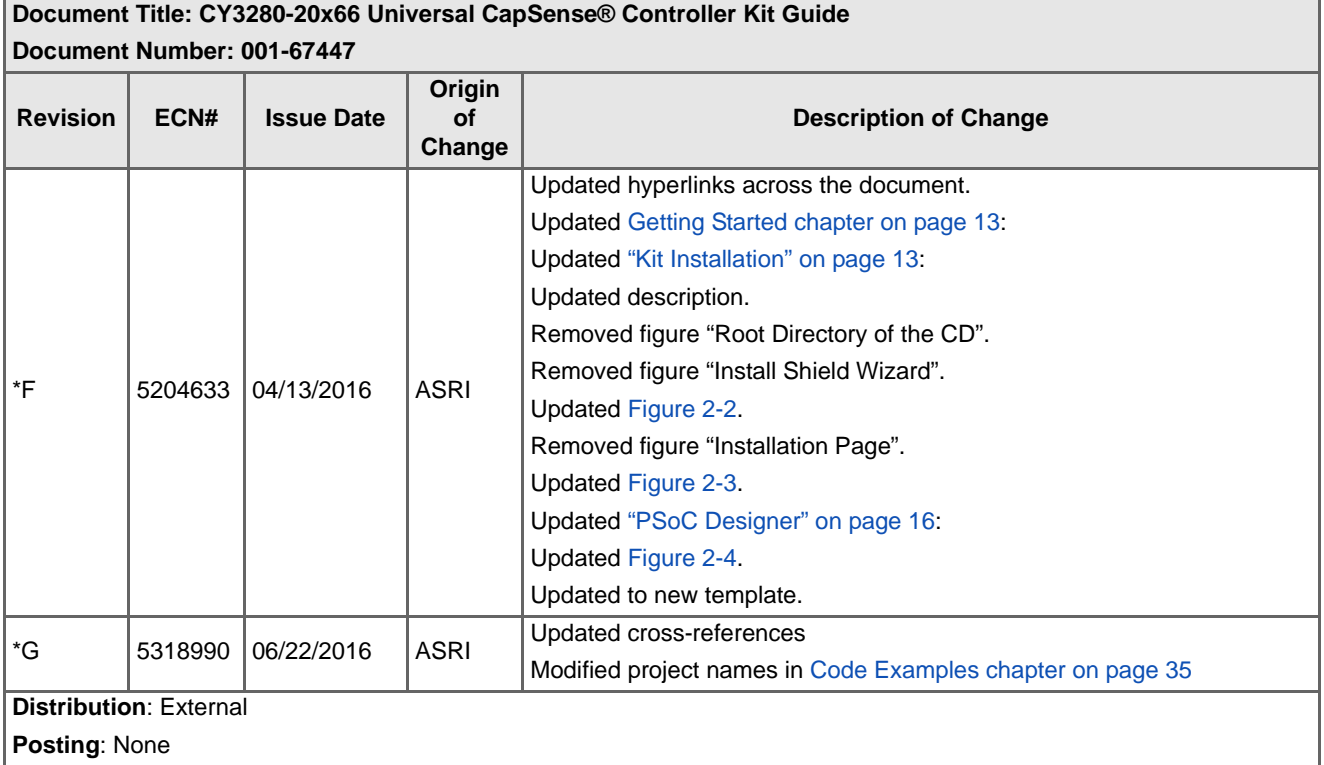